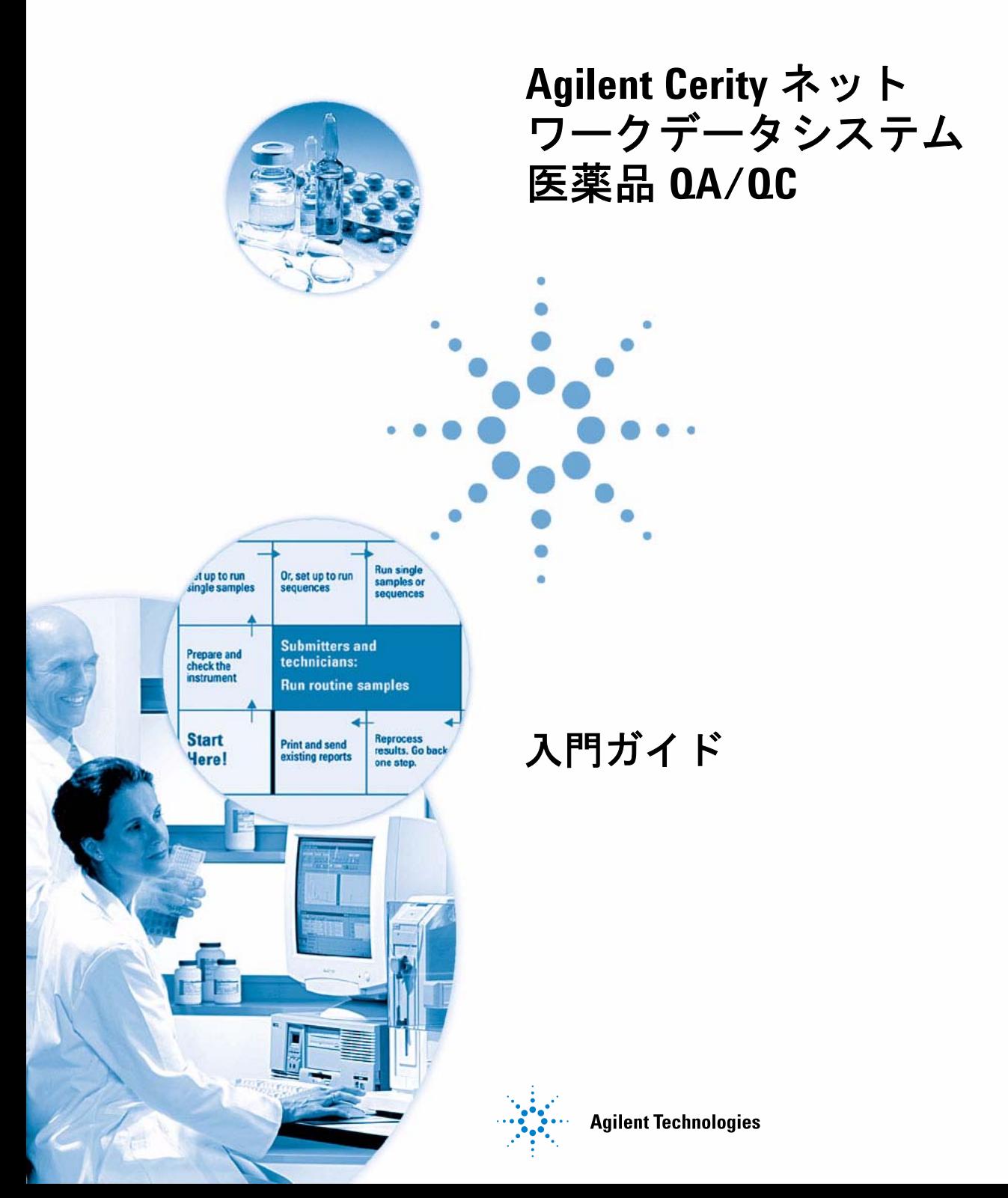

注意

#### © Agilent Technologies, Inc. 2003

本マニュアルは米国著作権法および国 際著作権法によって保護されており、 Agilent Technologies, Inc. の書面による 事前の許可なく、本書の一部または全 部を複製することはいかなる形式や方 法 (電子媒体による保存や読み出し、外 国語への翻訳なども含む ) においても 禁止されています。

#### マニュアルパーツ番号

G4000-96012

### エディション

12/2003

Printed in Germany

Agilent Technologies Deutschland GmbH Hewlett-Packard-Strasse 8 76337 Waldbronn, Germany

Microsoft ® は米国 Microsoft Corporation の登録商標です。

### ソフトウェアリビジョン

本マニュアルは Agilent Cerity ネット ワークデータシステム医薬品 QA/QC ソフトウェアの A.02.xx リビジョンに 対して有効です。 xx は02 以上のソフト ウェアのマイナーリビジョンを表す数 字であり、本マニュアルの技術的な正 確さに影響を与えるものではありませ ん。

#### 保証

本 マニュアルに含まれる内容は 「現状のまま」提供されるもので、 将来のエディションにおいて予告 なく変更されることがあります。 また、**Agilent** は、適用される法律 によって最大限に許可される範囲 において、本マニュアルおよびそ れに含まれる情報の商品性および 特定の目的に対する適合性に関す る黙示の保障を含めて(ただしそ れだけには限定されない)、いか なる明示または黙示の保障も行い ません。**Agilent** は、本マニュアル またはそれに含まれる情報の所 有、使用、または実行に付随する 過誤、または偶然的または間接的 な損害に対する責任を一切負わな いものとします。**Agilent** とお客様 の間に書面による別の契約があ り、本マニュアルの内容に対する 保証条項が同文書の条項と矛盾す る場合は、別の契約の保証条項が 適用されます。

### 技術ライセンス

本マニュアルで説明されたハードウェ アおよびソフトウェアはライセンスに 基づいて提供され、該当ライセンスの 条項に従って使用またはコピーできま す。

### 安全に関する注意

# 注意

注意は、危険を表します。こ れは、正しく実行しなかった り、指示を順守しないと、製 品の損害または重要なデータ の損失にいたるおそれがある 操作手順や行為に対する注意 を喚起します。指示された条 件を十分に理解し、条件が満 たされるまで、注意を無視し て先に進んではなりません。

### 警告

警告は、危険を表します。こ れは、正しく実行しなかった り、指示を順守しないと、人 身への傷害または死亡にいた るおそれがある操作手順や行 為に対する注意を喚起します。 指示された条件を十分に理解 し、条件が満たされるまで、 警告を無視して先に進んでは なりません。

目次

[はじめに](#page-4-0) **5**

[ルーチンサンプルの分析](#page-10-0) **11**

基本エクササイズ **#1a** 装置を平衡化する **15**

基本エクササイズ **#2a** シングルサンプルを分析してクロマトグラム例を生成する **21**

基本エクササイズ **#2b** シングルサンプルセットを分析して化合物を同定する **27**

基本エクササイズ **#3a** シーケンスを実行して、シングルレベルキャリブレーションで 化合物を定量する **33**

基本エクササイズ **#3b** 結果を再積分および再解析する **45**

上級エクササイズ **#4a** シーケンスを実行して、マルチレベルキャリブレーションで化 合物を定量する **51**

上級エクササイズ **#4b** メソッドのサンプル変数を変更し、再解析する **61**

上級エクササイズ **#5a** シーケンスを分析して不純物を定量する **69**

上級エクササイズ **#5b** 別のメソッドを使用して再解析する **75**

### メソッドの設定 **79**

基本エクササイズ **#1** 平衡メソッドを設定する **81**

基本エクササイズ **#2** 化合物を同定するためのシングルサンプルのメソッドを設定す る **89**

基本エクササイズ **#3** シーケンスにシングルレベルキャリブレーションメソッドを設 定する **101**

上級エクササイズ **#4** シングルサンプルのメソッドを設定して、スペクトルを取り込 み、利用する **115**

上級エクササイズ **#5** シーケンスにマルチレベルキャリブレーションメソッドを設定 する **133**

上級エクササイズ **#6** シーケンスを使用して不純物を定量するメソッドを設定す る **147**

上級エクササイズ **#7** 同定されていない不純物の総面積のロット当り平均を計算す る **165**

上級エクササイズ **#8** システムスータビリティ計算とグループ **ID** を設定する **173**

目次

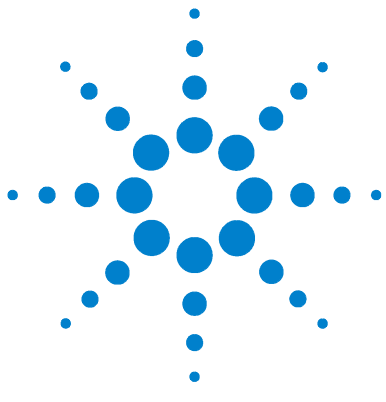

**Agilent Cerity** ネットワークデータシステム医薬品 **QA/QC**  入門ガイド

# <span id="page-4-2"></span><span id="page-4-1"></span><span id="page-4-0"></span>はじめに

本マニュアルは、Cerity 医薬品 QA/QC アプリケーションを簡 単に習得できるようなエクササイズを提供します。エクササイ ズを実行する場合は、Cerity の『コンセプトガイド』を参照し てください。

### メソッドの設定

ラボ独自のメソッドを開発するには、これらのエクササイズを 実行してください。これらのメソッドを使用して、「ルーチンサ ンプルの分析」のエクササイズでサンプルとシーケンスを実行 できます。

### ルーチンサンプルの分析

サンプルを分析してメソッドは開発しない場合、Cerity NDS に 付属のデフォルトメソッドを使用してこれらのエクササイズを 実行できます。 また、「メソッドの設定」のエクササイズで設定 したメソッドを使用することもできます。

### 作業を始める前に

Cerity CD-ROM からデフォルトメソッドとクロマトグラム例を データベースにコピーしておいてください。これはユーザーか 管理者が行います。メソッドをコピーしてシステムで使用可能 にする方法については、次のページを参照してください。

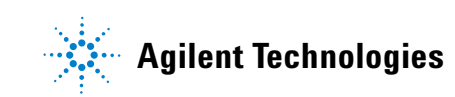

# <span id="page-5-0"></span>ステップ **1:** デフォルトメソッドの復元

基本および上級エクササイズのデフォルトメソッドは、Cerity ソフトウェア CD の 「 **\GettingStarted\DefaultMethods** 」 にありま す。

1 デフォルトメソッドを復元します。

基本および上級エクササイズのデフォルトメソッドは、 Cerity ソフトウェア CD の 「**\GettingStarted\DefaultMethods**」 にあります。

- 2 **[** スタート **]** → **[** プログラム **]** → **[Agilent Cerity]** → **[** 管理とメ ンテナンス **]** → **[** アーカイブとリストア **]** の順に選択します。
- 3 ログオン情報を入力し、**[OK]** をクリックします。
- 4 **[** リストア **]** を選択し、**[** 次へ **]** をクリックします。
- 5 **[...]** をクリックします
- 6 CD ドライブで **\GettingStarted\DefaultMethods\Basic** (または **\Advanced**) を選択します。
- 7 **[OK]** をクリックし、**[** 次へ **]** をクリックします。 表示された メッセージに対して、**[** はい **]** をクリックします。
- 8 [>>] ボタンをクリックして、デフォルトメソッドを **[** オブ ジェクトを復元する **]** リストに移動します。
- 9 **[** 次へ **]** をクリックし、**[** 開始 **]** をクリックします。 表示され たメッセージに対して、**[OK]** をクリックします。

「These tables contain duplicates」というメッセージが表示 されます。

## ステップ **2:** データベースの重複の解決

- 1 **[** 次へ **]** をクリックします。
- 2 **[** 有効にする装置を選択します **]** チェックボックスがオフに なっていることを確認します。
- 3 **[** 次へ **]** をクリックして、2 番目の管理者ロールを選択しま す。
- 4 **[** 名前の変更 **]** をクリックし、新しいロール名として 「Admin」と入力します。 **[OK]** をクリックします。
- 5 **[** 次へ **]** をクリックし、**[** 開始 **]** をクリックします。**[OK]** を クリックします。
- 6 **[OK]** をクリックし、いずれかの **[** 閉じる **]** ボタンをクリック します。

## ステップ **3:** クロマトグラム例の復元

クロマトグラム例は、Cerity-CD-1 の **\GettingStarted\ DefaultResults** にあります。デフォルトのクロマトグラム例が復 元されていることを確認します。

- 1 [6 ページの「ステップ 1: デフォルトメソッドの復元」](#page-5-0)のス テップ 1 ~ 4 を繰り返します。
- 2 CD-ROM ドライブの **\GettingStarted\DefaultResults** を選択し **[OK]** をクリックします。**[** 次へ **]** をクリックします。
- 3 **[defexchrom2a]** を選択し、[>] をクリックします。**[** 次へ **]** を クリックします。
- 4 **[** 開始 **]** をクリックし、表示されたメッセージに対して **[OK]** をクリックします。 [ 閉じる ] をクリックします。
- 5 **[** スタート **]** → **[** プログラム **]** → **[Agilent Cerity]** → **[Cerity** 医薬 **品 QA/QC]** の順に選択します。
- 6 ログオン情報を入力し、**[OK]** をクリックします。
- 7 [ 現在のビュー ] リストから **[** 結果 **]** を選択します。
- 8 [ クエリー ] リストから **[AllResultsRestored]** を選択します。

# ステップ **4:** 装置で使用するデフォルトメソッドをコピーす る

必要に応じて[、89 ページの「基本エクササイズ #2 化合物を同](#page-88-0) [定するためのシングルサンプルのメソッドを設定する」](#page-88-0) を参照 してください。

- 1 **[** 現在のビュー **]** リストから **[** メソッド **]** を選択します。
- 2 **[** クエリー **]** リストから **[AllMethodsRestored]** を選択します。
- 3 各デフォルトメソッドで、次の作業を行います。
	- a [ファイル]→[新規作成]→[メソッド]の順に選択しま す。
	- b **[** 参照 **]** をクリックし、基本エクササイズの場合は **[defaultmethodN]**、上級エクササイズの場合は **[AdvdefaultmethodN]** を選択します。**[OK]** をクリックしま す。

#### 注

初めて **Advdefaultmethod4** をコ ピーして名前を変更する場合 は、**defexer4a** という名前にし てください。最初のユーザー は、このメソッドをエクササ イズ 4b で変更できます。そ の後、2 番目のユーザーがこ のメソッドを使用できるよう に、**Avdefaultmethod4** をコ ピーして **defexer4b** という名 前に変更する必要があります。

- c 新しいメソッドに defexerN という名前を付け、**[** 次へ **]** をクリックします。
- d メソッドを使用する装置を選択し、**[** 次へ **]** をクリックし ます。
- e 「新しいメソッドのレビュー | パネルが表示されるまで / 次へ 7 をクリックします。
- f [ 完了 ] をクリックします。 データベース保存のメッセー ジが表示されたら、**[** 保存 **]** をクリックします。
- 4 **[** クエリー **]** リストから **[AllMasterMethods]** を選択します。
- 5 **defexerN** を展開します。
- 6 **[** 装置のセットアップ **]** を展開し、設定を調整します。
- 7 装置の設定を、ノンマッチング LC モジュール用に調整しま す。

このデフォルトメソッドは、Agilent VWD 検出器が装備された 装置でのみ使用できます。デフォルトメソッド ( オートサンプ ラ、クォータナリポンプ、温度調節付きカラムコンパートメン ト ) に設定されていない他の LC モジュールについては、必ず しもメソッドに一致させる必要はありません。

これらのエクササイズで VWD 検出器が装備された装置を使用で きない場合、このマニュアルの「メソッドの設定」を参照して、 管理者または上級ユーザーがメソッドを設定します。

## **Cerity NDS** 入門ガイド

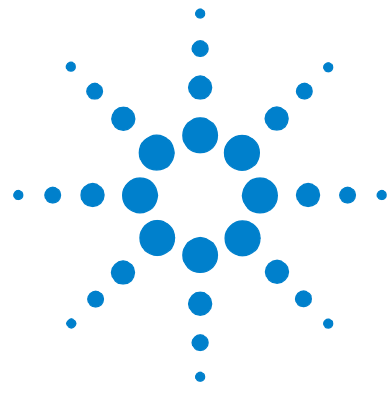

# <span id="page-10-1"></span><span id="page-10-0"></span>ルーチンサンプルの分析

以下のエクササイズでは、ルーチンサンプルを分析する方法を 学習します。"a" エクササイズではデフォルトメソッドを使用す るか、「メソッドの設定」のエクササイズで設定したメソッドを 使用します。"b" エクササイズを実行するには、"a" エクササイ ズの結果が必要です。基本および上級エクササイズの内容は、 次のとおりです。

#### 基本エクササイズ エクササイズ 1 - 装置を平衡化する 装置パネルまたはメ ソッドを使用して、装置を平衡化する方法を学習します。

エクササイズ 2a - シングルサンプルを分析して、クロマト グラム例を生成する クロマトグラム例を生成する方法を学習 します。 クロマトグラム例は、メソッドで積分と同定を設定す るために使用します。

エクササイズ 2b - シングルサンプルのグループを分析して、 化合物を同定する シングルサンプルのグループを入力して分 析し、メソッドを利用してサンプルに含まれる化合物を同定し ます。

エクササイズ 3a - シーケンスを実行して、シングルレベル キャリブレーションで化合物を定量する シングルレベル、 シングル更新キャリブレーション、ESTD 定量、および固定アマ ウントをシーケンス分析する方法を学習します。

エクササイズ 3b - 結果を再積分および再解析する シーケ ンス分析の結果を手動で再積分して、その結果を元のメソッド リビジョンで再解析する方法を学習します。ルーチンサンプル の分析については、『コンセプトガイド』の「サンプル分析」を 参照してください。

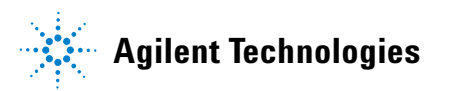

#### 上級エクササイズ エクササイズ 4a - シーケンスを実行して、マルチレベル キャリブレーションで化合物を定量する マルチレベルキャ リブレーション、総キャリブレーション、可変化合物アマウン ト、およびサンプル変数をシーケンスの中に設定して分析する 方法を学習します。

エクササイズ 4b - メソッドのサンプル変数を変更し、再解 析する 最新バージョンのメソッドと新しいサンプル変数の バージョンで、結果を再解析する方法を学習します。

エクササイズ 5a - シーケンスを実行して不純物を定量す る ISTD 定量、カスタム計算、リミット値、ブラケットキャリ ブレーション、およびシステムスータビリティのシーケンスを 作成し分析する方法を学習します。

エクササイズ 5b - 別のメソッドを使用して再解析する 新 しいメソッドで再解析する方法を学習します。

作業を始める前に 5ページの「はじめに」を読んでおいてください。

エクササイズでデフォルトメソッドを使用する場合、それらの メソッドがデータベースにあることを確認します。[ クエリー ] リストから [AllMethodsRestored] を選択して defexer1-5 を表 示し、[AllResultsRestored] を選択して defexchrom2a を表示 します。

Agilent 1100 LC シリーズの液体クロマトグラフが、システム 管理者によってシステムに設定されていることが必要です。

「ルーチンサンプルの分析」のエクササイズでデフォルトメソッ ドを使用する場合は、VWD 検出器が装備された装置を使用する 必要があります。「メソッドの設定」のエクササイズで作成され たメソッドを使用する場合は、オートサンプラとクォータナリ ポンプまたはバイナリポンプ、UV-Vis 検出器 (VWD、MWD、DAD) のみが必要です。

溶媒 A は水です。溶媒 B はメタノールまたはアセトニトリルで す。

Agilent Technologies カラム Eclipse XDB-C8 ( または C-18)、 4.6MM X 15 CM (5μM) を使用します。

3 レベルのアイソクラティック標準 (Agilent パーツ番号 01080-68704 希釈なし、同 2 倍に希釈、同 4 倍に希釈 ) を入れ たバイアルを用意します。

**Cerity NDS 入門ガイド** 13

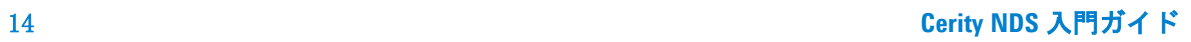

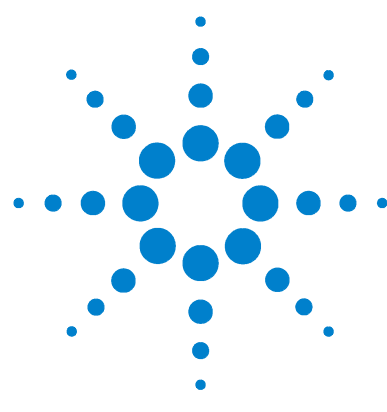

**Agilent Cerity** ネットワークデータシステム医薬品 **QA/QC**  入門ガイド

# <span id="page-14-0"></span>基本エクササイズ **#1a** 装置を平衡化する

このエクササイズでは、一連のタスクによって次のことを習得 します。

- ・ Cerity 医薬品 QA/QC アプリケーションの装置パネルを使用 して、装置を平衡化する。
- ・ 平衡化サンプルの情報 ( ブランク分析 ) を入力し、作成した メソッドで装置を平衡化する。

装置を平衡化させるために、システムに付属しているデフォ ルトメソッドのコピーを使用できます。 または[、81 ページの](#page-80-0) [「基本エクササイズ #1 平衡メソッドを設定する」で](#page-80-0)作成した メソッドを使用できます。

以降のページのタスクでは、「詳しい手順」を見る前に、左の欄 の「ステップ」を実行してみてください。詳細な説明が必要な 場合は、右の欄の「詳しい手順」を参照してください。

### 作業を始める前に

ポンプがスタンバイ状態で、VWD ランプがオフであることを確 認します。

このエクササイズのメソッドが設定または復元されていること を確認します。

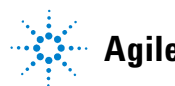

**Agilent Technologies**

# タスク **1:** 装置パネルからポンプをパージする

#### ステップ かいしゃ 詳しい手順

a ポンプの上にある黒いバルブを左回りに 2 回転させます。 b **[** 現在のビュー **]** リストから **[** 装置 **]** を選択します。

ジします。 流量 :5ml/min

1 ポンプを外し、ラインB をパー

 $%B = 100%$ 

c 平衡化する装置を選択します。 装置パネルがオンラインプロットとともに表示されます。

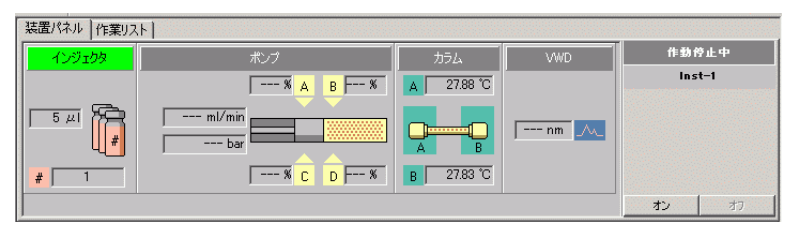

d 装置パネルのポンプモジュールをクリックします。

メニューが表示されます。

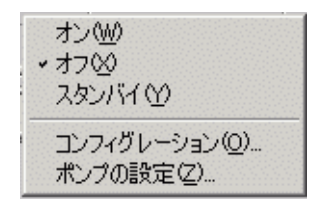

e [ ポンプ設定] を選択します。

f 5ml/min の流量と %B=100 を入力し、[OK] をクリックします。

- 2 ライン **A** をパージしてポンプを 接続します。  $%A = 100$ a ラインに泡がない場合は、ステップ 1 の d ~ e を繰り返します。 b %B = 0 に設定し、[OK] をクリックします。 c ラインに泡がない場合は、ポンプモジュールをクリックし、[ スタ ンバイ ] を選択します。
	- d 黒いバルブを締めます。

## タスク **2:** 装置パネルから装置の平衡化を行う

す。

#### ステップ アンチン 詳しい手順

- 1 ポンプのパラメータを入力しま
	- 溶媒 B がメタノールの場合
	- ・ 流量 :2ml/min
	- 溶媒組成 :80%MeOH/20%H<sub>2</sub>O
	- 溶媒 B がアセトニトリルの場合
	- ・ 流量 :1.5ml/min
	- 溶媒組成 :65%ACN/35%H<sub>2</sub>O
- a 装置パネルのポンプモジュールをクリックします。 b [ ポンプ設定 ] を選択します。
	- [ ポンプ設定 ] ダイアログボックスが表示されます。
- c ステップに示されたとおりにポンプのパラメータを入力し、「OKT をクリックします。

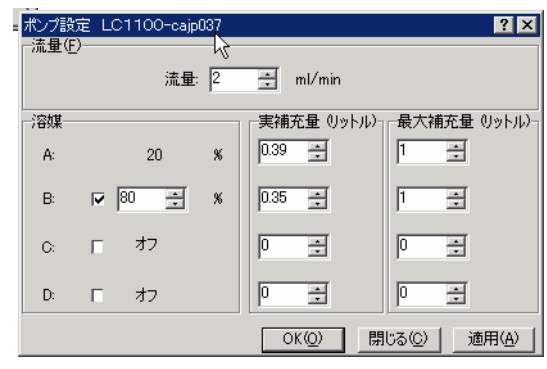

- d ポンプモジュールをクリックし、[On] を選択します。
- 2 検出器のランプをオンにします。 a 装置パネルの検出器モジュールをクリックします。

**b** [ランプオン] を選択します。 ベースラインが安定するまで待機します。

### 基本エクササイズ **#1a** 装置を平衡化する

#### ステップ こうしん 詳しい手順

3 ベースラインが安定するまでモ ニタします。

このステップが終了すると、以 降のエクササイズも実行できま す。 または、次のタスクに進み、 メソッドで装置を平衡化する方 法について学習します。

- a オンラインプロットの下部にある [変更] をクリックします。 [ シグナルプロットの編集 ] ダイアログボックスが表示されます。
- b [使用できるシグナル] リストから必要な検出器シグナルを選択 し、「追加] ボタンをクリックしてシグナルを「選択したシグナ ル ] リストに追加します。ポンプ圧も選択できます。
- c [予想可能レンジ] (Y 軸) に -10 ~ +10 を設定します。
- d [X 軸レンジ] に 10 min を設定します。
- e [OK] をクリックします。

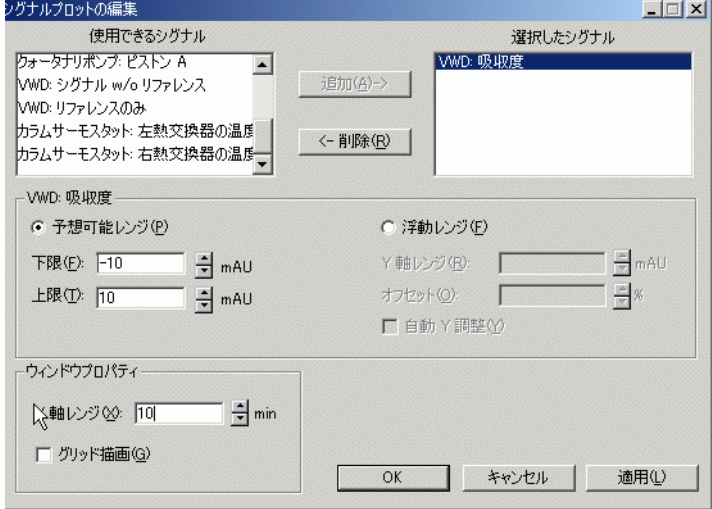

- f ランプをオンにした数分後に、検出器モジュールをクリックしま す。
- g [ バランス] を選択します。 バランス後、ベースラインが数分間ゼロのまま移動しないと、
	- ベースラインは安定していると見なします。

# タスク **3:** 装置をメソッドで平衡化する **-** 平衡サンプルを入 力する

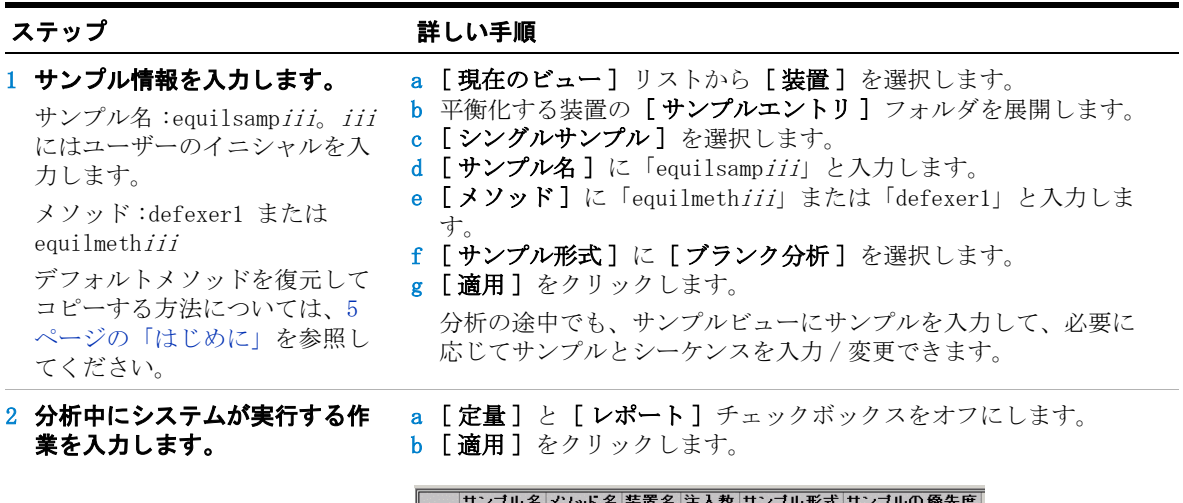

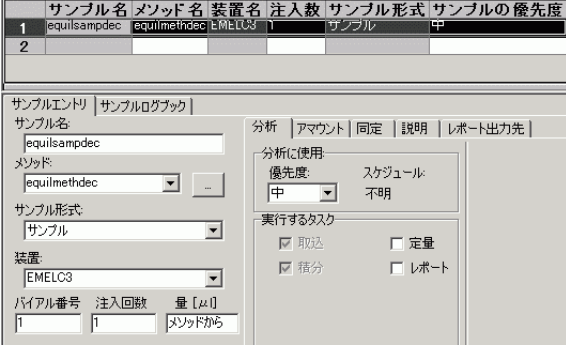

3 サンプルをデータベースに保存 <mark>a</mark> [標準]ツールバーで、<mark>■</mark>をクリックします。

します。

b 変更内容をレビューします。 c [変更の理由]には、理由を入力するかリストから理由を選択し

- ます。
- d 必要に応じて、電子署名を入力します。
- e [ 保存] ボタンをクリックします。

# タスク **4:** 装置をメソッドで平衡化する **-** 平衡サンプルを分 析する

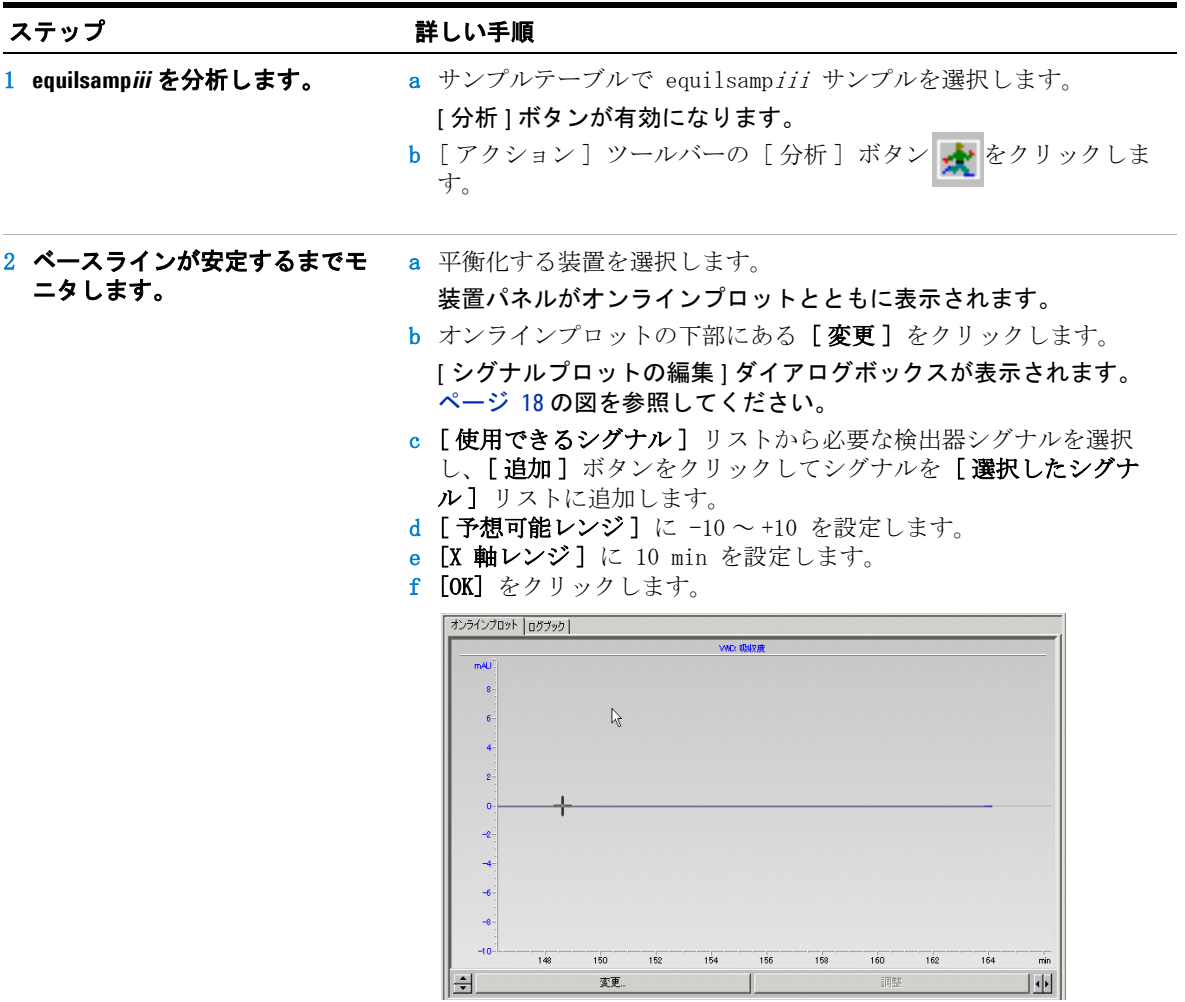

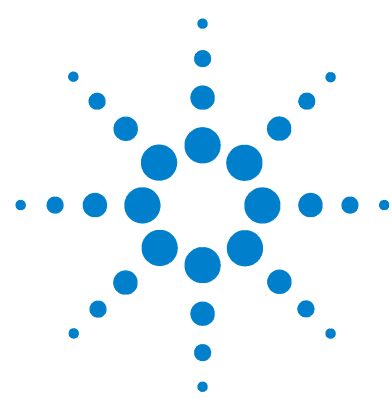

**Agilent Cerity** ネットワークデータシステム医薬品 **QA/QC**  入門ガイド

# 基本エクササイズ **#2a** シングルサンプルを分析して クロマトグラム例を生成する

このエクササイズでは、一連のタスクによって次のことを習得 します。

- ・ サンプルとその情報を入力して、クロマトグラム例を生成で きるようにする。
- ・ サンプルを分析する。
- ・ 結果をレビューする。

クロマトグラム例には、生成した任意のクロマトグラムを使用 できます。クロマトグラム例を使用して、新しい積分パラメー タをテストし、ピークを化合物として同定します。

このエクササイズでは、次のメソッドのいずれかを使用できま す。

- ・ Cerity NDS に付属しているデフォルトメソッドのコピー。
- ・「メソッドの設定」の [95 ページの「タスク 3: メソッドの変](#page-94-0) [更を保存して監査する」で](#page-94-0)保存したメソッド。
- ・ [81 ページの「基本エクササイズ #1 平衡メソッドを設定す](#page-80-0) [る」で](#page-80-0)作成した平衡メソッド。

以降のページのタスクでは、「詳しい手順」を見る前に、左の欄 の「ステップ」を実行してみてください。詳細な説明が必要な 場合は、右の欄の「詳しい手順」を参照してください。

## 作業を始める前に

ルーチンサンプルの分析について[、11 ページの「ルーチンサン](#page-10-1) [プルの分析」を](#page-10-1)読んでおいてください。

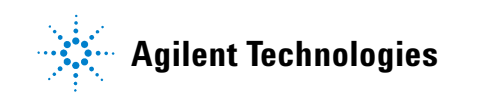

### 基本エクササイズ **#2a** シングルサンプルを分析して クロマトグラム例を生成する

装置を平衡化します[。15 ページの「基本エクササイズ #1a 装置](#page-14-0) [を平衡化する」を](#page-14-0)参照してください。このエクササイズのメ ソッドが設定または復元されていることを確認します。

# タスク **1:** シングルサンプルを入力する

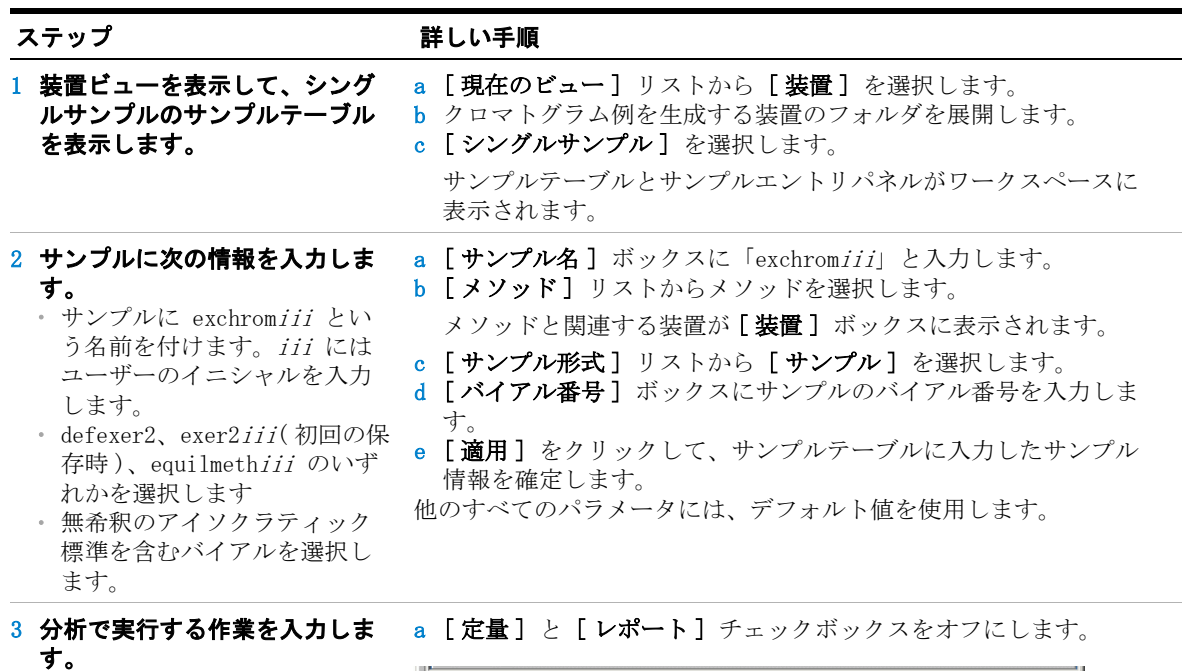

サンプルエントリ サンプルログブック | サンプル名 分析 フマウント 同定 誤明 レポート出力先 exchromdec 分析に使用 メソッド 優先度 スケジュール  $d$ efexer2 ப i EST 中 -不明 サンプルタイプ: 実行するタスク サンプル  $\overline{\phantom{a}}$ Ⅳ取込 厂定量 装置: ▽ 積分 厂レポート EMELC3  $\blacktriangledown$ バイアル番号 注入回数 量 $[µ]$  $\mathbb{F}$ メソッドから 厅 4 サンプル情報を保存します。 a [標準] ツールバーで、■をクリックします。 「変更をデータベースに保存]ダイアログボックスが表示されます。 b [変更のリスト]の内容を確認します。 c [変更の理由]には、理由を入力するかリストから理由を選択し ます。 d 必要に応じて、電子署名を入力します。 e [ 保存] ボタンをクリックします。

基本エクササイズ **#2a** シングルサンプルを分析して クロマトグラム例を生成する

# タスク **2:** サンプルを分析する

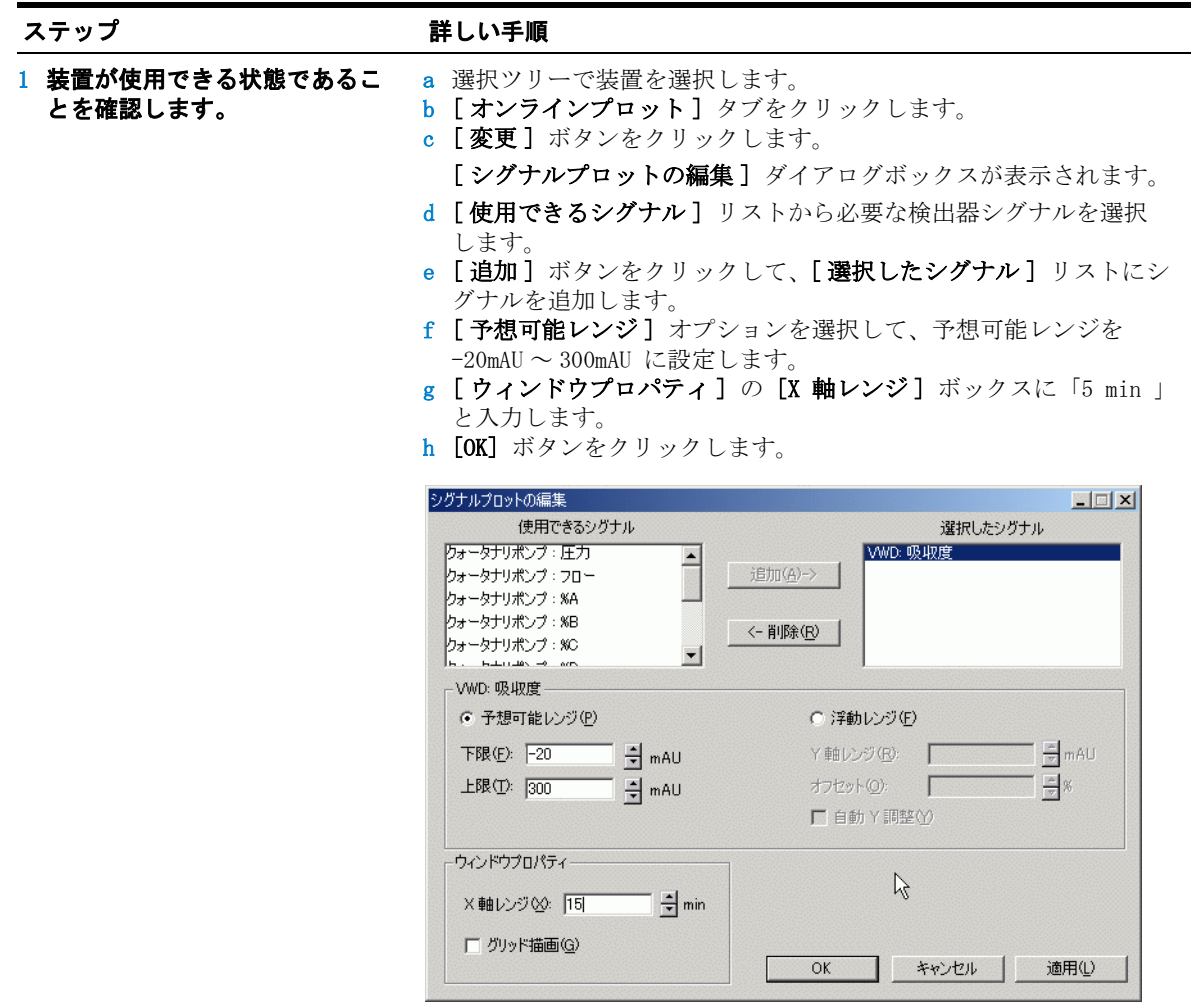

### 基本エクササイズ **#2a** シングルサンプルを分析して クロマトグラム例を生成する

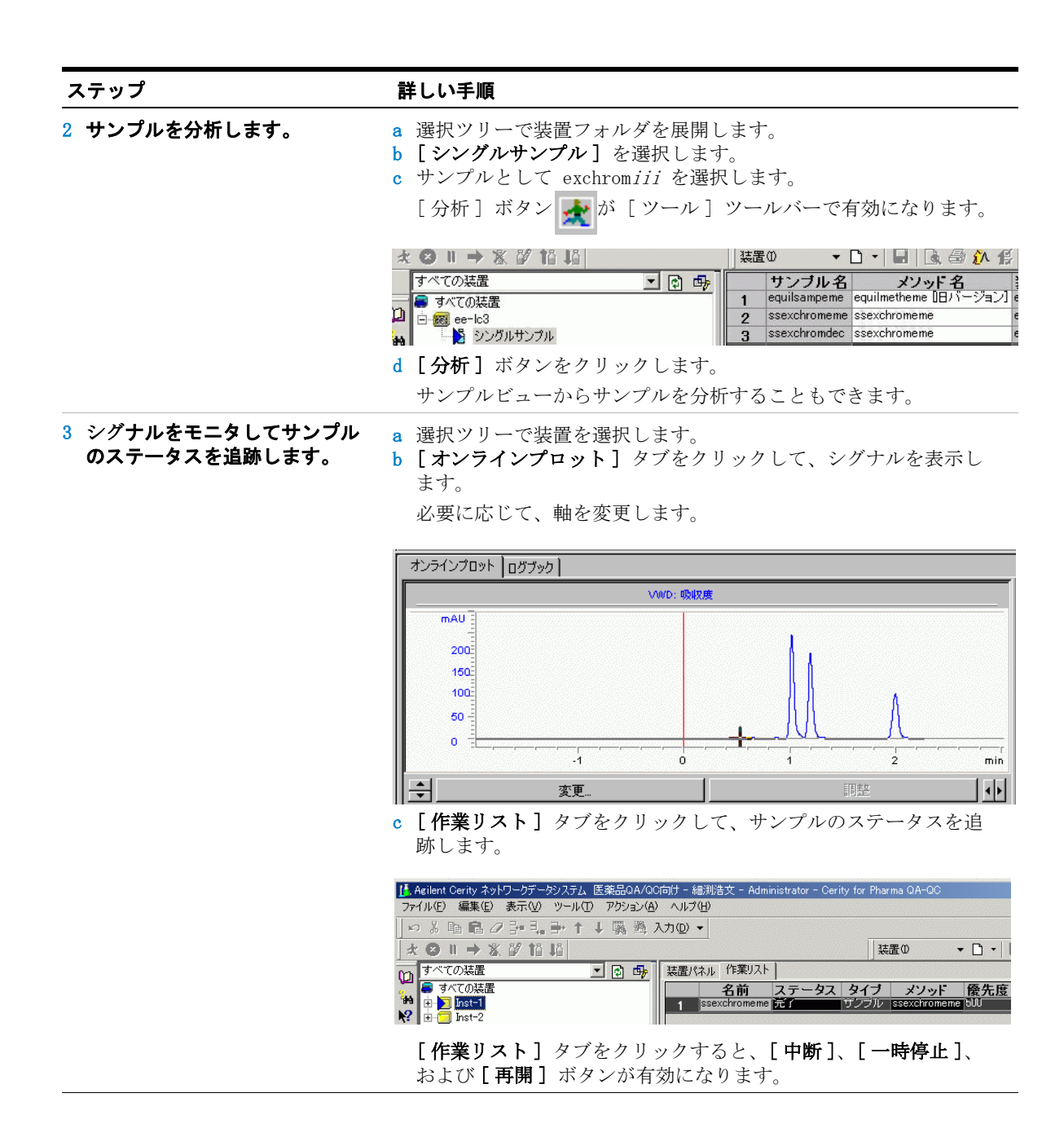

# タスク **3:** クロマトグラムをレビューする

1 サンプル結果をレビューして、4 つのピークすべてが積分された

ことを確認します。

#### ステップ アンチン 詳しい手順

- a [現在のビュー] リストから [結果] を選択します。
- b [ クエリー ] リストから [MySamplesRunLast24h] を選択します。
- c サンプルフォルダを展開します。
- d exchromiii フォルダを展開します。
- e exchromiii #1 注入を選択します。
- f クロマトグラムとサマリ結果が表示されます。

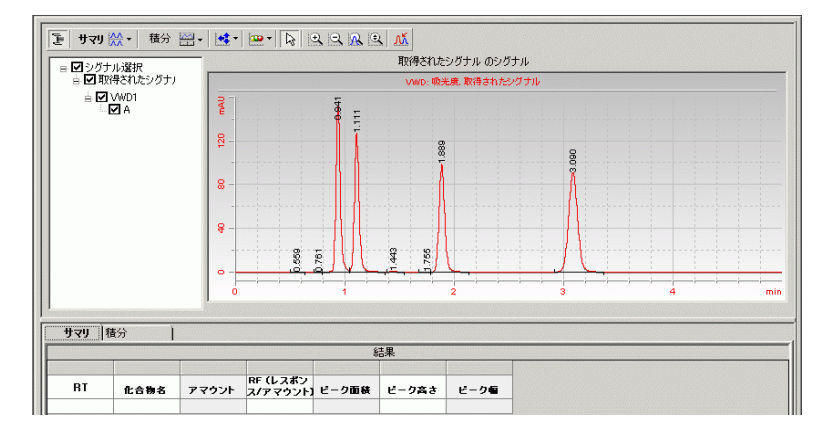

#### g 積分結果を表示するには、**[** 積分 **]** タブをクリックしてください。

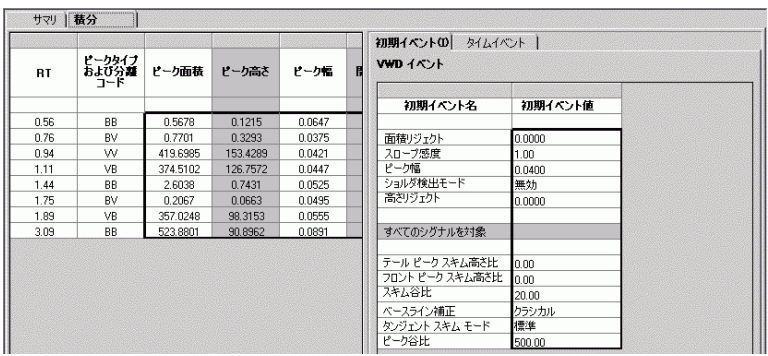

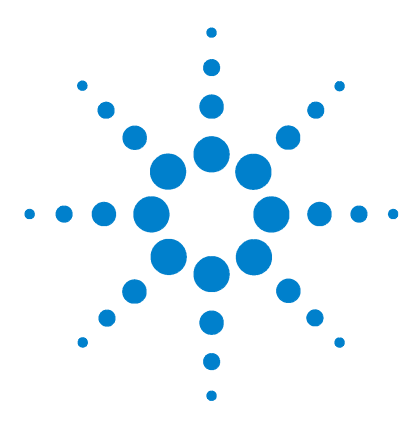

**Agilent Cerity** ネットワークデータシステム医薬品 **QA/QC**  入門ガイド

# 基本エクササイズ **#2b** シングルサンプルセットを分析し て化合物を同定する

このエクササイズでは、一連のタスクによって次のことを習得 します。

- ・ 複数のシングルサンプルとそれらの情報を入力する。
- ・ シングルサンプルのグループを分析し、追跡する。
- ・ 結果をレビューして、化合物同定を確認する。

このエクササイズでは、次のメソッドのいずれかを使用できま す。

- ・ Cerity ネットワークデータシステム (NDS) に付属しているデ フォルトメソッドのコピー。
- ・ [89 ページの「基本エクササイズ #2 化合物を同定するための](#page-88-0) [シングルサンプルのメソッドを設定する」で](#page-88-0)作成したメソッ ド。

以降のページのタスクでは、「詳しい手順」を見る前に、左の欄 の「ステップ」を実行してみてください。詳細な説明が必要な 場合は、右の欄の「詳しい手順」を参照してください。

### 作業を始める前に

[11 ページの「ルーチンサンプルの分析」](#page-10-1)を読んでおいてくださ い。

装置を平衡化します[。15 ページの「基本エクササイズ #1a 装置](#page-14-0) [を平衡化する」を](#page-14-0)参照してください。

このエクササイズのメソッドが設定または復元されていること を確認します。

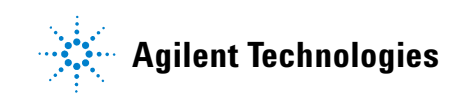

# タスク **1: 3** つのシングルサンプルを入力する

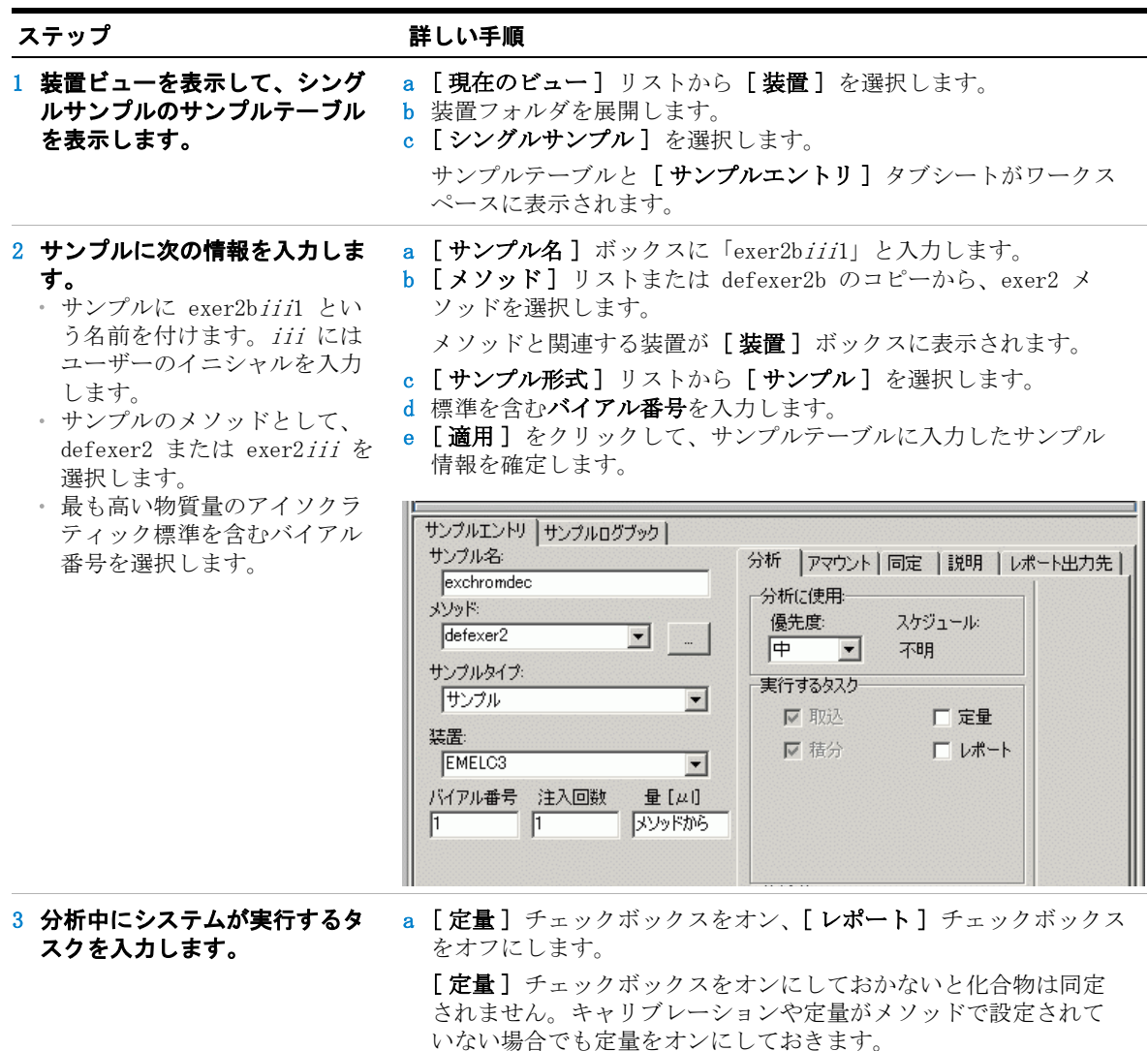

b [ 適用] をクリックします。

### 基本エクササイズ **#2b** シングルサンプルセットを分析して化合物を同定する

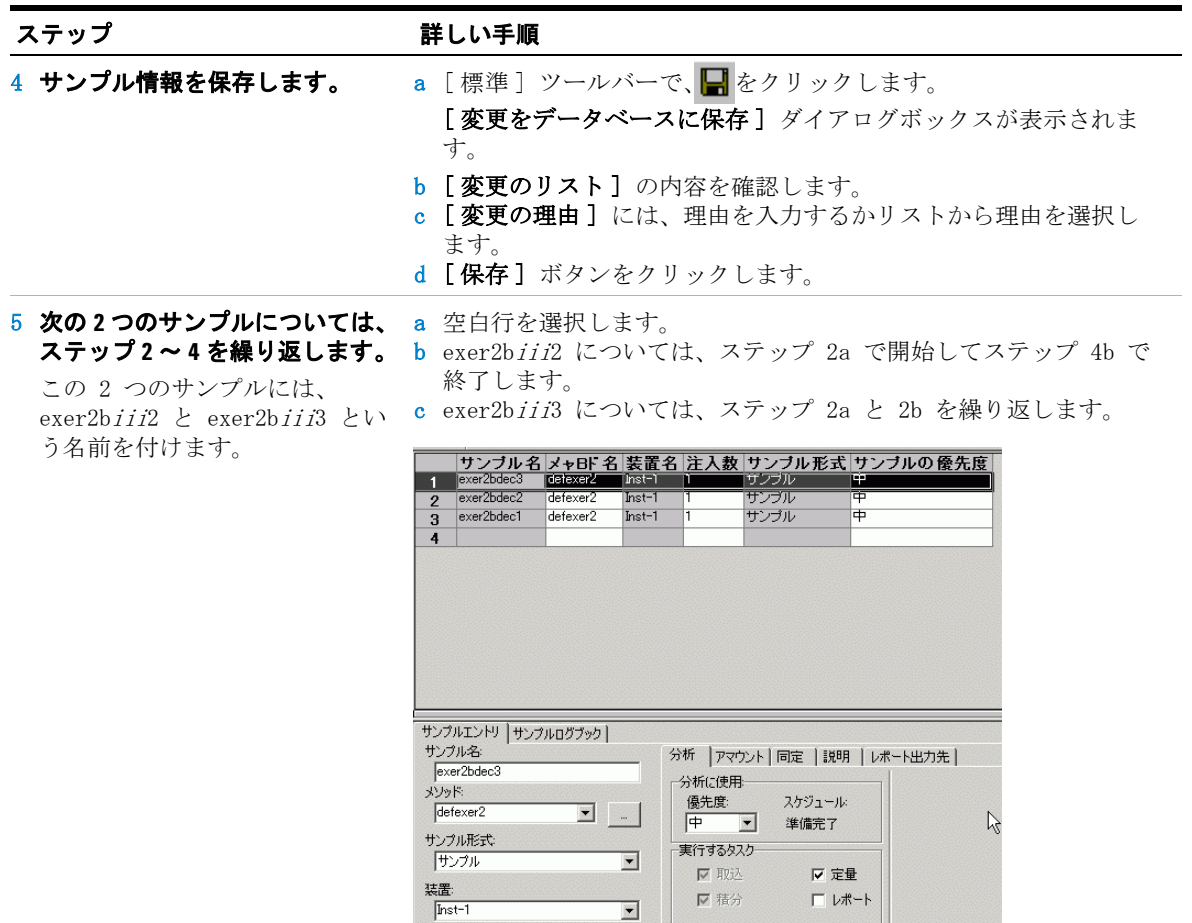

■精分

 $\overline{\mathbf{r}}$ 

メソッドから

ロレポート

### 基本エクササイズ **#2b** シングルサンプルセットを分析して化合物を同定する

# タスク **2:** サンプルを分析する

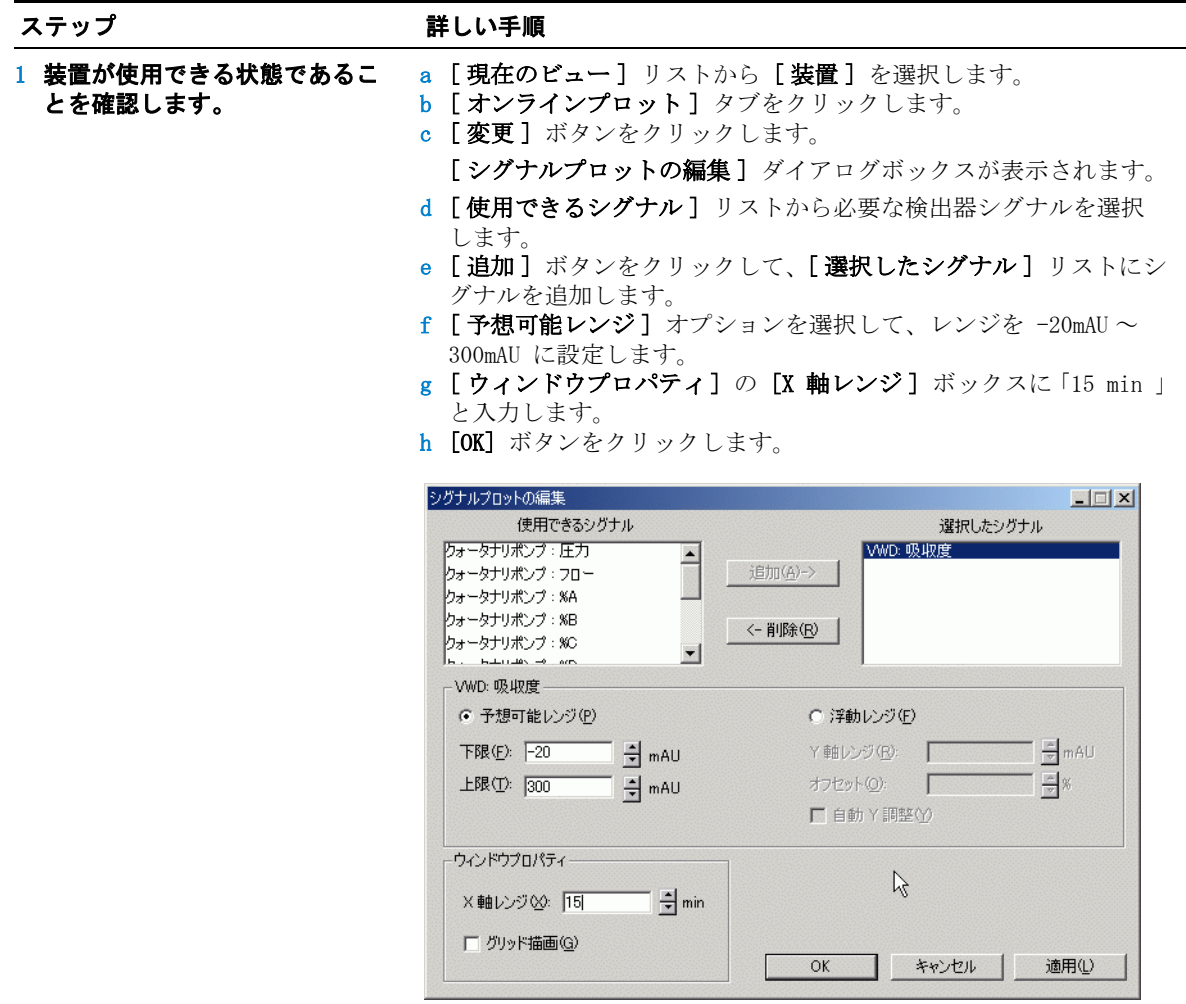

### 基本エクササイズ **#2b** シングルサンプルセットを分析して化合物を同定する

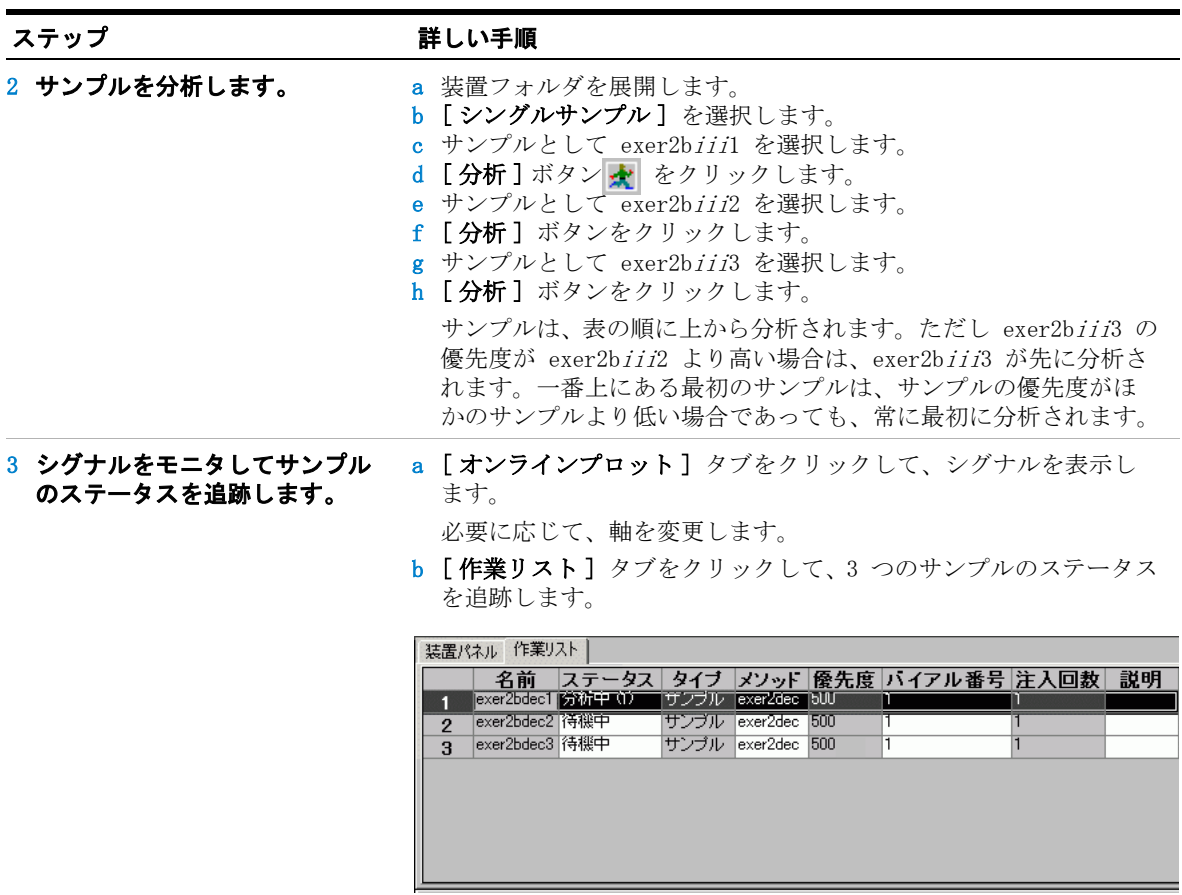

# タスク **3:** クロマトグラムをレビューする

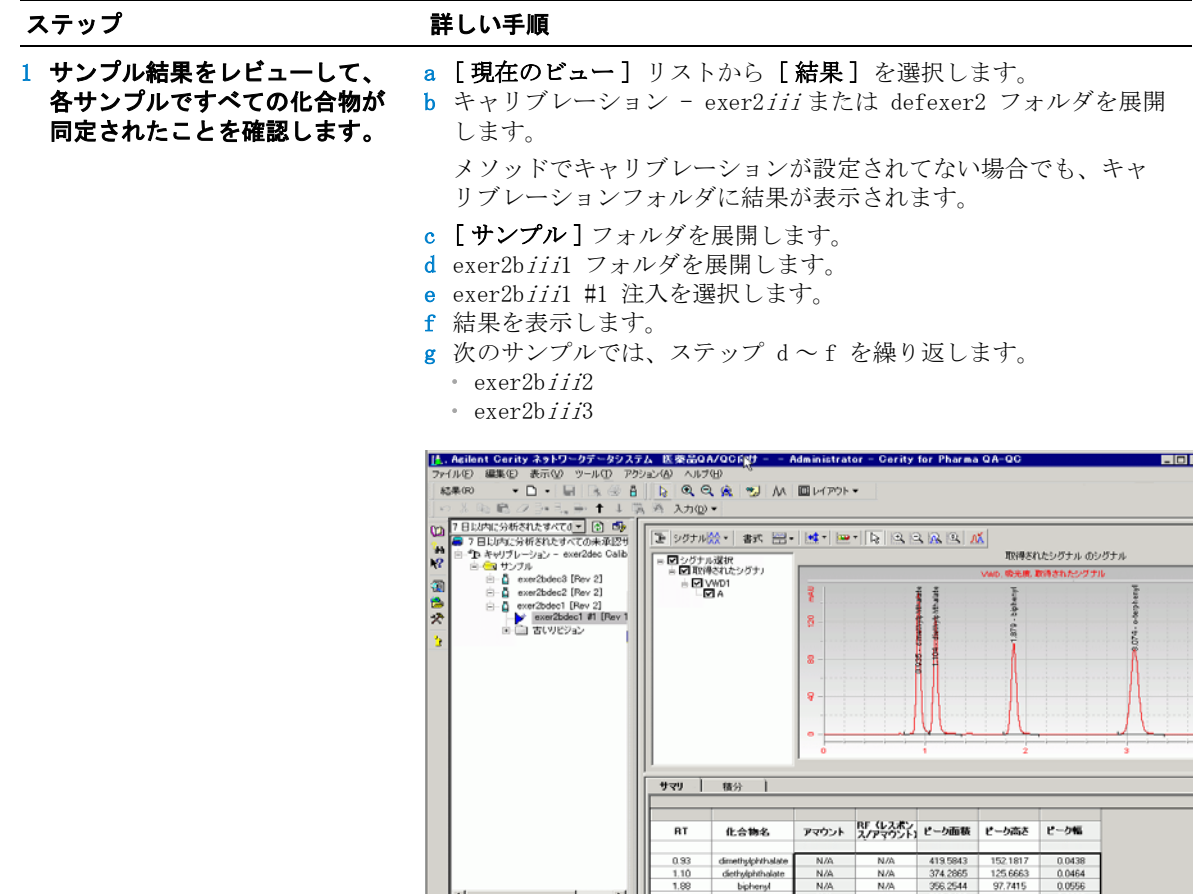

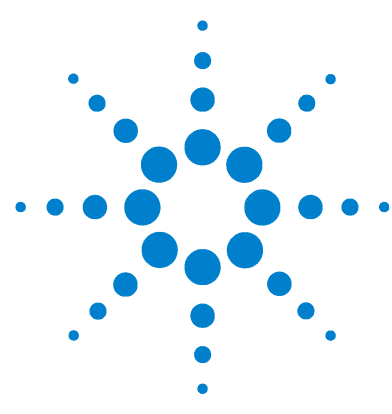

**Agilent Cerity** ネットワークデータシステム医薬品 **QA/QC**  入門ガイド

# 基本エクササイズ **#3a** シーケンスを実行して、シングル レベルキャリブレーションで化合 物を定量する

このエクササイズでは、一連のタスクによって次のことを習得 します。

- ・ シングルレベルのシングル更新キャリブレーション、ESTD 定 量、および固定化合物アマウントに対して設定されたメソッ ドを使用して、シーケンスを作成する。
- ・ レポートのタイプを選択し、レポートのディレクトリを設定 する。
- ・ シーケンスを実行して追跡する。
- ・ 結果をレビューして、化合物が正しく同定されて定量された ことを確認する。
- ・ レポートをレビューする。

このエクササイズでは、次のいずれかのメソッドを使用します。

- ・ システムに付属しているデフォルトメソッドのコピー。
- ・ 91 ページの「基本エクササイズ #3 シーケンスにシングルレ ベルキャリブレーションメソッドを設定する」で作成したメ ソッド。

基本エクササイズでは、「詳しい手順」を見る前に、左の欄の 「ステップ」を実行してみてください。詳細な説明が必要な場合 は、右の欄の「詳しい手順」を参照してください。

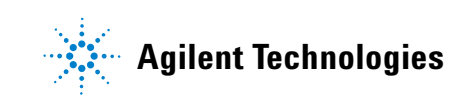

基本エクササイズ **#3a** シーケンスを実行して、シングルレベルキャリブレーションで化合物を定 量する

### 作業を始める前に

9 ページの「ルーチンサンプルの分析」を読んでおいてくださ い。

装置を平衡化します。11 ページの「基本エクササイズ #1a 装置 を平衡化する」を参照してください。

サンプルのすべてのバイアルを ALS トレイに置きます。エクサ サイズのメソッドが設定または復元されていることを確認しま す。

### 基本エクササイズ **#3a** シーケンスを実行して、シングルレベルキャリブレーションで化合物を定 量する

# タスク **1:** 新しいシーケンスを作成する

ステップ アンチン 詳しい手順

e [OK] をクリックします。

a [標準] ツールバーの [新規] ボタン | ] をクリックし、[シー ケンス ] を選択します。

[ 新しいシーケンスの作成 ] ダイアログボックスが表示されます。

- b [シーケンス名]に「exer3seqiii」と入力します。
- c シーケンスを実行する装置を [装置] で選択します。
- d シーケンスのメソッドを [メソッド] で選択します。

・ defexer3

します。

・ exer3iii (「メソッドの設定」 のエクササイズ 3 で作成 )

新しいシーケンスを作成します。 シーケンスに exer3seq*iii* という名 前を付けます。 *iii* にはユーザーの イニシャルを入力します。 次のいずれかのメソッドを使用

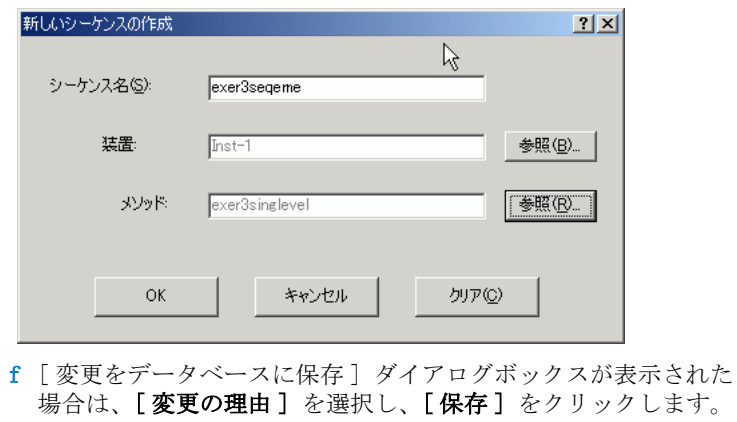

### 基本エクササイズ **#3a** シーケンスを実行して、シングルレベルキャリブレーションで化合物を定 量する

# タスク **2:** サンプル情報とシーケンス情報を入力する。

#### ステップ アンチン 詳しい手順

1 シーケンステーブルをレビュー します。

シーケンステーブルと、メソッ ドで設定されたシーケンステン プレートとの対応を確認します。 a [現在のビュー] リストから装置を選択します。 b 使用している装置を展開して、作成したシーケンスを選択します。 c テーブルをレビューします。

シーケンステーブル マルーケンフォータンコント

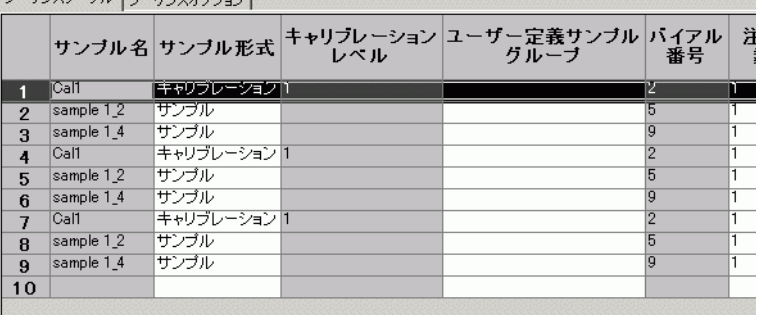

#### 2 分析で実行するタスクを入力し ます。

定量、レポート

[ 取込 ] と [ 積分 ] は常にオンに なっています。

a [シーケンスオプション] タブをクリックします。 b 実行するタスクに対して、[定量] と [レポート] チェックボッ クスがオンになっていることを確認します。

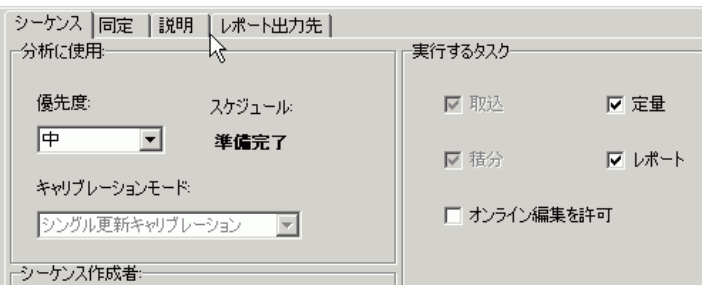
<span id="page-36-0"></span>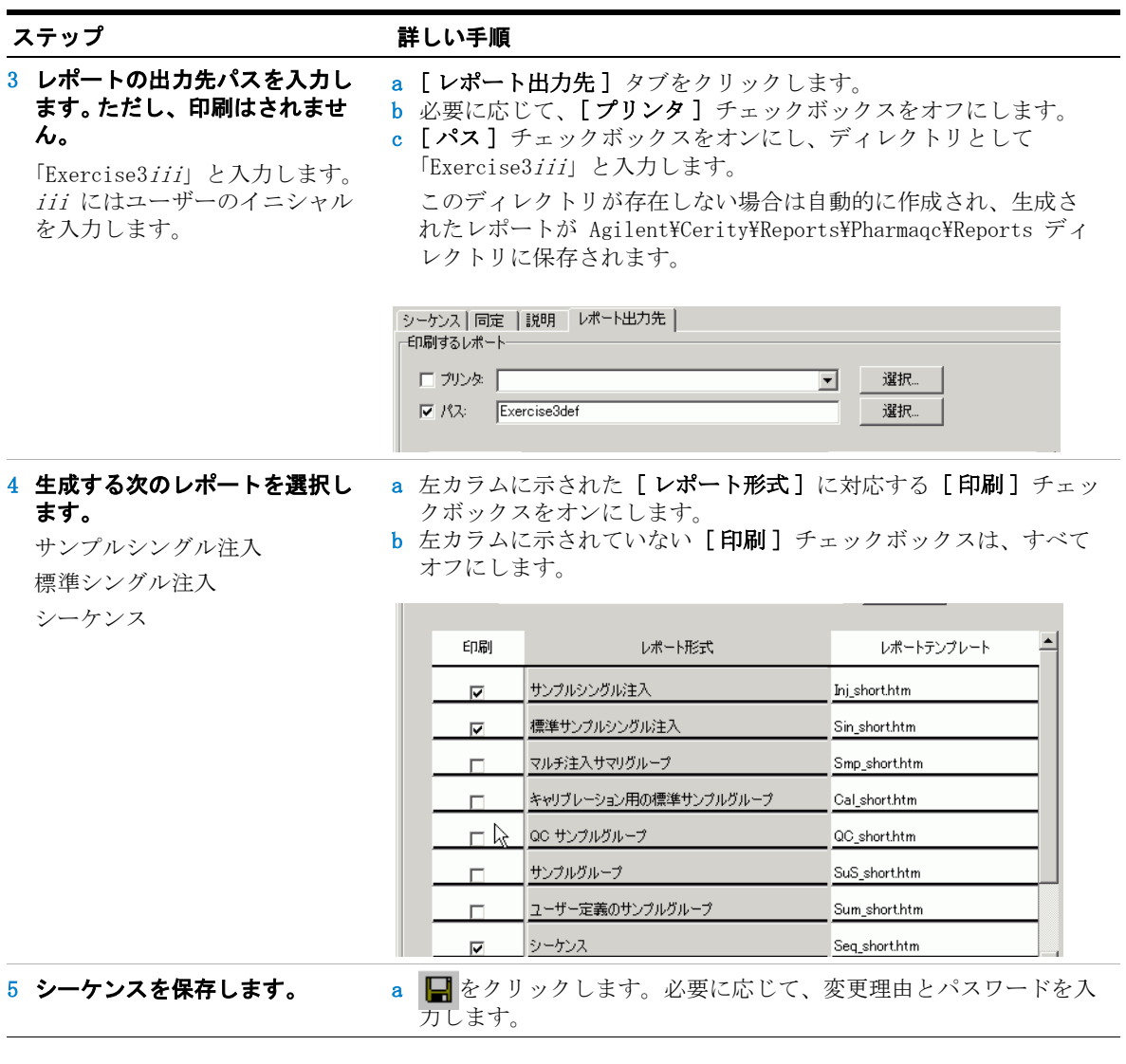

## <span id="page-37-0"></span>タスク **3:** シーケンスを実行して追跡する。

・

・

1 装置が使用できる状態であるこ

メソッドに設定された条件と同

オンラインプロットを次のよう

Y 軸レンジ: -20~300

X 軸レンジ : 15min

とを確認します。

に設定します。

じ条件を使用します。

### ステップ かいしゃ 詳しい手順

- a 選択ツリーからシーケンスの装置を選択します。
- b 装置とカラムが平衡状態にあり、条件がシーケンスのメソッドに 設定された条件と同じであることを確認します。

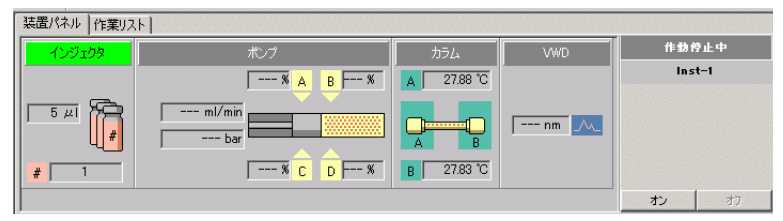

- c オンラインプロットの下部にある [変更] をクリックします。 [ シグナルプロットの編集 ] ダイアログボックスが表示されます。
- d [ 使用できるシグナル] リストから必要な検出器シグナルを選択 します。 [追加] ボタンをクリックして、このシグナルを右側のリ ストに追加します。
- e 「予想可能レンジ 】に -20~300 を設定します。
- f [X 軸レンジ] に 15min を設定します。
- g [OK] をクリックします。

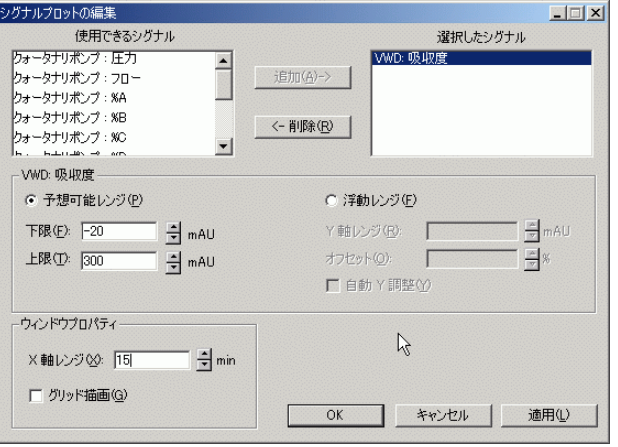

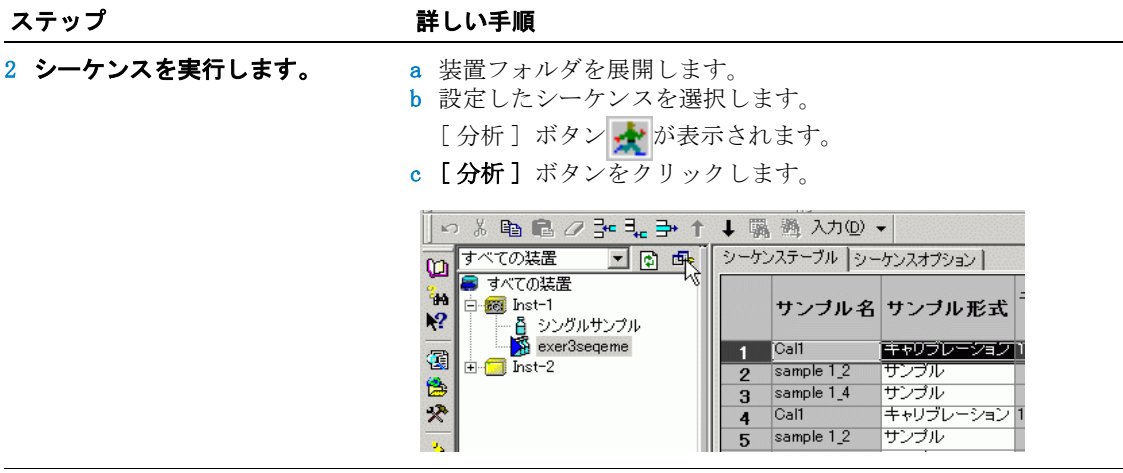

ステップ かいしゃ 詳しい手順

- 3 シグナルをモニタしてシーケン スのステータスを追跡します。
- a 装置を選択します。 b [オンラインプロット] タブでシグナルを観察して、必要に応じ て軸スケールを変更します。

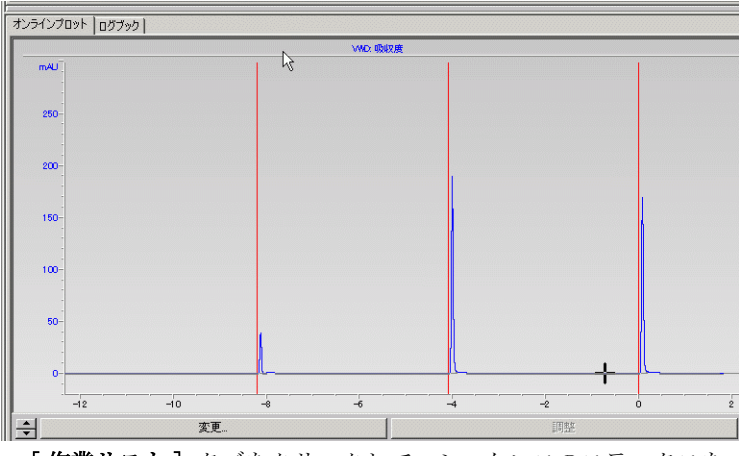

c [作業リスト] タブをクリックして、シーケンスのステータスを 観察します。

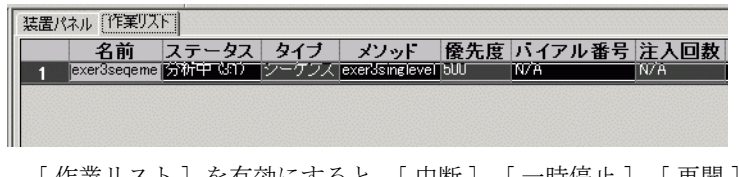

[ 作業リスト ] を有効にすると、[ 中断 ]、[ 一時停止 ]、[ 再開 ] ボタンが表示されます。

## タスク **4:** 結果とレポートをレビューする

## 1 キャリブレーションの各リビ ジョンに対応する、キャリブ レーションテーブルと検量線を

レビューします。

### ステップ アンチン 詳しい手順

- a [現在のビュー]から [結果]を選択します。
- b [ クエリー ] リストから [AllSeqNotApprovedRunLast7Days] を選 択します。
- c exer3seqiii フォルダを展開します。
- d キャリブレーション exer3seqiii Calib Rev 2 フォルダを選択 します。

キャリブレーションテーブルと検量線がワークスペースに表示さ れます。

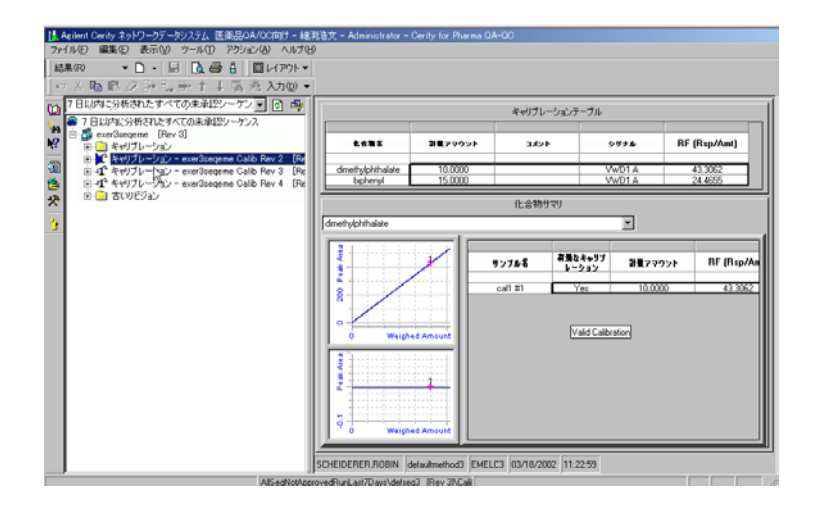

- e キャリブレーション exer3seqiii Calib Rev 3 フォルダを選択 します。
- f キャリブレーション exer3seqiii Calib Rev 4 フォルダを選択 します。

### ステップ かいしゃ 詳しい手順

2 それぞれのリビジョンで各キャ リブレーション標準について、 結果をレビューします。

サンプルの定量に使用された別 のレスポンスファクタを確認し ます。

- a キャリブレーション exer3seqiii Calib Rev 2 フォルダを展開 します。
- b キャリブレーションフォルダを展開します。
- c Cal1 フォルダを展開します。
- d Cal1 #1 を選択します。
- e ワークスペースのレスポンスファクタを観察します。

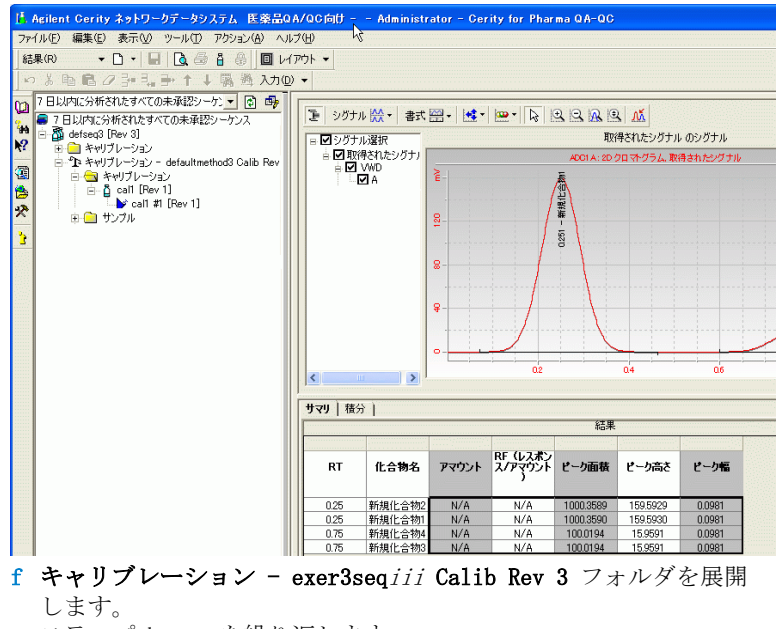

- g ステップ b ~ c を繰り返します。
- h 2 番目の Cal1 標準を選択します。
- i レスポンスファクタを観察します。
- j キャリブレーション exer3seqiii Calib Rev 4 フォルダを展開 します。
- k ステップ b ~ c を繰り返します。
- l 3 番目の Cal1 標準を選択します。
- m レスポンスファクタを観察します。

ステップ かいしゃ 詳しい手順

3 それぞれのリビジョンについて サンプル結果をレビューします。

定量に使用されたレスポンス ファクタを確認します。

- します。
- **b** [サンプル] フォルダを展開します。
- c Sample1\_2 フォルダを展開します。 d Sample1 2 #1 を選択します。
- 
- e ワークスペースのレスポンスファクタを観察します。
- f Sample1\_4 については、ステップ c ~ e を繰り返します。

a キャリブレーション - exer3seqiii Calib Rev 2 フォルダを展開

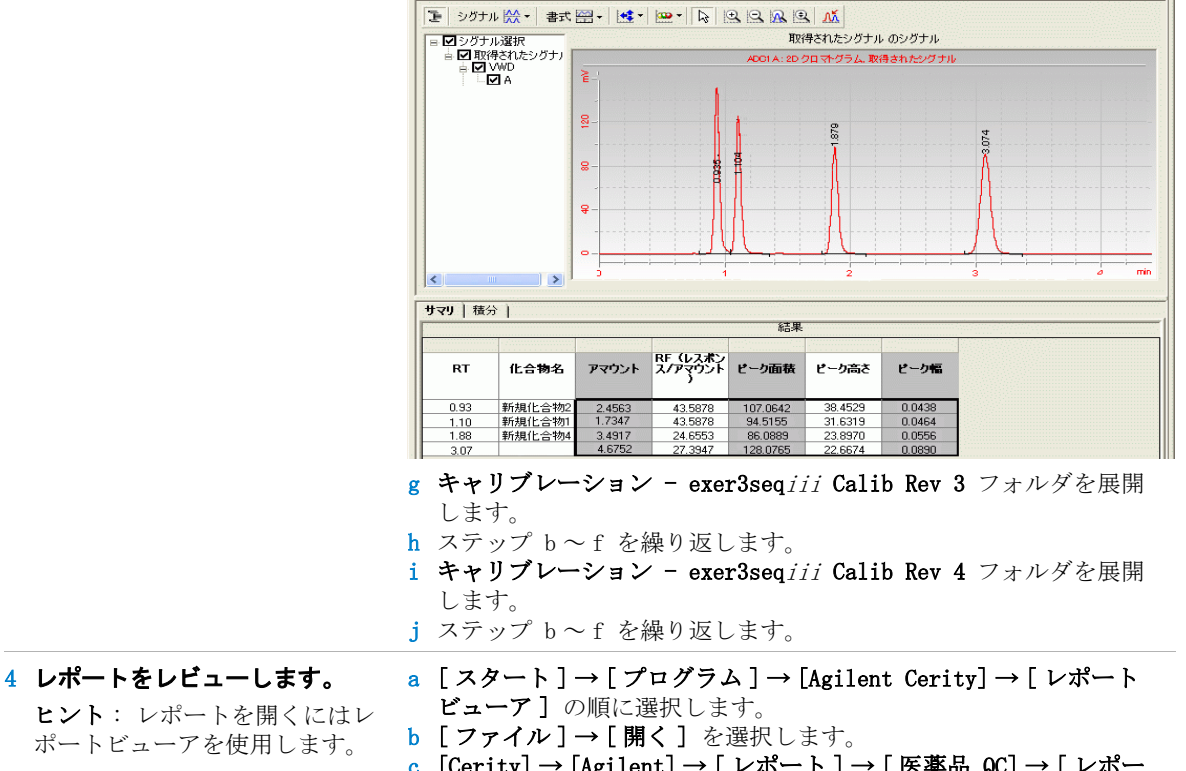

- c [Cerity] → [Agilent] → [ レポート ] → [ 医薬品 QC] → [ レポー ト]→ [Exercise3iii]の順に開きます。
- d 各レポートを開いてレビューします。

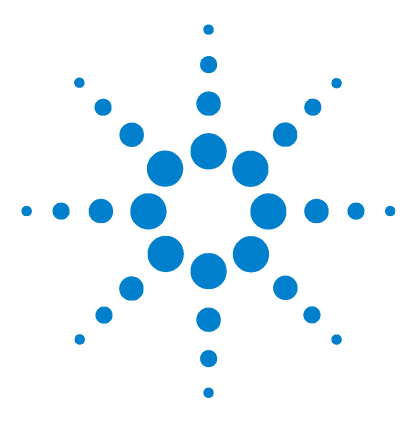

**Agilent Cerity** ネットワークデータシステム医薬品 **QA/QC**  入門ガイド

# 基本エクササイズ **#3b** 結果を再積分および再解析する

このエクササイズでは、一連のタスクによって次のことを習得 します。

- ・ キャリブレーション標準の結果を手動で再積分する。
- ・ サンプル変数値を変更する。
- ・ 元のメソッドリビジョンを使ってシーケンスを再解析する。

エクササイズ 3a で生成したデータを使用します。

以降のページのタスクでは、「詳しい手順」を見る前に、左の欄 の「ステップ」を実行してみてください。詳細な説明が必要な 場合は、右の欄の「詳しい手順」を参照してください。

## 作業を始める前に

[11 ページの「ルーチンサンプルの分析」](#page-10-0)を読んでおいてくださ い。

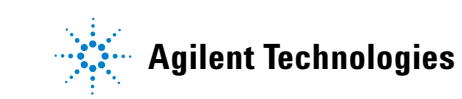

## タスク **1:** 結果とサンプル情報を変更する

ます。

1 シーケンス **exer3seq***iii* の

**sample1\_4** の **3** 番目の定量に対応 するシングル注入結果を表示し

### ステップ アンチン 詳しい手順

- a [現在のビュー]から [結果]を選択します。
- b [クエリー] リストから [MySeqNotApprovedRunLast7days] を選択 します。
- c exer3seqiii フォルダを展開します。
- d キャリブレーション exer3iii Calib Rev 4 フォルダを展開しま す。
- e [サンプル] フォルダを展開します。
- f sample1\_4 フォルダを展開します。
- g sample 1\_4#1 を選択します。
- h **[** 積分 **]** タブをクリックします。

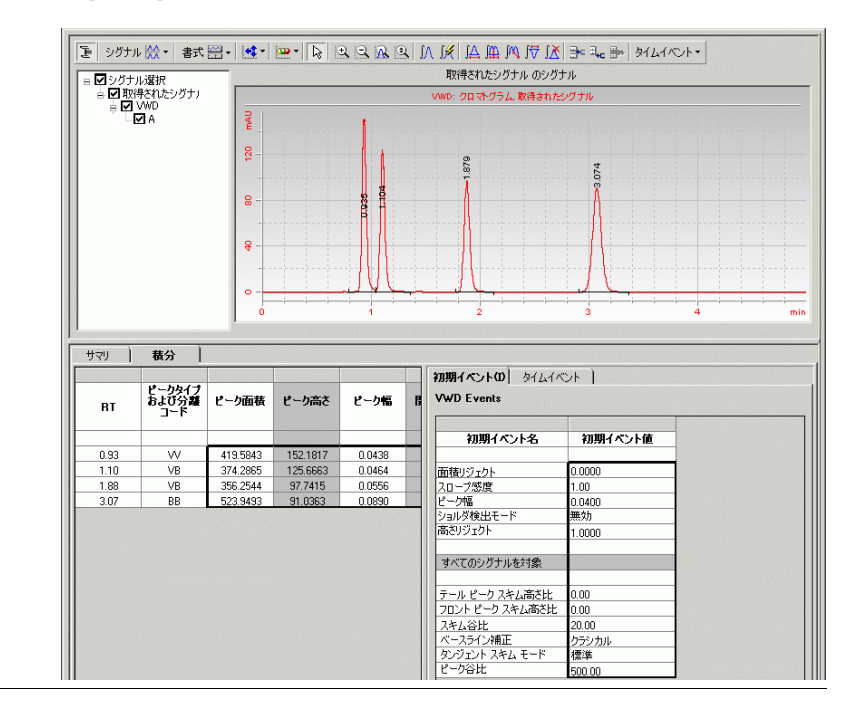

## 基本エクササイズ **#3b** 結果を再積分および再解析する

### ステップ こうしん 詳しい手順

2 フタル酸ジメチルのピークを手 動で再積分します。

ピークの左下端からピークの右 下の屈曲点まで、ベースライン を描きます。

- アマウントと RF 値が表示されな くなります。
- a [積分] ツールバーで、△をクリックします。 ベルの形をしたマウスポインタがクロマトグラムに表示されます。
- b ベースラインからピークが立ち上がるピークの左下にポインタを 置いて、1 回クリックします。
- c マウスボタンを押したまま、ピークの右下の屈曲点にポインタを 移動します。
- d マウスボタンを離します。 新しいベースラインが表示されます。 ベルの形をしたポインタは 表示されたままです。
- e ポインタをベルの形から通常のポインタに戻すには、[ 積分 ] ツールバーの へをクリックします。

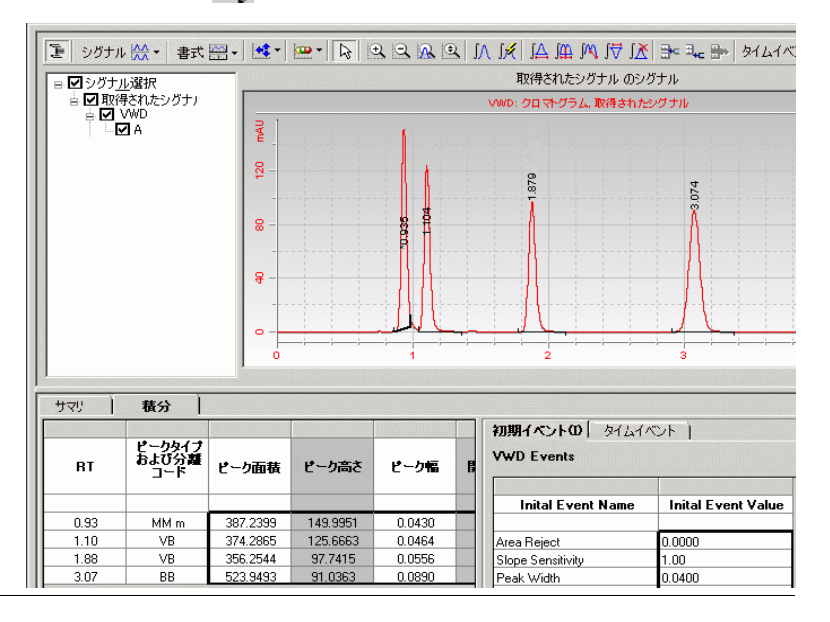

## 基本エクササイズ **#3b** 結果を再積分および再解析する

### ステップ こうしん 詳しい手順

- 3 サンプル変数値を変更する。
	- ・ 希釈率 = 5
	- ・ 純度 = .9
- a シーケンス exer3seqiii を選択します。 シーケンステーブルとサンプルエントリパネルがワークスペース に表示されます。
- b シーケンスの最初の sample1\_4 を選択します。
- c [アマウント] タブをクリックし、[希釈率] ファクタのデフォル ト値として 5 を入力します。
- d [純度] のデフォルト値として.9 を入力し、[適用] をクリック します。
- e シーケンスのすべての sample 1\_4 に対して、ステップ c ~ d を 繰り返します。

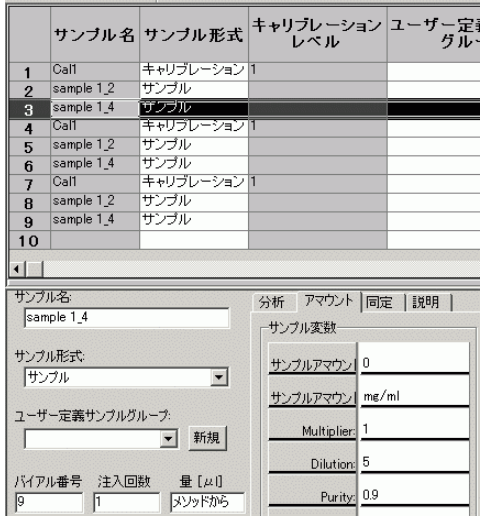

## タスク **2:** シーケンス結果を再解析する

さい。

ステップ かいしゃ 詳しい手順

1 **[** 再解析 **]** ウィンドウを開きま す。

正しい再解析オプションを選択 するためのチャートについては、 『コンセプトガイド』 の第 3 章 「サンプル分析」を参照してくだ

a シーケンス exer3seqiii を選択します。 [ 変更の理由 ] ダイアログボックスが表示されます。

- b 必要な情報を入力し、[ 保存 ] をクリックします。
- c 上部のメニューバーで、[アクション]→[再解析]を選択しま す。
- 2 元のメソッドのほかのすべての メソッド設定を使用する再解析 オプションを選択します。ただ し、積分の設定とデフォルトサ ンプルの変数値は除きます。

Cerity システムでは、すべての サンプル、シーケンス、メソッ ド、および装置の情報が結果に 付随しています。

a [ 結果に添付されたメソッドリビジョンを使用します ] を選択し ます。

b [OK] をクリックします。

Cerity システムでは、シーケンス分析で使用されたメソッドの元の 設定、手動で設定された新しい積分設定、および新しいサンプル変数 値がシーケンスの処理に使用されます。

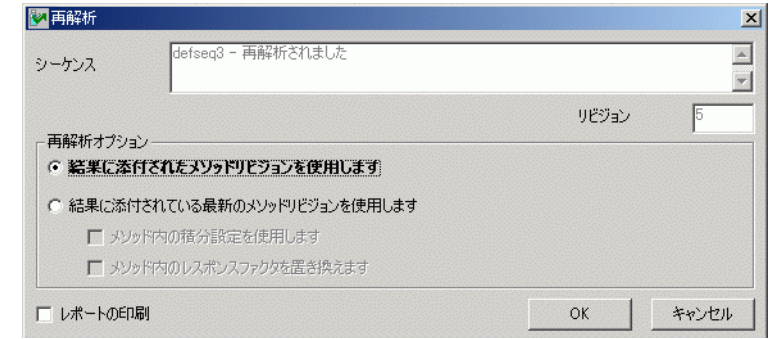

## 基本エクササイズ **#3b** 結果を再積分および再解析する

ステップ アンチン 詳しい手順

3 完了するまで再解析を追跡しま す。

a シーケンス exer3seqiii を選択します。 b [シーケンスオプション] タブをクリックします。

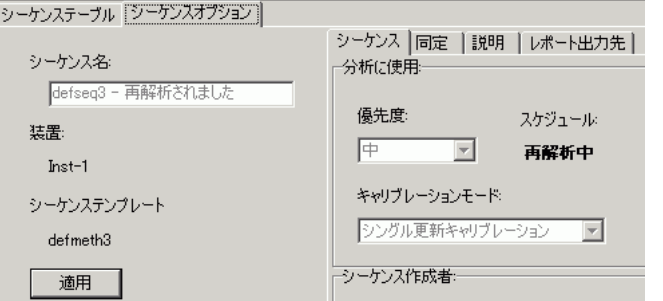

再解析が完了すると、「再解析完了」というメッセージが [ シーケン スオプション] パネルに表示されます。

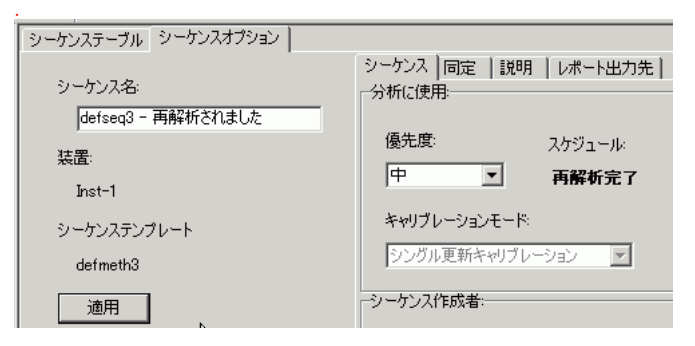

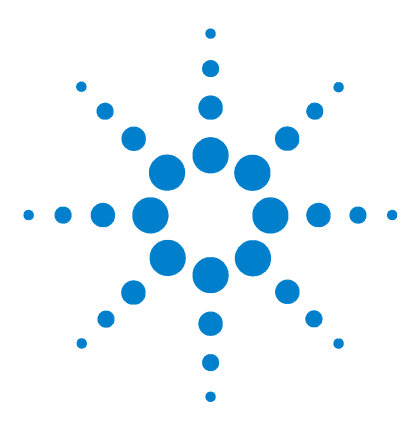

**Agilent Cerity** ネットワークデータシステム医薬品 **QA/QC**  入門ガイド

# 上級エクササイズ **#4a** シーケンスを実行して、マルチレ ベルキャリブレーションで化合物 を定量する

このエクササイズでは、一連のタスクによって次のことを習得 します。

- ・ マルチレベルの総キャリブレーション、ESTD 定量、および可 変化合物アマウントに対して設定されたメソッドを使用して、 シーケンスを作成する。
- ・ 各サンプルまたは各標準に新しい情報を入力する。
- ・ 分析中にシーケンスを編集する。
- ・ 結果をレビューして、マルチレベルの総キャリブレーション プロセスを表示する。
- ・ 初期の定量シングル注入レポートやシーケンスレポートを表 示する。
- このエクササイズでは、次のいずれかのメソッドを使用します。
- ・ defexer4iii のコピー。 これは、システムに付属するデフォ ルトメソッドからコピーされた装置メソッドです。
- ・ exer4iii。 これは[、133 ページの「上級エクササイズ #5](#page-132-0)  [シーケンスにマルチレベルキャリブレーションメソッドを設](#page-132-0) [定する」で](#page-132-0)作成したメソッドです。

以降のページのタスクでは、「詳しい手順」を見る前に、左の欄 の「ステップ」を実行してみてください。詳細な説明が必要な 場合は、右の欄の「詳しい手順」を参照してください。

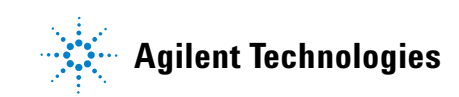

## 作業を始める前に

[11 ページの「ルーチンサンプルの分析」](#page-10-0)を読んでおいてくださ い。

装置を平衡化します[。15 ページの「基本エクササイズ #1a 装置](#page-14-0) [を平衡化する」を](#page-14-0)参照してください。

## タスク **1:** 新しいシーケンスを作成し、サンプルとシーケン スの情報を入力する

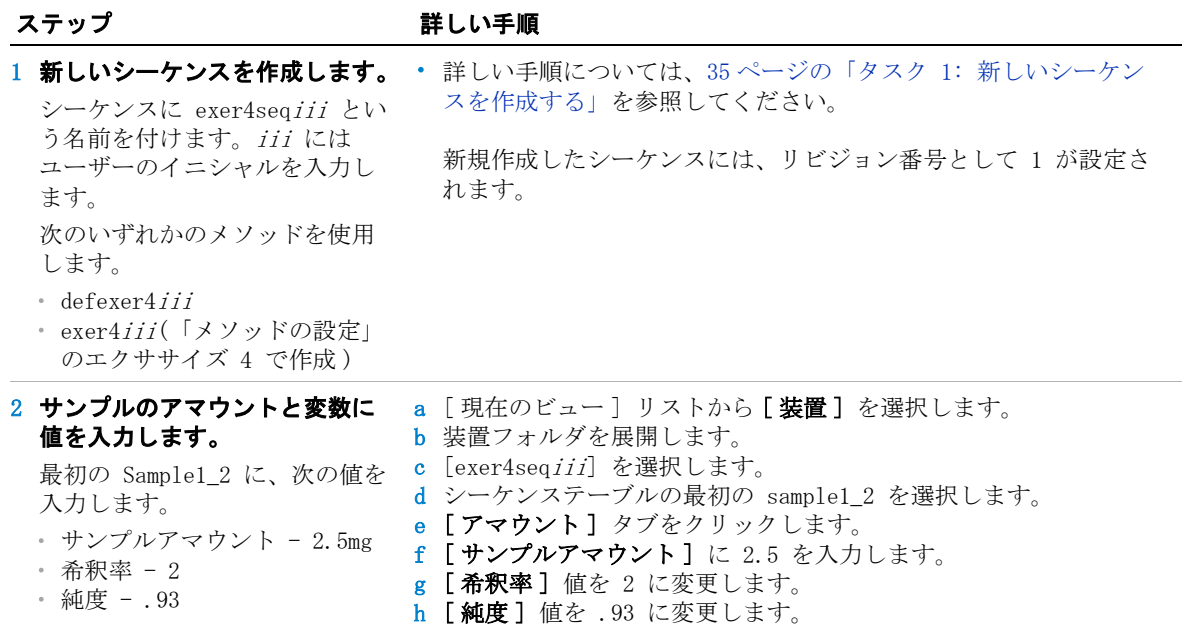

力します。

 $\cdot$  Call - 10.17  $\mu$ g  $\cdot$  Cal2 - 37.62  $\mu$ g

ステップ かいしゃ 詳しい手順

### 3 化合物アマウントを入力します。 サンプルの化合物を定量するに は、標準の化合物アマウントを a [ シーケンステーブル] タブをクリック1. 2 番目の標準セットか ら [Cal1] を選択します。 b 化合物アマウントに 10.17 を入力します。

- c 2 番目の標準セットから [Cal2] を選択します。
- d 化合物アマウントに 37.62 を入力します。

注入  $\overline{[\mu]}$ 4 sample 1.4 サンプル<br>5 Call キャリブレーション メンバと同 マッドと言  $\frac{6}{7}$  Cal2 キャリフレーション サンブルート  $\frac{1}{8}$  sample 1.4 メンバと同 Call キャリブレーション メンバと同  $\overline{9}$  $\frac{3}{10}$  Cal2 キャリブレーション メンドと同  $11$  $\frac{1}{\sqrt{2}}$ サンプル名:<br>|Cal2 分析 アマウント 同定 |説明 | 化合物アマウント サンプル変数 サンプル形式 使用 名前 アマウント サンプルアマウン 0 キャリブレーション用の標準サンプルー dimethylphth 39.75 サンプルアマウン mg/ml  $\overline{\mathbf{v}}$ ユーザー定義サンプルグループ biphenyl: 60 Multiplier  $\overline{\mathbf{v}}$ ■ 新規 Dilution: 5  $\Box$  diethylphtha 0

4 分析で実行するタスクを入力し ます。

使用することを選択します。 フタル酸ジメチルの 2 番目の キャリブレーション標準セット に、次の化合物アマウントを入

定量、レポート、オンライン編 集を許可

- a 作成したシーケンスを選択します。
- b [シーケンスオプション] タブをクリックします。 c 実行するタスクに対して、[定量] と [レポート] チェックボッ
- クスがオンになっていることを確認します。
- d 「オンライン編集を許可] チェックボックスをオンにします。

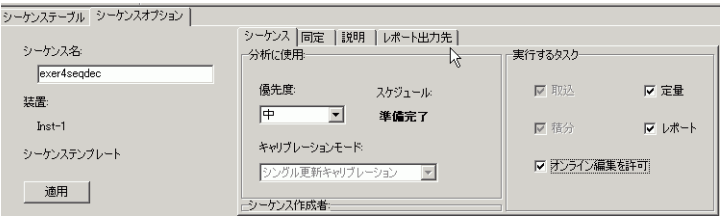

・ 手順の詳細は[、ページ 37](#page-36-0) [のステップ 3](#page-36-0) を参照してください。

## 5 レポートの出力先パスを入力し ます。ただし、印刷はされませ ん。

「Exercise4iii」と入力します。 iii にはユーザーのイニシャル を入力します。

**54 Cerity NDS** 入門ガイド

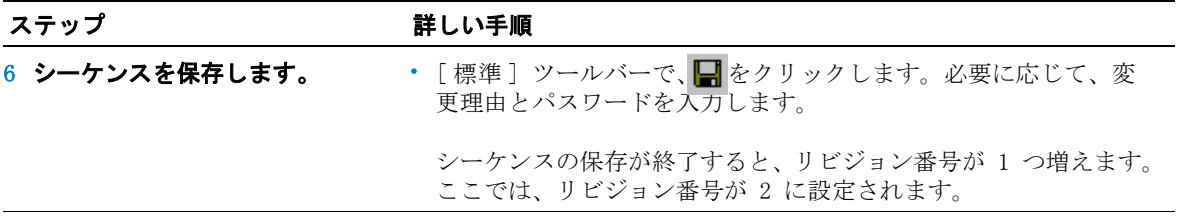

## タスク **2:** 分析中にシーケンスを編集する

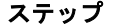

詳しい手順

1 装置の準備ができたら、シーケ ンスを実行します。 詳しい手順については[、38 ページの「タスク 3: シーケンスを実行](#page-37-0) [して追跡する。」](#page-37-0)のステップ 1 と 2 を参照してください。 シーケンスが装置フォルダの下に表示されなくなります。

> シーケンスの分析が終了すると、リビジョン番号が 1 つ増えます。 ここでは、リビジョン番号が 3 に設定されます。

2 分析中にシーケンスを編集しま す。

最初の標準の分析で最後のピー クが出終わったら、シーケンス で最初の Sample1\_4 をすぐに定 量するように選択します。

- a 選択ツリーで装置を選択します。 b 装置のワークスペースで、[作業リスト] タブをクリックします。
- c シーケンスを選択します。
- d 最初の標準の分析で最後のピークが出終わったら、ツールバーの ■ 作業リストのシーケンスに「編集を準備中」と表示されます。サ ンプル分析が完了すると、シーケンスは停止し、「編集可」と表示 されます。

装置パネル「作業リスト」

### 装置パネル 作業リスト

- 名前 ステータス タイプ メソッド 優先度 バイアル番号 注入回数 説明<br>1 exer4seqdec 論集の - シーケンX exer4seqdec pJW - WA - WA

- e 装置フォルダを展開します。シーケンスが再び表示されます。 シーケンスが表示されない場合、[クエリーのやり直し]ボタン か F5 キーをクリックします。
- f シーケンスを選択し、シーケンステーブルから最初の Sample1\_4 を選択します。
- g [すぐに定量] セルをダブルクリックします。
- h [ はい] をダブルクリックします。
- i シーケンスを保存し、分析します。 シーケンスを保存すると、リビジョン番号が 4 に設定されます。 シーケンスを実行すると、リビジョン番号が 5 に設定されます。
- i 装置を選択し、「作業リスト] タブをクリックします。シーケン スは 2 番目の標準から開始しています。

装置パネル「作業リスト」 │ 名前│ ステータス│タイプ│ メソッド│優先度│バイアル番号│注入回教│ 説明│<br>│exer4seqdec |分析中文1/ |シーケンス exer4seqdec 6UU │ || N/A │ │ || || || || || || || || ||

## タスク **3:** キャリブレーション結果をレビューする

### ステップ かいしゃ 詳しい手順

- a [現在のビュー]から [結果]を選択します。
- b [ クエリー ] リストから [AllSeqNotApprovedRunLast7Days] を選 択します。
- c exer4seqiii フォルダを展開します。 キャリブレーションとシングル注入の結果を含むフォルダが表示 されます。
- d キャリブレーション exer4seqiii Calib Rev 5 フォルダからい ずれか 1 つを選択します。

キャリブレーションテーブルと検量線がワークスペースに表示さ れます。

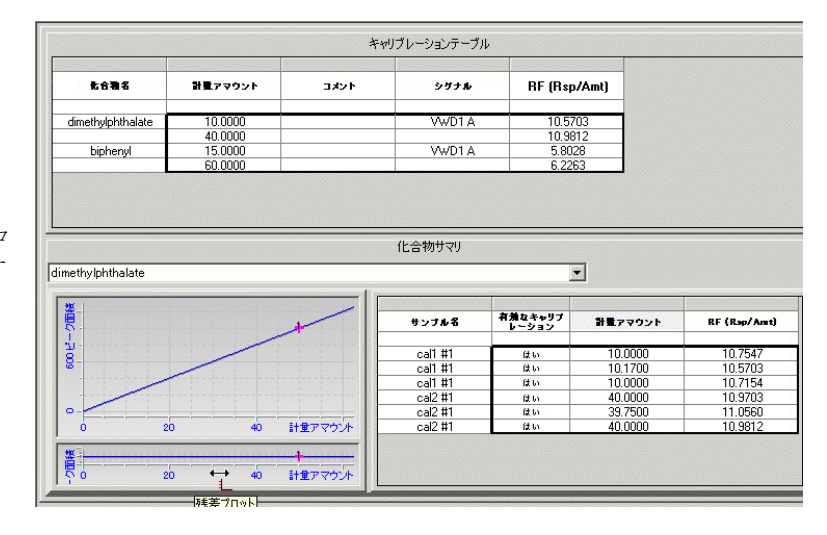

e 総キャリブレーションで標準を使用したサンプルの定量が、エク ササイズ 3a で行ったシングルレベルのキャリブレーションと比較 されて示されます。 この内容を確認します。

## 1 キャリブレーションのテーブル と検量線をレビューします。

8 日よりも前に分析したサンプ ルの場合は、データベースから 古い結果を取得できるように、 クエリーを変更する必要があり ます。オンライン How To ヘルプ の「クエリーの定義」を参照し てください。

結果ビューでシーケンス結果を 最初に表示したとき、リビジョ ン番号が過去の保存回数と分析 回数の合計と等しくなっている ことに注意してください。この エクササイズでは、シーケンス 結果のリビジョン番号は 5 に なっています。

シーケンスとキャリブレーショ ンのリビジョンについては、『コ ンセプトガイド』の第 3 章「サ ンプル分析」を参照してくださ い。

### ステップ かんじゃ 詳しい手順

- a **[** キャリブレーション **]** フォルダのいずれか 1 つを展開します。
- b 「サンプル]フォルダを展開します。
- c 最初の sample1\_2 フォルダを展開します。
- d シングル注入を選択します。
- e **[** アマウント **]** 列の値を確認します。

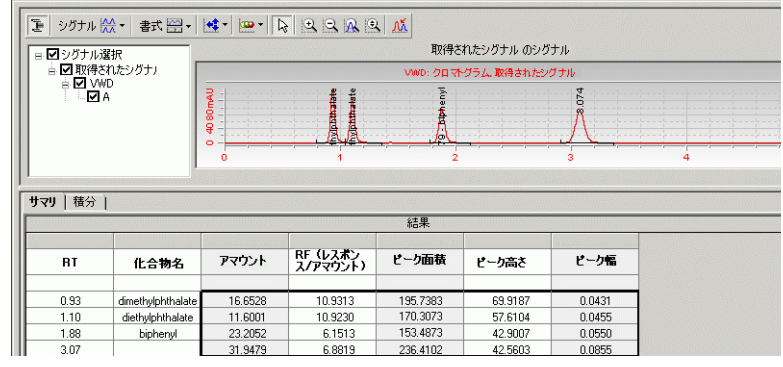

- f 2 番目の sample1\_2 フォルダを展開します。
- g シングル注入を選択します。
- h 最初の Sample1 2 と 2 番目の Sample1 2 のアマウントを比較し ます。

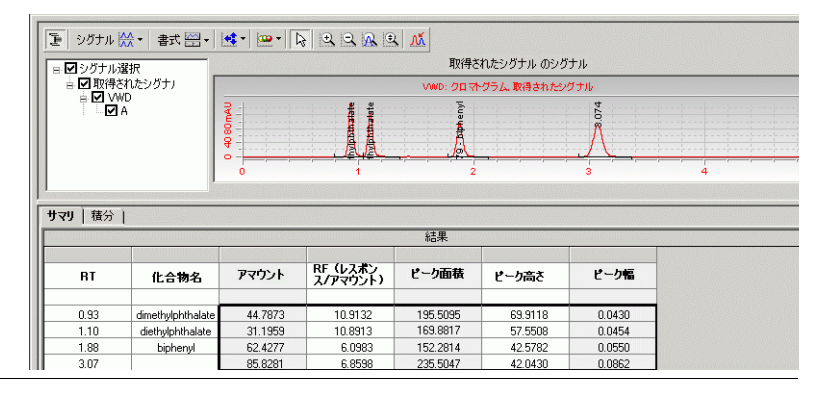

## て、シングル注入の結果をレ ビューします。

アマウントが最初の Sample1\_2 と異なっていることを確認しま す。

2 両方の **Sample1\_2** の注入に対し

アマウントは、サンプルに含ま れる化合物アマウントです。こ のエクササイズの値は、注入の 化合物アマウントと、希釈率 ファクタおよび純度値を掛け合 わせた結果を表しています。こ のサンプルを入力したときに、 これらの値は変更されています。

## タスク **4:** レポートをレビューする

### ステップ かいしゃ 詳しい手順

- a [ スタート ] → [ プログラム ] → [Agilent Cerity] → [ レポート ビューア ] の順に選択します。
- **b 「ファイル ] → [開く ]** を選択するか、 [開く ] ボタンをクリック します。
- c Exercise4iii フォルダを展開します。
- d 003 Multi-Injection Summary Group フォルダと 01 Sample single injection フォルダを展開します。
- e [default.htm] をダブルクリックします。

化合物アマウントを確認します。

- f 003 Multi-Injection Summary Group 0001 フォルダと 01 Sample single injection フォルダを展開します。
- g [default.htm] をダブルクリックします。 化合物アマウントを確認します。
- h 004 Multi-Injection Summary Group フォルダに対して、ステップ d ~ g を繰り返します。
- a [開く]ボタンをクリックし、Exercise4iii フォルダを展開しま す。
	- b [ シーケンス ] フォルダを展開し、[default.htm] をダブルクリッ クします。

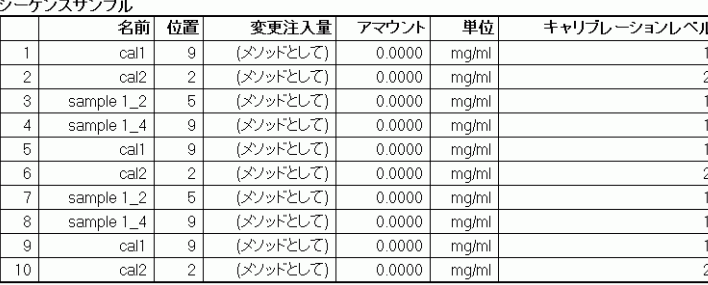

1 最初の **Sample1\_2** と **Sample1\_4**  に対して、**2** つのシングル注入レ ポートをレビューします。 2 番目の各サンプルセットには

フォルダが 1 つしかないことを 確認します。 これは、各サンプ ルセットに対する [ すぐに定量 ] が有効になっていないからで す。

2 シーケンスレポートで最初の **Sample1\_2** のサンプルアマウント を表示します。

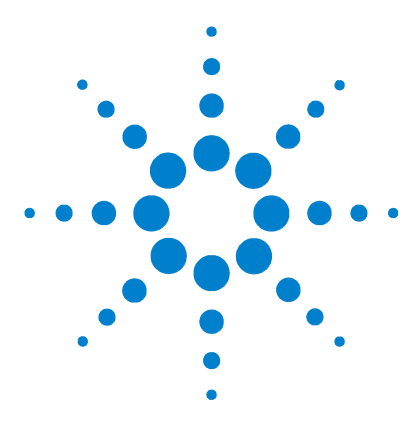

**Agilent Cerity** ネットワークデータシステム医薬品 **QA/QC**  入門ガイド

# 上級エクササイズ **#4b** メソッドのサンプル変数を変更し、 再解析する

このエクササイズでは、一連のタスクによって次のことを習得 します。

- ・ メソッドの積分設定を変更する。
- ・ キャリブレーションポイントを削除する。
- ・ シーケンスを変更して、処理後にサンプルがすぐに定量され ないようにする。
- ・ 最新リビジョンのメソッドでシーケンスを再解析する。
- ・ メソッドに新しいサンプル変数を追加する。
- ・ 新しい変数を追加した後でシーケンスを再解析する。
- ・ レポートを再生成する。

エクササイズ 4a で生成したデータを使用します。

以降のページのタスクでは、「詳しい手順」を見る前に、左の欄 の「ステップ」を実行してみてください。詳細な説明が必要な 場合は、右の欄の「詳しい手順」を参照してください。

## 作業を始める前に

[11 ページの「ルーチンサンプルの分析」](#page-10-0)を読んでおいてくださ い。

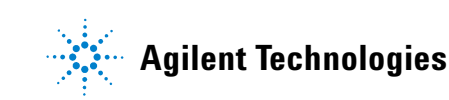

## タスク **1:** メソッドと結果を更新する

トを削除します。

### ステップ アンチン 詳しい手順

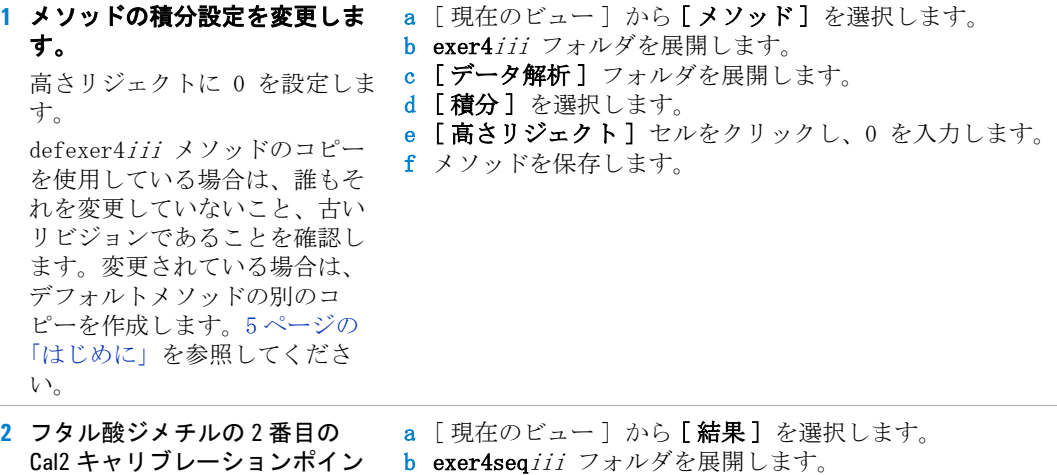

- c キャリブレーション Exer4iii フォルダを選択します。
- d 2 番目の Cal2 キャリブレーションのキャリブレーションセルをク リックします。
- e [..] ボタンをクリックし、キャリブレーションセルをダブルク -<br>リックして [ はい ] から **[ いいえ ]** に変更します。

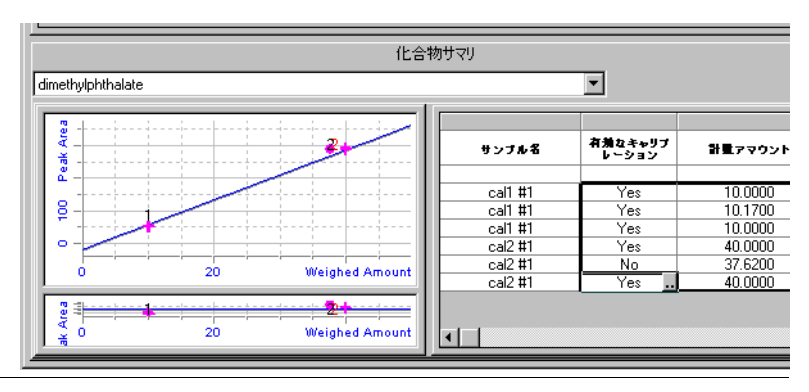

### ステップ こうしん 詳しい手順

- **3** シーケンスを変更して、処理中 にサンプルがすぐに定量されな いようにします。
- a exer4seqiii シーケンスを選択します。
- b シーケンステーブルで、最初の Sample1\_2 の [ すぐに定量 ] セル をダブルクリックします。
- c [ いいえ ] をダブルクリックします。
- d 最初の Sample1 4 については、ステップ b ~ c を繰り返します。
- e 変更された結果を保存します。

リビジョン番号が 1 つ増えていることに注意してください

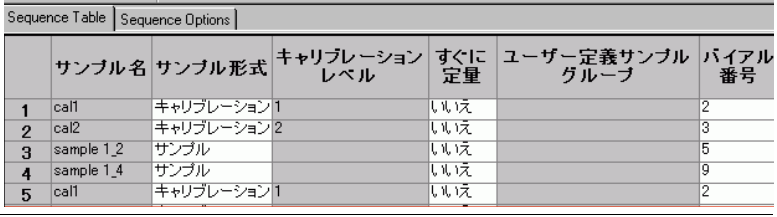

## タスク **2:** 結果を再解析してレビューする

ます。

設定します。

**1** 最新リビジョンのメソッドで シーケンスを再解析します。 ・ メソッドの積分設定を使用し

して、[ クロマトグラム例の表 示] チェックボックスをオフに

します。

ステップ こうしん 詳しい手順

- a exer4seqiii シーケンスを選択します。
- **b** [アクション]→[再解析]を選択します。
- c [ 結果に添付されている最新のメソッドリビジョンを使用します ] を選択します。
- レポートの印刷( 再生成 )を d [ **メソッド内の積分設定を使用します** ] チェックボックスをオン にします。
	- e [レポートの印刷] チェックボックスをオンにします。
	- f [OK] をクリックします。
	- g 再解析を正しく利用するには、[シーケンスオプション] タブをク リックします。

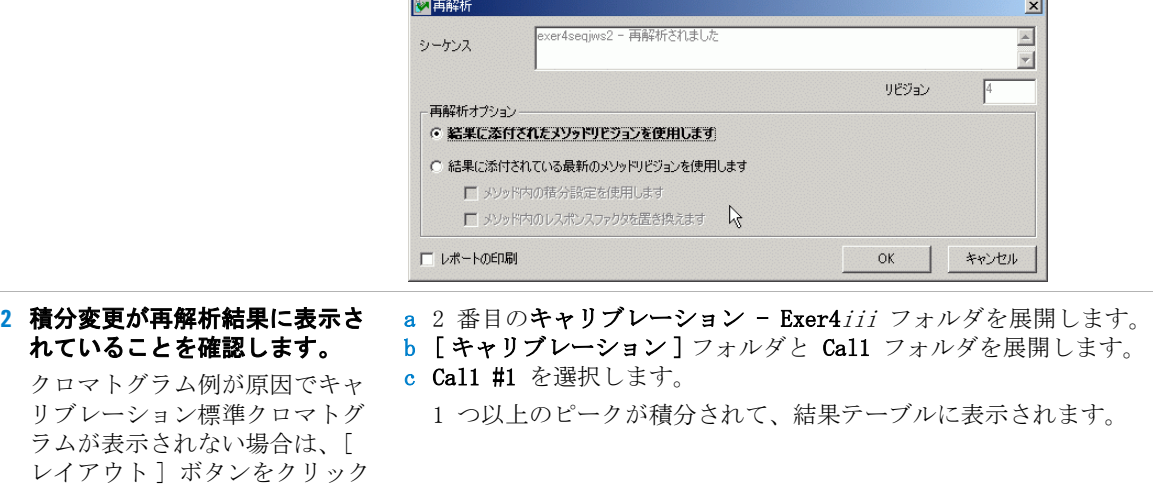

ステップ こうしん 詳しい手順

- **3** キャリブレーションサマリを確 認します。
- **•** 2 番目のキャリブレーション Exer4iii フォルダを選択します。 再解析前に削除したキャリブレーションポイントが表示されなく なります。

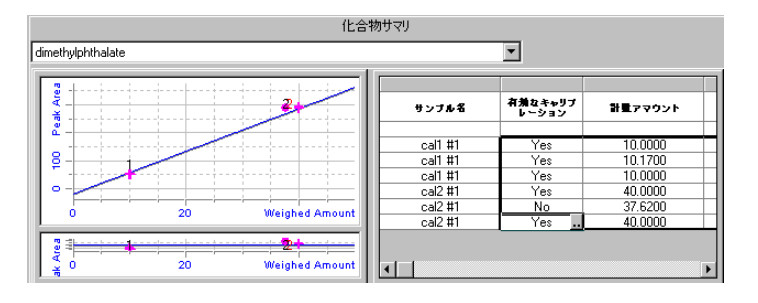

**4** 最初のサンプルセットのレポー トをレビューして、各サンプル がすべてのキャリブレーション 標準で定量されたことを確認し ます。

- a [ スタート ] → [ プログラム ] → [Agilent Cerity] → [ レポート ビューア ] の順に選択します。
- **b** [ファイル]→[開く]を選択します。
- c Exercise4iii-0001 を展開します。

すべてのサンプルに対してレポートが 1 つしかないことを確認し ます。初回の処理では、最初の Sample1 2 と Sample1 4 にレポー トが 2 つありました。

## タスク **3:** メソッドに新しいサンプル変数を追加して再解析 する

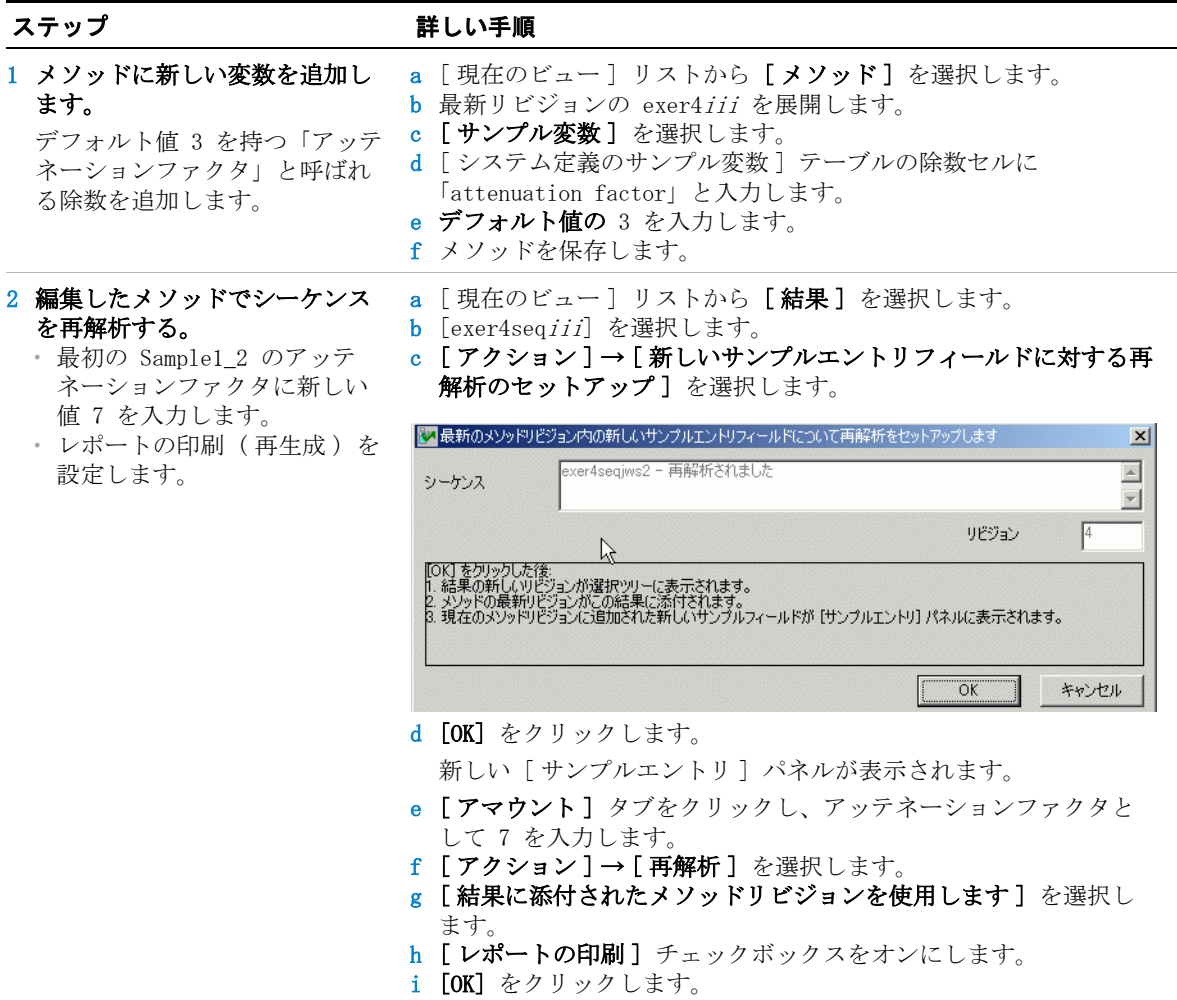

## ステップ けいしん かいこう 詳しい手順

見つけます。

再解析後では定量値が異なるこ とを確認します。計算では 「アッテネーションファクタ」が 使用されています。

- 3 最初の Sample1\_2 のレポートを a [ スタート ] → [ プログラム ] → [Agilent Cerity] → [ レポート ビューア ] の順に選択します。
	- **b** [ファイル]→[開く]を選択します。
	- c Exercise4iii-0002 を展開します。
	- d 003Multi-Injection Summary フォルダを展開します。
	- e 01Sample Single Injection フォルダを展開します。
	- f [Default.htm] をダブルクリックします。

レポートが表示されて、Sample1\_2 の新しいアマウント値が示さ れます。

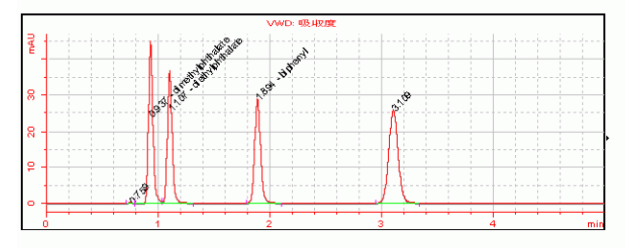

### サンプルのシングル注入化合物

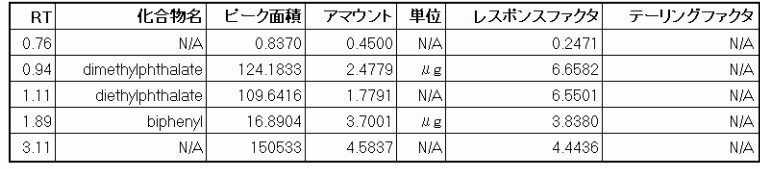

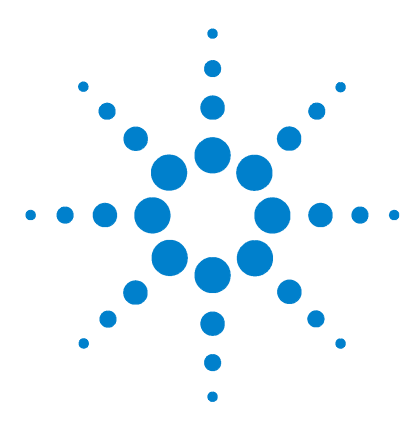

**Agilent Cerity** ネットワークデータシステム医薬品 **QA/QC**  入門ガイド

# 上級エクササイズ **#5a** シーケンスを分析して不純物を 定量する

このエクササイズには、マルチレベルキャリブレーション、ブ ラケットキャリブレーション、ISTD 定量、および可変化合物ア マウントを含め設定されたメソッドで、シーケンス分析の結果 やレポートをレビューする方法を学習するためのタスクが記載 されています。ここでは、次の内容を学習します。

- ・ 総キャリブレーションの結果を認識する。
- ・ メソッドのレビューレイアウトで選択されたシステムスータ ビリティ計算を見つける。
- ・ メソッドに設定されたカスタム計算を見つける。
- ・ レポートテンプレートで設定された計算のレポートをレ ビューする。

このエクササイズでは、次のいずれかのメソッドを使用します。

- ・ システムに付属しているデフォルトメソッド defexer5 から コピーした装置メソッド。
- ・ [147 ページの「上級エクササイズ #6 シーケンスを使用して](#page-146-0) [不純物を定量するメソッドを設定する」で](#page-146-0)作成したメソッド。

以降のページのタスクでは、「詳しい手順」を見る前に、左の欄 の「ステップ」を実行してみてください。詳細な説明が必要な 場合は、右の欄の「詳しい手順」を参照してください。

## 作業を始める前に

[11 ページの「ルーチンサンプルの分析」](#page-10-0)を読んでおいてくださ い。

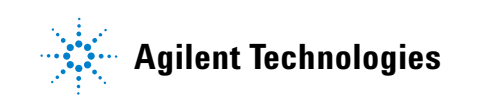

上級エクササイズ **#5a** シーケンスを分析して不純物を 定量する

装置を平衡化します[。15 ページの「基本エクササイズ #1a 装置](#page-14-0) [を平衡化する」を](#page-14-0)参照してください。

## タスク **1:** シーケンスを設定して分析する

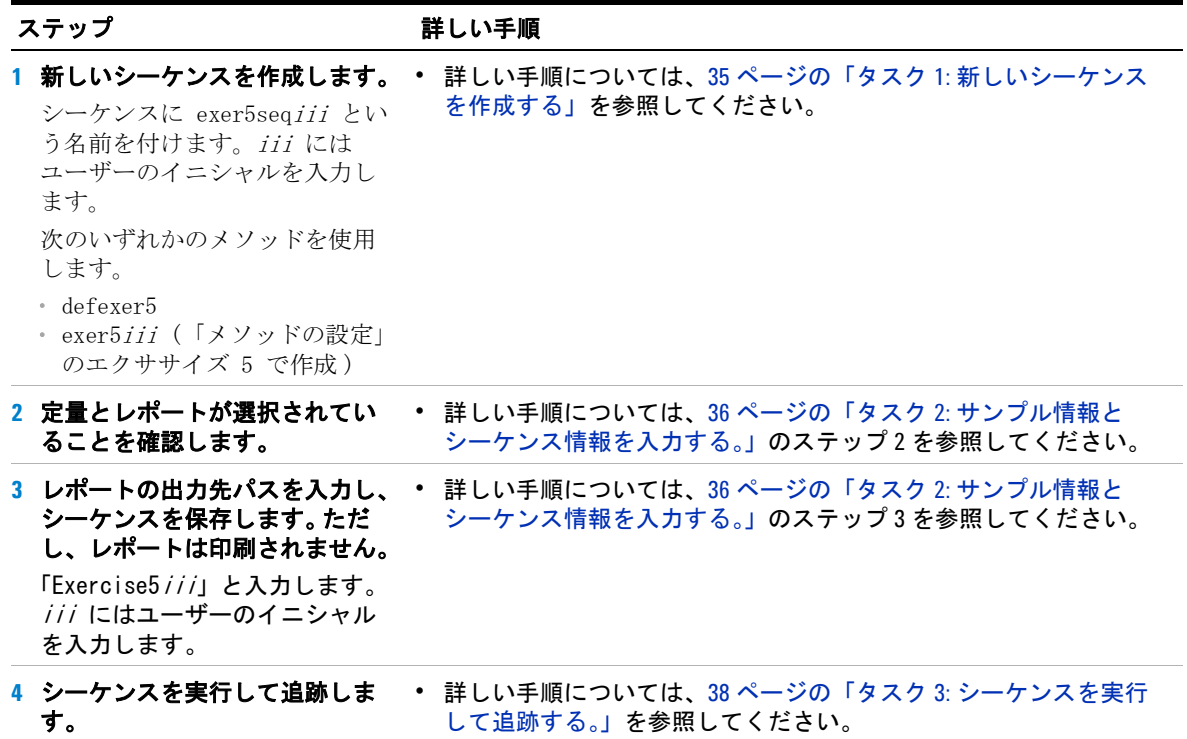

## タスク **2:** 結果とレポートをレビューする

比較します。

ルバーを表示します。

確認してください。

**1** フタル酸ジメチルのレスポンス ファクタに関して、最初のブラ ケットサンプルセットと **2** 番目 のブラケットサンプルセットを

ヒント : RF が見つからない場合 は、[ 化合物サマリ ] パネルの 下部をクリックして、スクロー

最初のブラケットサンプルセッ トの 2 番目の Cal1 と Cal2 の RF が、2 番目のブラケットサン プルセットの最初の Cal1 と Cal2 の RF と同じであることを

### ステップ かいしゃ 詳しい手順

- a [現在のビュー]から [結果]を選択します。
- b [ クエリー ] リストから [AllSeqNotApprovedRunLast7Days] を選 択します。
- c exer3seqiii フォルダを展開します。
- d 2 番目のキャリブレーション exer3seqiii フォルダを選択します。 最初のキャリブレーションフォルダにはブランク分析が含まれて います.
- e RF が見つからない場合は、スクロールして見つけます。
- f 3 番目のキャリブレーション exer5seqiii フォルダを選択します。 g RF が見つからない場合は、スクロールして見つけます。
- 

h RF を比較します。

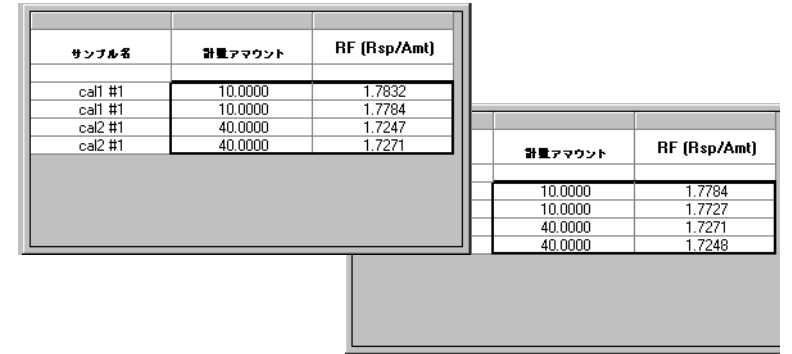

## **2 2** 番目のキャリブレーションフォ ルダにある **Cal1 #1** のシステム スータビリティ計算をレビュー します。

カスタム計算としてメソッドに 設定された設定不純物の平均 パーセント計算と非設定不純物 の平均パーセント計算の値を確 認します。

- a 2 番目のキャリブレーション exer3seqiii Calib フォルダを展 開します。
- b キャリブレーションフォルダを展開します。
- c Cal1 フォルダを展開します。
- d Cal1 #1 を選択します。
- e システムスータビリティ計算の結果テーブルをレビューします。 必要な場合は、結果テーブルの下部をクリックしてスクロール バーを表示します。

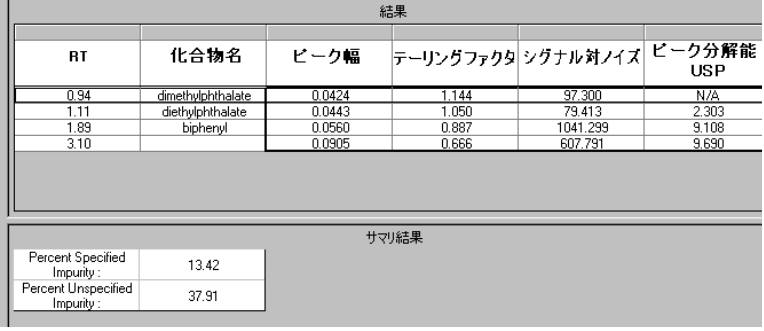
### ステップ アンチン 詳しい手順

**3** 最初の **Sample1\_2** とサンプルグ ループの不純物の平均パーセン トをレビューします。

不純物のパーセント値がリミッ ト値を超えています。

- a 2 番目のキャリブレーション exer3seqiii フォルダを展開しま す。
- b サンプルフォルダを展開します。
- c Sample1\_2 フォルダを選択します。 両方の注入に対して、設定不純物の平均パーセント値と非設定不

純物の平均パーセント値が表示されます。

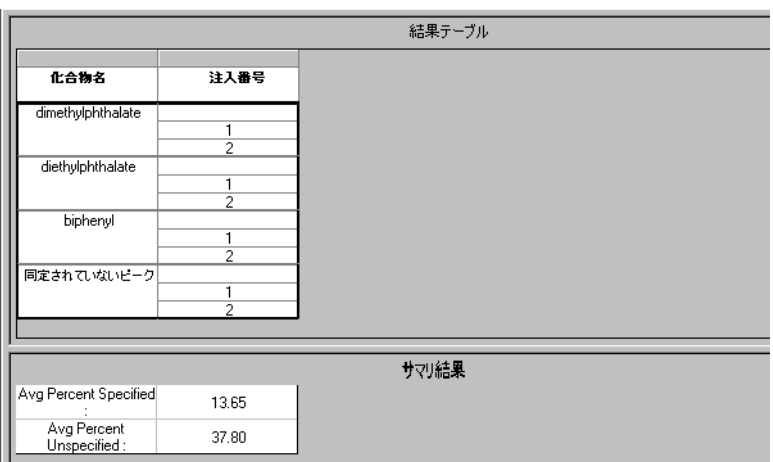

### d [グループの結果]フォルダを展開します。

e [サンプル] を選択します。

サンプル全体に対する不純物の平均パーセント値、およびこれら の不純物に対するリミット値チェックの結果が表示されます。

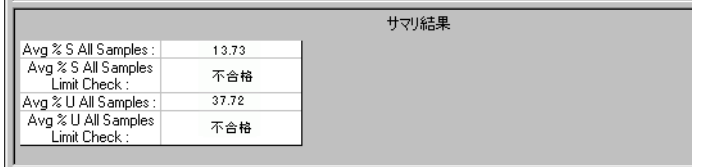

### 上級エクササイズ **#5a** シーケンスを分析して不純物を 定量する

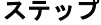

#### 詳しい手順

- **4** 最初の **Sample1\_2** のサンプルシ ングル注入レポートとサンプル グループのレポートをレビュー します。
- a [ スタート ] → [ プログラム ] → [Agilent Cerity] → [ レポート ビューア ] の順に選択します。
- **b** [ファイル]→[開く]を選択します。
- c Exercise5iii を展開します。
- d 003Multi-InjectionSummary を展開します。
- e 01Sample Single Injection を展開し、[default.htm] をダブルク リックします。

メソッドに設定されたテーブルのシステムスータビリティの計算 値を確認します。

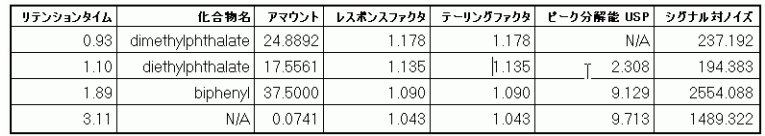

### f Exercise5iii を展開します。

g [サンプルグループ]を展開し、[default.htm] を選択します。

カスタム計算に設定された不純物のパーセント計算とリミット値、 およびメソッドのレポートテンプレートを確認します。

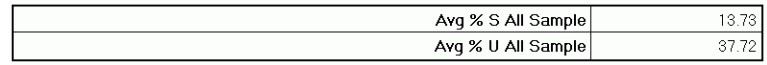

#### サンブルグループ限界結果

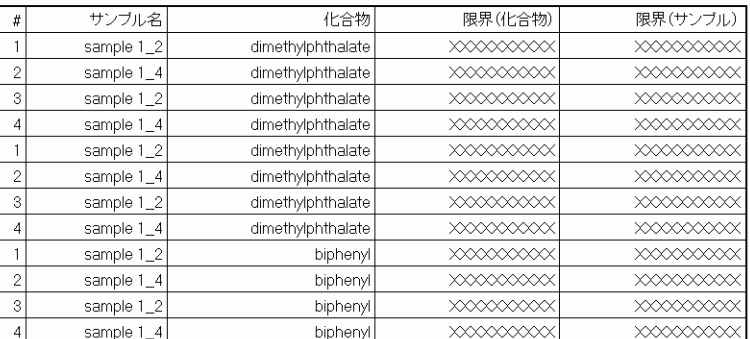

Avg % S All Sample 限界チェック: 不合格

Aug 0/ II All Comple 阻固エニッカー て会拉

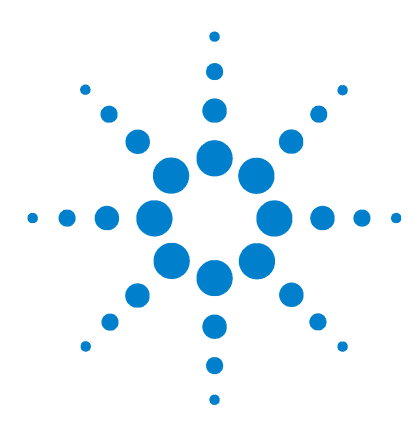

**Agilent Cerity** ネットワークデータシステム医薬品 **QA/QC**  入門ガイド

# 上級エクササイズ **#5b** 別のメソッドを使用して再解析する

このエクササイズでは、一連のタスクによって次のことを習得 します。

- ・ キャリブレーション済みの新しい化合物に別のメソッドを設 定する。
- ・ 別のメソッドに対する再解析を設定する。
- ・ 別のメソッドでシーケンスを再解析する。

エクササイズ 5a で生成したデータを使用します。

以降のページのタスクでは、「詳しい手順」を見る前に、左の欄 の「ステップ」を実行してみてください。詳細な説明が必要な 場合は、右の欄の「詳しい手順」を参照してください。

## 作業を始める前に

[11 ページの「ルーチンサンプルの分析」](#page-10-0)を読んでおいてくださ い。

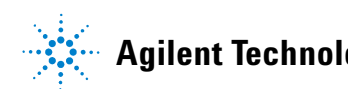

## タスク **1:** 別のメソッドを設定する

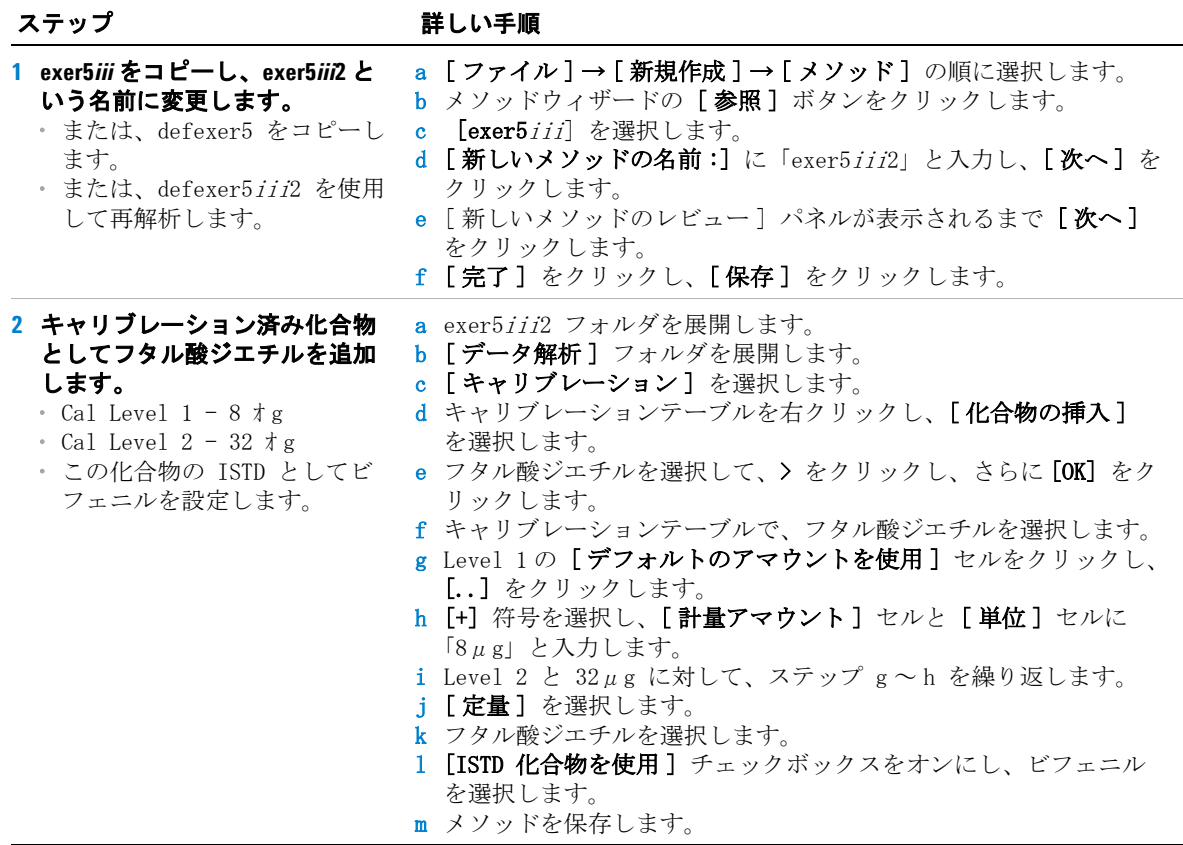

## タスク **2:** シーケンス結果を再解析する

さい。

設定します。

を選択します。

**1** 別のメソッドに対する再解析を

exer5*iii*2 または defexer5*iii*2

正しい再解析オプションを選択 するためのチャートについては、 『コンセプトガイド』 の第 3 章 「サンプル分析」を参照してくだ

#### ステップ アンチン 詳しい手順

- a [現在のビュー]から [結果]を選択します。
- b [クエリー] リストから [MySeqNotApprovedRunLast7days] を選択 します。
- c exer5seqiii フォルダを選択します。
- d [ アクション ] → [ 別のメソッドに対する再解析のセットアップ ] を選択します。

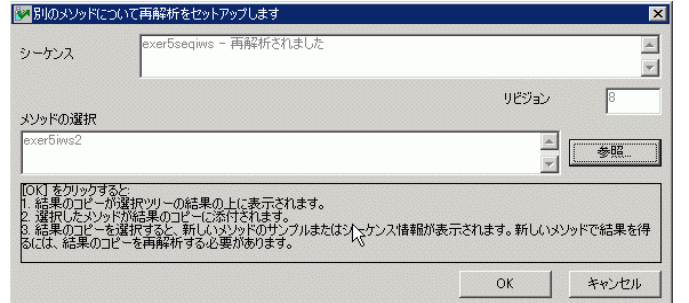

- e [参照] をクリックし、[exer5iii2] を選択し、[OK] をクリック します。
- f [OK] をクリックし、[ 保存 ] をクリックします。

シーケンスのコピーが選択ツリーに表示され、再解析の準備が完 了します。このシーケンスのコピーは新しいメソッドに対応付け られていますが、再解析されるまでは下位フォルダを持ちません。

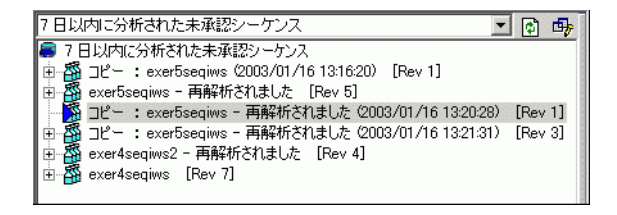

## 上級エクササイズ **#5b** 別のメソッドを使用して再解析する

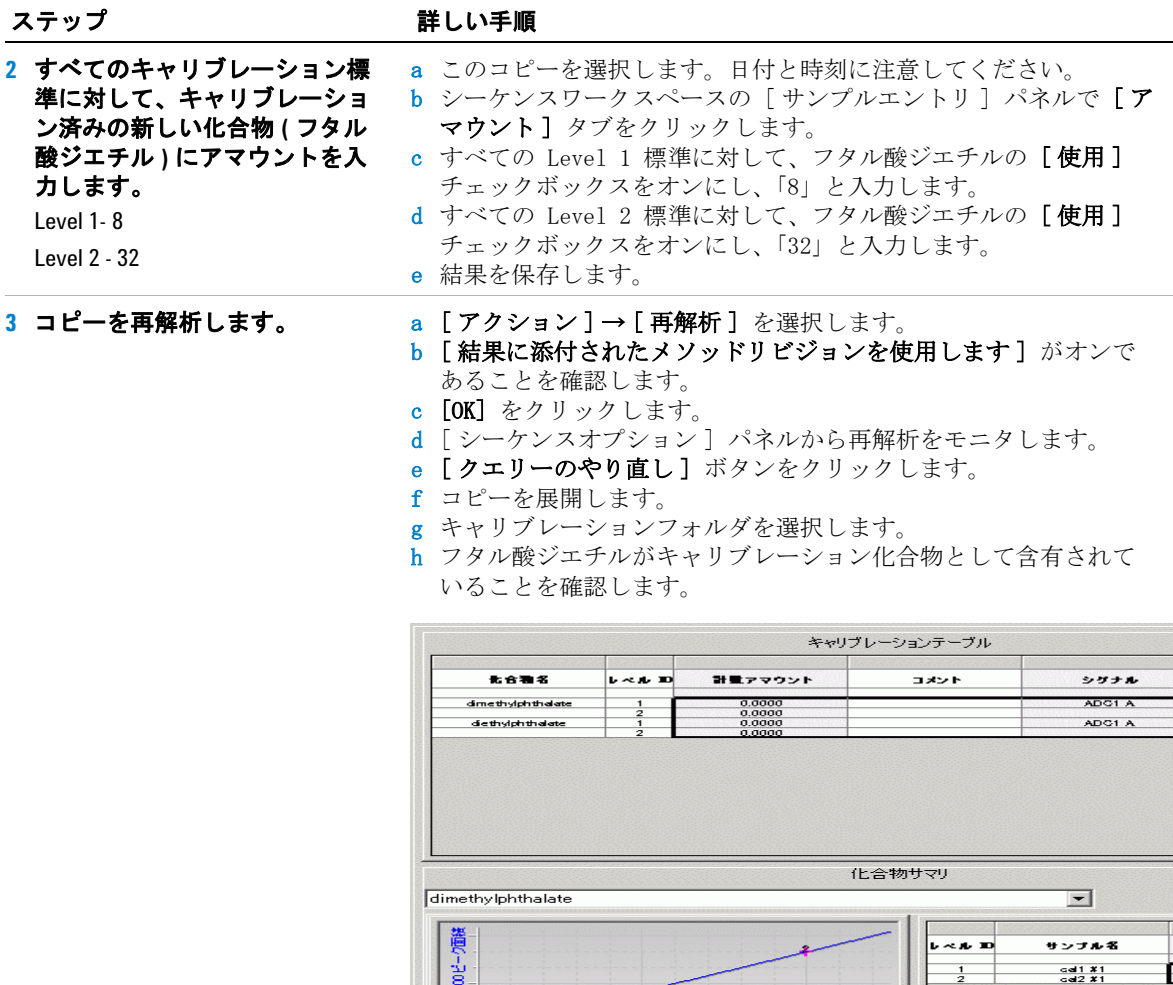

 $\frac{1}{5}$ 

 $\epsilon$ 

4-编

計量アマウント  $\overline{\phantom{0}}$ 

計量アマウント

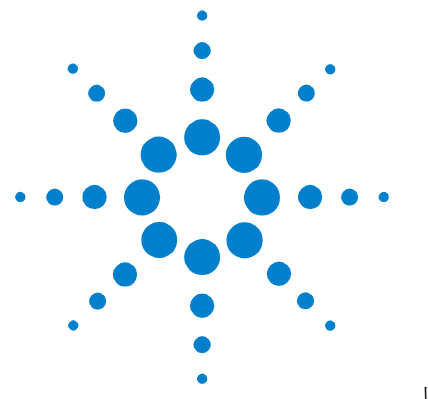

# <span id="page-78-0"></span>メソッドの設定

以下のエクササイズでは、ラボで使用するメソッドの設定方法 を学習します。これらのエクササイズの背景となる情報につい ては、『コンセプトガイド』の第 4 章「メソッドの設定」を参 照してください。基本および上級エクササイズの内容は、次の とおりです。

#### 基本エクササ イズ エクササイズ 2 - 平衡メソッドを設定する メソッドテンプ レートを設定する方法や装置パラメータを入力して装置を平衡 化する方法を学習します。

エクササイズ 2 - シングルサンプルのメソッドを設定して、 化合物を同定する クロマトグラム例を使用して、シングルサ ンプルの積分と化合物同定を設定する方法を学習します。

エクササイズ 3 - シーケンスに対してキャリブレーションさ れたシングルレベルのメソッドを設定する シングルレベル、 シングル更新キャリブレーション、ESTD 定量、および固定化合 物アマウントを設定する方法を学習します。

上級エクササ イズ エクササイズ 4 - シーケンスに対してキャリブレーションさ れたマルチレベルのメソッドを設定する マルチレベルの総 キャリブレーション、ESTD の定量、可変化合物アマウント、お よびサンプル変数を設定する方法を学習します。

> エクササイズ 5 - シーケンスを使用して不純物を定量するメ ソッドを設定する ISTD 定量、カスタム計算、リミット値、 ブラケットキャリブレーション、およびシステムスータビリ ティを設定する方法を学習します。

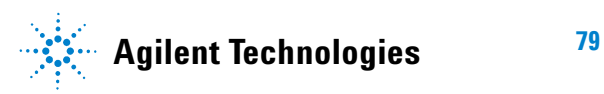

エクササイズ 1 ~ 5 でメソッドを設定したら[、ルーチンサンプ](#page-10-1) [ルの分析の](#page-10-1)エクササイズ 1 ~ 5 でそれらのメソッドを使用して、 サンプルとシーケンスを実行することができます。

#### 作業を始める 前に **5** [ページの「はじめに」を](#page-4-0)読んでおいてください。

Agilent 1100 LC シリーズの液体クロマトグラフが、システム管 理者によってシステムに設定されていることが必要です。

エクササイズ 3 と 5 のように、デフォルトメソッドをコピーし て新しいメソッドを作成する場合、デフォルトメソッドがデー タベースにあることを確認してください。[ クエリー ] リストか ら、[AllMethodsRestored] を選択して defexer1 ~ 5 を表示しま す。これらのメソッドが表示されない場合は[、はじめに](#page-4-0)を参照し て、これらのメソッドを CD-ROM からデータベースにコピーし ます。

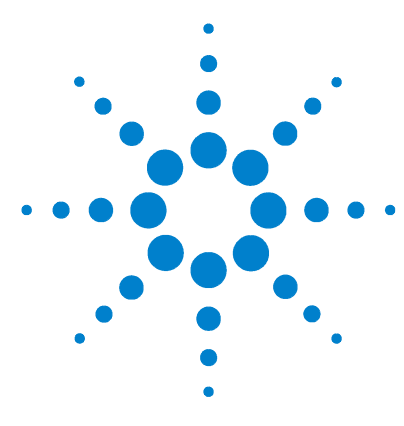

**Agilent Cerity** ネットワークデータシステム医薬品 **QA/QC**  入門ガイド

# 基本エクササイズ **#1** 平衡メソッドを設定する

このエクササイズでは、一連のタスクによって次のことを習得 します。

- ・ メソッドテンプレートを作成して、装置パラメータを設定す る。
- ・ 装置パラメータを設定する。
- ・ メソッドの変更を保存して監査する。
- ・ メソッドの変更履歴を表示する。

メソッドテンプレートは、データの取込や処理に必要な条件と パラメータだけを入力するためのフレームワークです。メソッ ドは、入力されたパラメータ値が定義されたメソッドテンプ レートです。

このメソッドを使用して、15 [ページの「基本エクササイズ](#page-14-0) #1a [装置を平衡化する」で](#page-14-0)説明したように装置を平衡化します。

以降のページのタスクでは、「詳しい手順」を見る前に、左の欄 の「ステップ」を実行してみてください。詳細な説明が必要な 場合は、右の欄の「詳しい手順」を参照してください。

## 作業を始める前に

メソッドの設定について、79 [ページの「メソッドの設定」を](#page-78-0)読 んでおいてください。

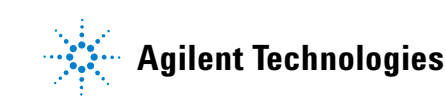

### 基本エクササイズ **#1** 平衡メソッドを設定する

## タスク **1:** メソッドテンプレートを作成して、装置パラメータを入 力する

- **1** シングルサンプルの新しいメ ソッドテンプレートを作成しま す。 **•** メソッドテンプレートに
	- equilmeth*iii* という名前を付け ます。 *iii* にはユーザーのイニ シャルを入力します。

### ステップ アンチン 詳しい手順

- a [ファイル]→ [新規]→ [メソッド]の順に選択するか、□を クリックして「メソッド」を選択します。 メソッドウィザードが表示されます。
- b [新しいメソッド] パネルで、[新しいメソッドの名前:]に 「equilmethiii」と入力します。
- c [シングルサンプル] を選択します。

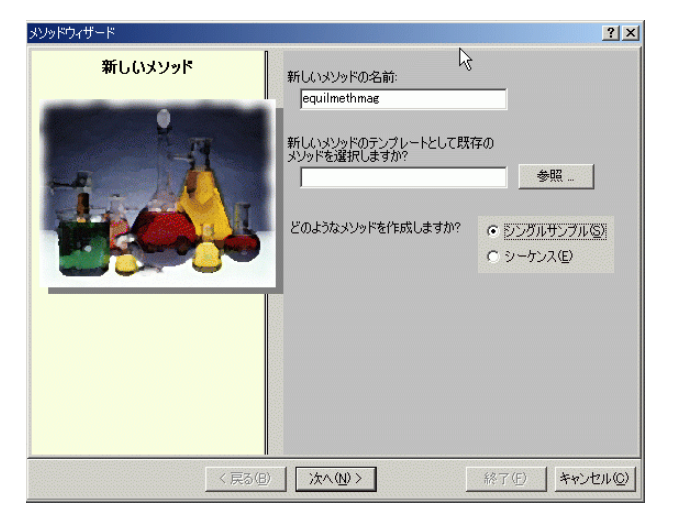

d [次へ] をクリックして、[装置] パネルを表示します。

除します。

### ステップ こうしん 詳しい手順

**2** 平衡化する装置を選択します。 a [ 装置 ] パネルで、平衡化に必要な装置を選択します。 [使用できる装置]リストに表示される装置は、Cerity NDS のコ ンフィグレーションによって異なります。

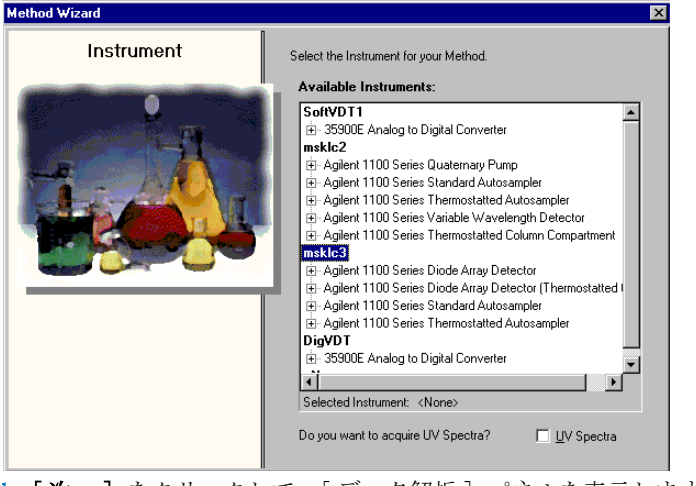

- <u>b</u> [ **次へ** ] をクリックして、[ データ解析 ] パネルを表示します。
- <mark>3 データ解析のすべての選択を解</mark> a [データ解析 ] パネルで、[**化合物同定 ]** チェックボックスをオフ にします。

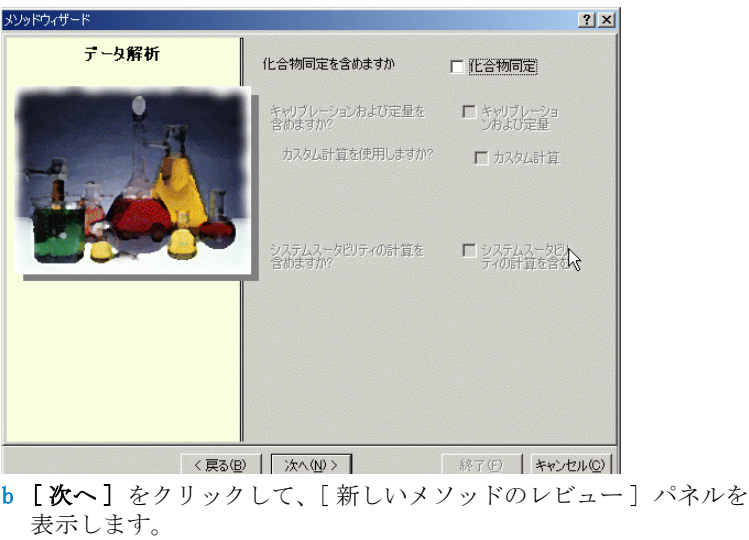

### 基本エクササイズ **#1** 平衡メソッドを設定する

**4** メソッドテンプレートをレ ビューして保存します。

#### ステップ かいしゃ 詳しい手順

- a 「新しいメソッドのレビュー] パネルで、[メソッドウィザードの 設定] セクションの設定をレビューします。
- b 「 コメント ] セクションに「Test Comment」というコメントを追加 します。
- c [完了] をクリックします。

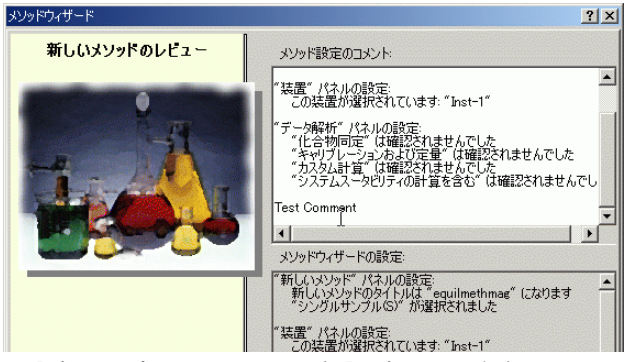

d [ 変更をデータベースに保存] ダイアログボックスが表示された ら、**[ 保存** ]をクリックします。

**5** メソッドのメソッドウィザード 設定を表示します。

- メソッドテンプレートを保存すると、メソッドビューが表示されま す。
	- a 作成したメソッド [equilmethiii] を選択します。
	- b ワークスペースで「メソッドの説明] を表示します。

[ メソッドの説明 ] が、メソッドウィザードの [ 新しいメソッド のレビュー] パネルの「コメント] セクションに対応しているこ とを確認します。

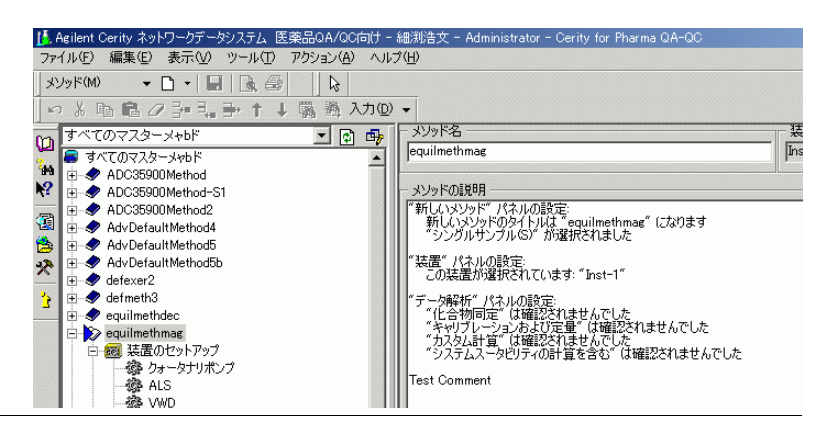

## タスク **2:** 平衡化を行う装置の状態を入力する

す。

ステップ アンチン 詳しい手順

- a 選択ツリーで、equilmethiii メソッドフォルダを展開します。
- b 「装置のセットアップ] フォルダを展開し、「クォータナリポンプ 1 または「バイナリポンプ]を選択します。
- c [流量]に2を入力します。
- d [溶媒] で、[B] チェックボックスをオンにして、[%] ボックスに 80 を入力します。
- 溶媒 A のパーセントが自動的に 20% に設定されます。
- e [ 停止時間] で、[min] オプションを選択して 10 を入力します。
- f [ ポスト時間 ] と [ 圧力制限 ] で、デフォルト値を使用します。
- 溶媒組成 :65%ACN/35%H<sub>2</sub>0

**1** ポンプのパラメータを設定しま

溶媒 B がメタノールの場合

• 溶媒組成 :80%MeOH/20%H<sub>2</sub>O

溶媒 B がアセトニトリルの場合

**•** 停止時間 :10min

**•** 流量 :1.5ml/min

**•** 流量 :2ml/min

**•** 停止時間 :10min

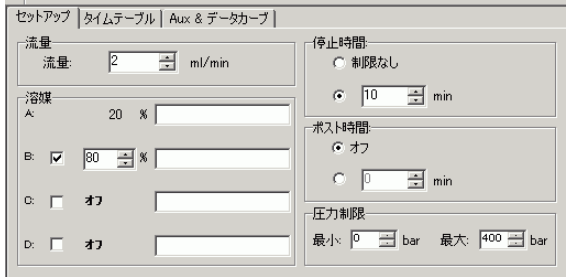

**2** オートサンプラ **(ALS)** の注入容 量に **0** を設定します。

a ALS フォルダを選択します。

b 「セットアップ] タブをクリックします。 c [ 注入 ] で、[ 標準注入 ] を選択します。 d [注入容量]に 0 を設定します。

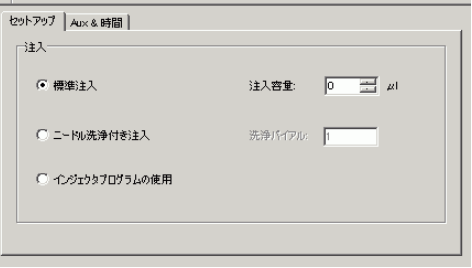

## 基本エクササイズ **#1** 平衡メソッドを設定する

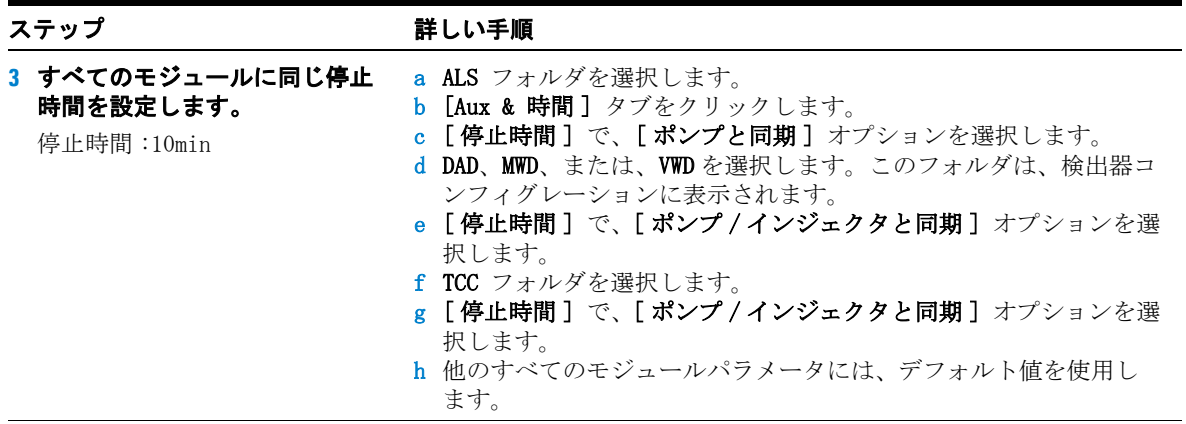

## タスク **3:** メソッドの変更を保存して監査する

**1** メソッドを保存します。

合にのみ有効です。

[ 変更をデータベースに保存 ] ダイアログボックスを表示する には、Cerity 管理者によって監 査が設定されていることが必要 です。Cerity 管理者はダイアロ グボックスに理由を提供し、 ユーザーに電子署名の入力を求 めます。これらの必要条件は、 Cerity GMP ライセンスがインス トールされ、Cerity 管理者に よって監査が設定されている場

#### ステップ かいしゃ 詳しい手順

a [標準] ツールバーで、 ■ をクリックします。 「変更をデータベースに保存] ダイアログボックスが表示されま す。

変更をデータベースに保存  $2|X|$ 変更のリスト 〜〜〜〜〜 市販なし から '(ポンプ/インジェクタと同期)' に変更します (TCC の設定値)。<br>"停止時間"を 制限なし から '(ポンプ/インジェクタと同期)' に変更します (YWD の設定値)。<br>"注入量"をする から '0'に変更します (ALS の設定値)。<br>"停止時間"を 制限なし から '(ポンプ/同期)' (ご変更します (ALS の設定値)。<br>"停止時間"を 制限なし から '80'に変更します (クォータナリ  $\blacktriangle$  $\mathbb{E}$ Ť  $\vert \vert$ 変更の理由  $\overline{\phantom{a}}$ 保存(S) 取り消し(D) キャンセル(C)

- b [変更のリスト]の内容を確認します。
- c [変更の理由]には、理由を入力するかリストから理由を選択し ます。
- d [ 保存] ボタンをクリックします。

### ステップ アンチン 詳しい手順

**DOM NO** 

### **2** メソッドの変更履歴を表示しま す。

他のメソッドを設定する前にこ のメソッドを使用する必要があ る場合は、「ルーチンサンプルの 分析」の「基本エクササイズ 1」 の「装置を平衡化する」で使用 してください。

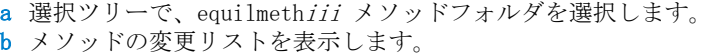

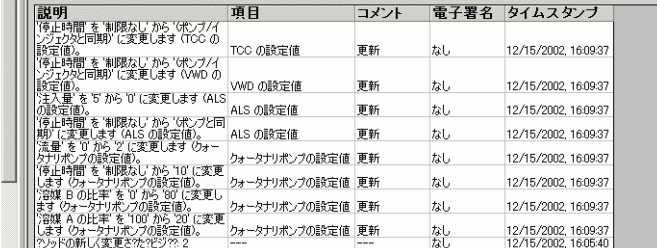

Cerity GMP ライセンスがインストールされ、Cerity 管理者によって 監査が設定されている場合は、個々の設定値の変更が変更履歴だけに 表示されます。

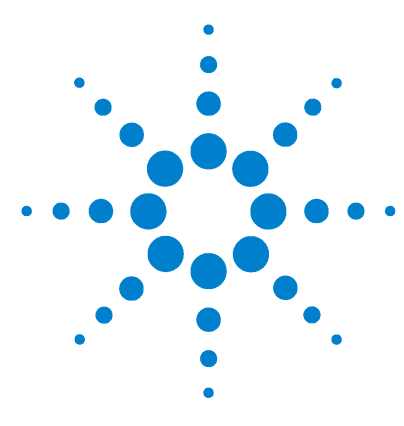

**Agilent Cerity** ネットワークデータシステム医薬品 **QA/QC**  入門ガイド

# 基本エクササイズ **#2** 化合物を同定するためのシングルサ ンプルのメソッドを設定する

このエクササイズでは、一連のタスクによって次のことを習得 します。

- ・ シングルサンプルのメソッドテンプレートを作成し、メソッ ドに化合物同定だけを定義する。
- ・ メソッドを設定して保存し、クロマトグラム例を生成する。
- ・ クロマトグラム例を使用して、積分を設定する。
- ・ 化合物同定を設定する。

メソッドテンプレートは、データの取込や処理に必要な条件と パラメータだけを入力するためのフレームワークです。

このエクササイズの前半で作成したメソッドを使用して、シン グルサンプルの情報を入力して分析し、クロマトグラム例を生 成します。完成したメソッドを使用して、サンプルグループの 入力と分析を行い、化合物を同定できます。21 [ページの「基本](#page-20-0) エクササイズ #2a [シングルサンプルを分析して](#page-20-0) クロマトグラム [例を生成する」と](#page-20-0) 45 [ページの「基本エクササイズ](#page-44-0) #3b 結果を再 [積分および再解析する」を](#page-44-0)参照してください。

以降のページのタスクでは、「詳しい手順」を見る前に、左の欄 の「ステップ」を実行してみてください。詳細な説明が必要な 場合は、右の欄の「詳しい手順」を参照してください。

## 作業を始める前に

メソッドの設定について、79 [ページの「メソッドの設定」を](#page-78-0)読 んでおいてください。

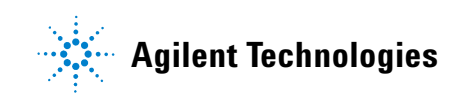

## タスク **1:** メソッドテンプレートを作成して、化合物のみを同定す る

ステップ アンチン 詳しい手順

- **1** シングルサンプルの新しいメ ソッドテンプレートを作成しま す。 **•** メソッドテンプレートに
	- exer2*iii* という名前を付けま す。 *iii* にはユーザーのイニ シャルを入力します。
- a [ファイル]→[新規]→[メソッド]の順に選択するか、 クリックして「メソッド」を選択します。 メソッドウィザードが表示されます。
- b [メソッド名] ボックスに「exer2iii」と入力します。
- c 「シングルサンプル]を選択します。

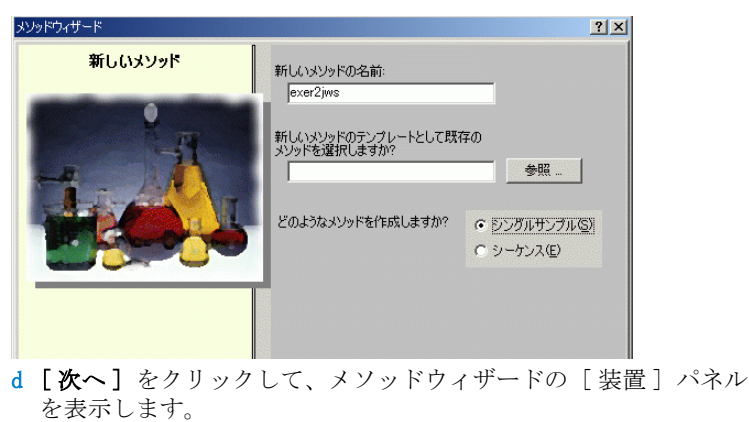

ステップ かいしゃ 詳しい手順

**2** メソッドの装置を選択します。 a [ 装置 ] パネルで、サンプルを分析する装置を選択します。

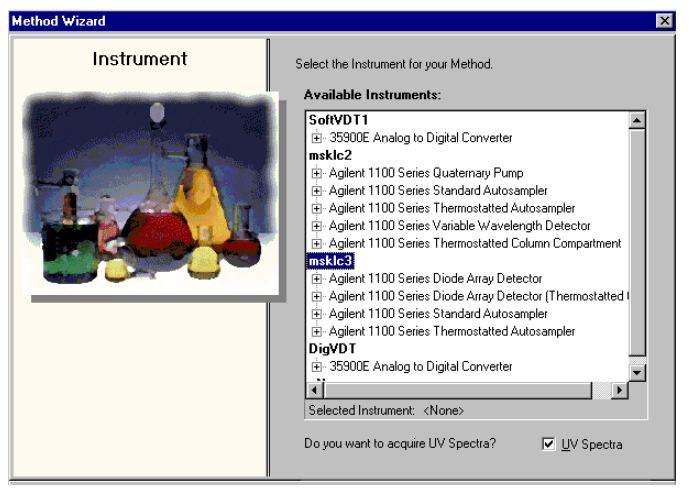

- b [次へ] をクリックして、[データ解析] パネルを表示します。
- す。
- **3 [** 化合物同定 **]** だけをオンにしま a [ データ解析 ] パネルで、[ ノイズ計算を含む ] と [ システム スータビリティの計算を含む1チェックボックスをオフにします。

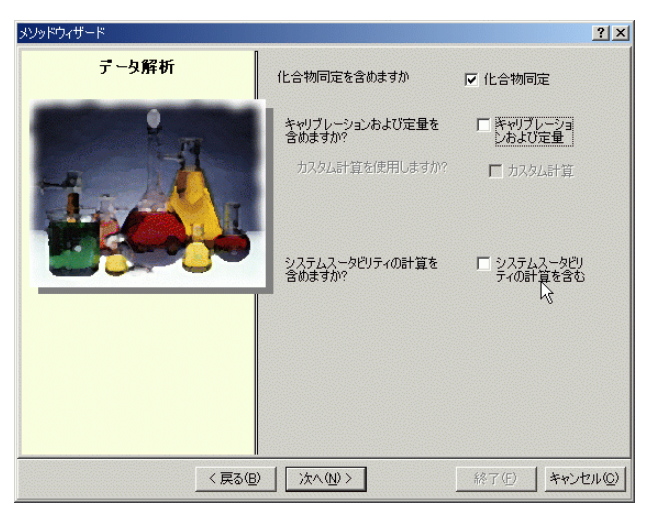

b [次へ] をクリックして、[同定] パネルを表示します。

### ステップ こうしん 詳しい手順

**4** メソッドテンプレートの設定を 完了します。 メソッドウィザードの [ 化合物 a [次へ] をクリックし、[完了] ボタンをクリックします。 b **[** 変更をデータベースに保存 **]** ダイアログボックスが表示された ら、[ 保存 ] をクリックします。

同定 ] パネルのチェックボック スをすべてオフにします。

## タスク **2:** 平衡化を行う装置の状態を入力する

す。

ステップ かいしゃ 詳しい手順

- a 選択ツリーで、exer2iii メソッドフォルダを展開します。
- b 「装置のセットアップ] フォルダを展開し、「クォータナリポンプ 1 または「バイナリポンプ1を選択します。
- c [流量]に2を入力します。
- d [溶媒] で、[B] チェックボックスをオンにして、[%] ボックスに 80 を入力します。

溶媒 A のパーセントが自動的に 20% に設定されます。

- e [停止時間] で、[min] オプションを選択して 5 を入力します。
- **•** 流量 :1.5ml/min

**•** 流量 :2ml/min

**•** 停止時間 :5min

• 溶媒組成 :65%ACN/35%H<sub>2</sub>0

**1** ポンプのパラメータを入力しま

溶媒 B がメタノールの場合

• 溶媒組成 :80%MeOH/20%H<sub>2</sub>O

溶媒 B がアセトニトリルの場合

**•** 停止時間 :6min

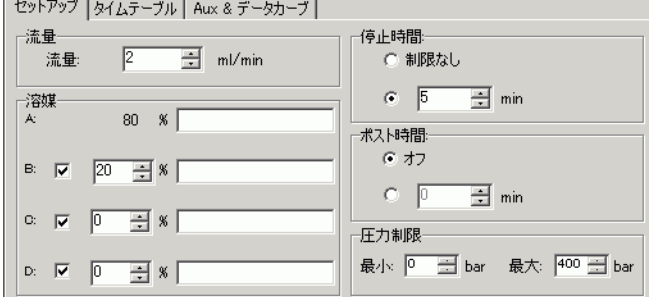

#### **2** オートサンプラの注入容量と停 止時間を入力します。

 $\hat{\mathbb{E}}$ 入容量: $1 \mu$ L 停止時間 : ポンプと同じ a 選択ツリーで、ALS フォルダを選択します。

- b 「Aux & 時間] タブをクリックします。
- c [ 停止時間] で、[ ポンプと同期] オプションを選択します。
- d [セットアップ] タブをクリックし、[標準注入] を選択します。
- e 「注入容量]に  $1\mu$ L を入力します。

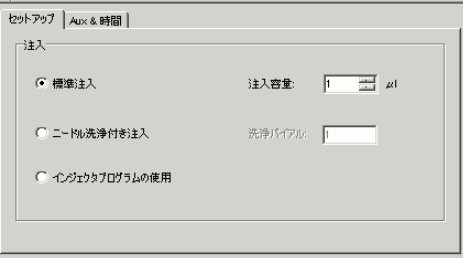

ステップ こうしん 詳しい手順

**3** 停止時間がすべての装置モ ジュールで同じであることを確 認します。

停止時間 : ポンプと同じ

- a 選択ツリーで、VWD フォルダを選択します。 b [ 停止時間]で [ポンプ / インジェクタと同期]を選択します。
- c 選択ツリーで、TCC フォルダを選択します。
- d [ 停止時間] で [ ポンプ / インジェクタと同期] を選択します。

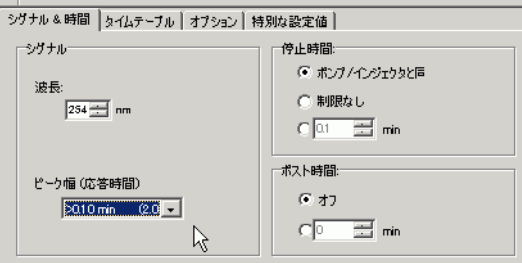

## タスク **3:** メソッドの変更を保存して監査する

**1** メソッドを保存します。

ム例を生成できます。

メソッドを保存したら、そのメ ソッドを使用してクロマトグラ

#### ステップ アンプログランス 詳しい手順

a [標準] ツールバーで、 ■ をクリックします。 [変更をデータベースに保存] ダイアログボックスが表示されま す。

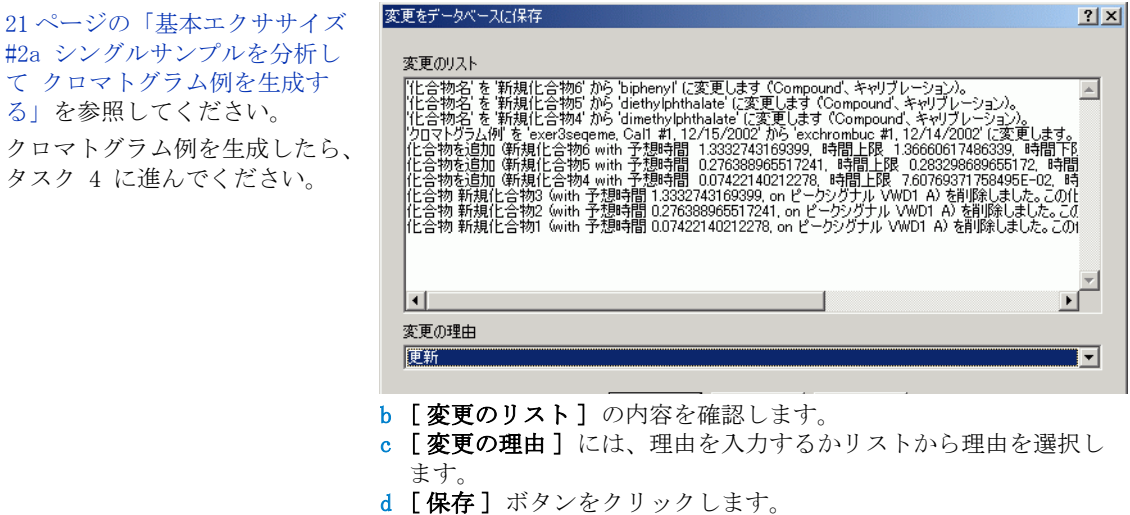

「変更をデータベースに保存] ダイアログボックスを表示するに は、Cerity 管理者によって監査が設定されていることが必要で す。Cerity 管理者はダイアログボックスに理由を提供し、ユー ザーに電子署名の入力を求めます。

## タスク **4:** クロマトグラム例を選択して、積分を設定する

い。

**1** クロマトグラム例を選択します。 アイソクラティックサンプルの クロマトグラムが存在しない場 合は、サンプルを分析してクロ マトグラム例を生成する必要が あります[。21 ページの「基本エ](#page-20-0) [クササイズ #2a シングルサンプ](#page-20-0) ルを分析して クロマトグラム例 [を生成する」](#page-20-0)を参照してくださ

積分と同定の設定にはクロマト グラム例は必ずしも必要ではあ りませんが、クロマトグラム例 の使用をお勧めします。

#### ステップ かいしゃ 詳しい手順

- a 必要に応じて、選択ツリーで exer2iii メソッドフォルダを展開し ます。
- b [ データ解析 ] フォルダを展開します。
- c [クロマトグラム例] を選択します。
- d [ツール] ツールバーで、AA をクリックします。

#### クロマトグラム例の選択

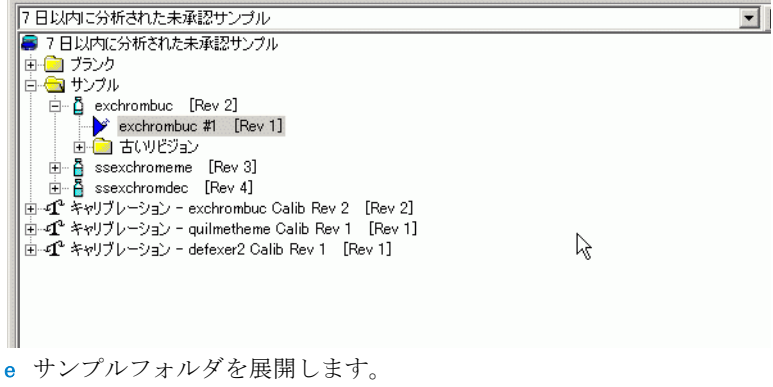

- f exchromiii または defexchrom2a フォルダを展開します。
- g サンプル名と注入番号を選択します。
- h [ 選択 ] ボタンをクリックします。

クロマトグラム例がワークスペースに表示されます。

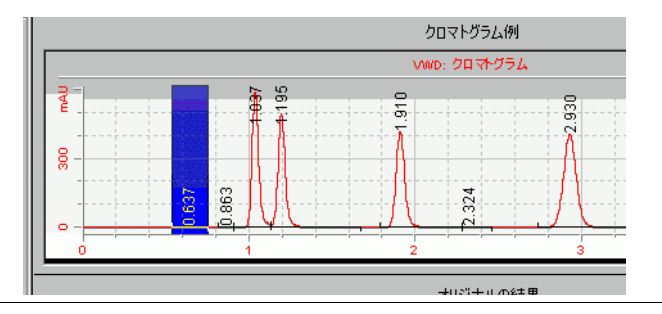

 $\boxed{2}$ 

#### ステップ かいしゃ 詳しい手順

- **2** 積分ピークが **4** 箇所だけ存在す るように初期イベント値を変更 します。
- a 選択ツリーで、[データ解析]の下にある [積分] を選択します。 クロマトグラム例と積分イベントテーブルが表示されます。
- b [ 高さリジェクト] のイベント値を 1 に変更します。または、4 つのメインピークを積分する最小値に変更します。 c 「アクション]ツールバーの「AAをクリックします。

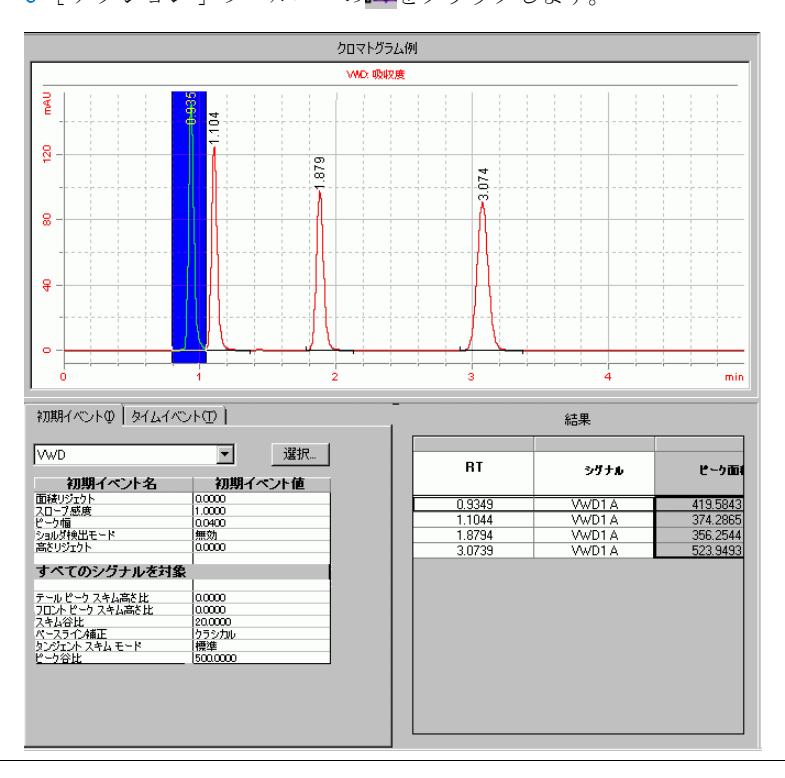

## タスク **5:** 化合物同定を設定する

ル

ル

**1** 次の化合物に対して、化合物 テーブルを設定します。

RT=0.9 ~ 1.1、フタル酸ジメチ

 $RT = 1.1 - 1.2$ 、フタル酸ジエチ

 $RT=1.8 \sim 2.1$ , ビフェニル  $RT = 3 \sim 3.2$ 、o-テルフェニル

ステップ かいしゃ 詳しい手順

a 選択ツリーで、「データ解析]の下にある [同定]を選択します。 b [ツール] ツールバーで、+k をクリックします。

ピークが、New CompoundN という名前で化合物テーブルに表示され ます。 N は 1 ~ 4 の数字です。

c [ 化合物名 ] で、最初のセルを選択し、フタル酸ジメチルを入力 します。

セルを選択したら、名前を入力します。前の名前は上書きされま す。

- d [化合物名] で、2 番目のセルを選択し、「フタル酸ジエチル」と 入力します。
- e [化合物名]で、3番目のセルを選択し、「ビフェニル」と入力し ます。
- f [ 化合物名 ] で、4 番目のセルを選択し、「o- テルフェニル」と入 力します。

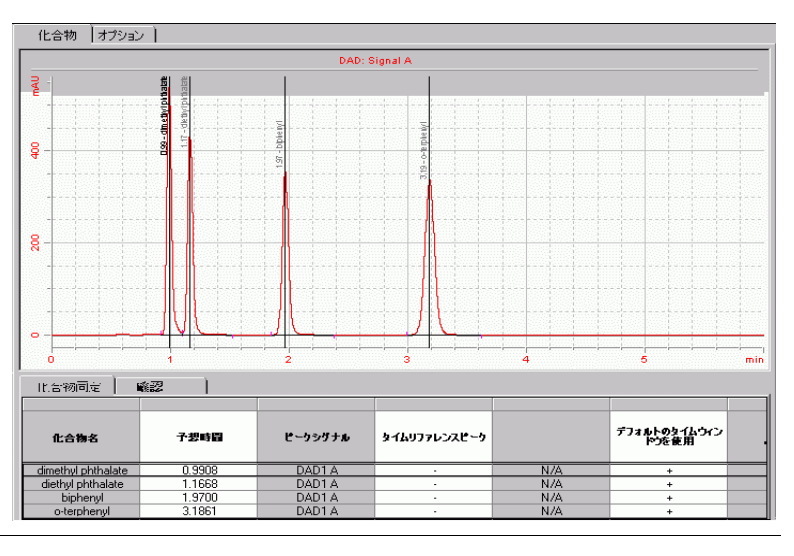

### **2** メソッドを保存します。

これらのエクササイズでほかの メソッドを設定する前に、この メソッドを分析して化合物を同 定する必要がある場合は、この メソッドを [27 ページの「基本エ](#page-26-0) [クササイズ #2b シングルサンプ](#page-26-0) ルセットを分析して化合物を同 [定する」](#page-26-0)で使用します。

### ステップ こうしん 詳しい手順

a [標準] ツールバーで、■をクリックします。 [変更をデータベースに保存] ダイアログボックスが表示されま す。

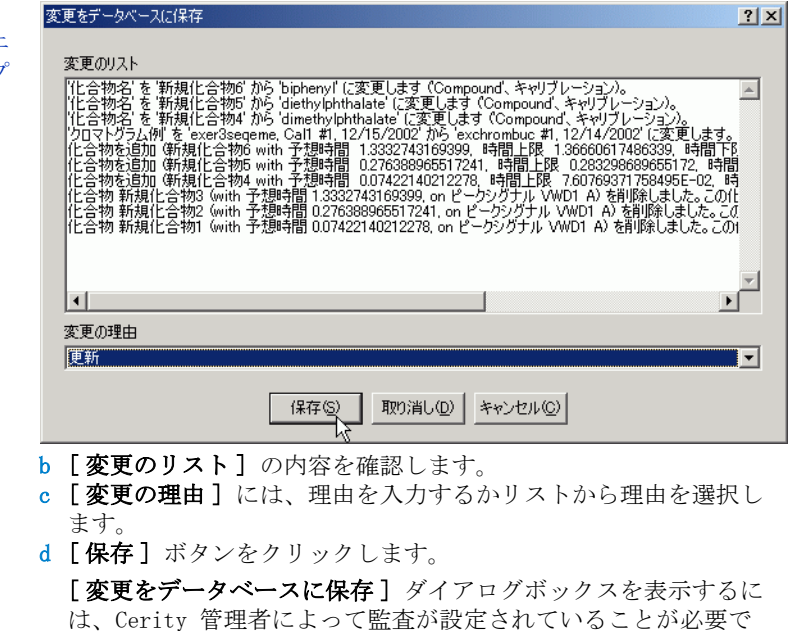

す。Cerity 管理者はダイアログボックスに理由を提供し、ユー

ザーに電子署名の入力を求めます。

**Cerity NDS** 入門ガイド **99**

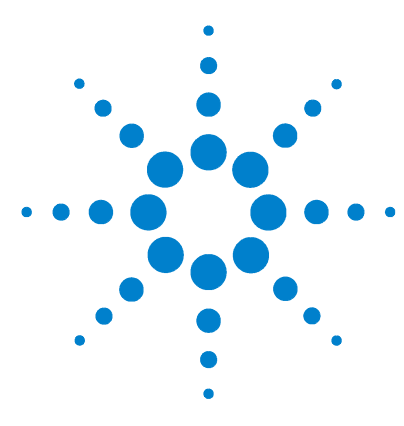

**Agilent Cerity** ネットワークデータシステム医薬品 **QA/QC**  入門ガイド

# 基本エクササイズ **#3** シーケンスにシングルレベルキャリ ブレーションメソッドを設定する

このエクササイズでは、一連のタスクによって次のことを習得 します。

- ・ シングルレベルのシングル更新キャリブレーション、および ESTD 定量を含むシーケンスのメソッドテンプレートを作成す る。
- ・ 固定化合物アマウントでキャリブレーションと定量を設定す る。
- ・ シーケンステンプレートを設定する。

シーケンステンプレートは、このメソッドで分析するキャリブ レーションのサンプルと標準の順序が定義されたシーケンス テーブルです。シーケンステンプレートは、サンプルの順序、 サンプル名、サンプルの性質が類似している場合、このメソッ ドを使って毎回同じシーケンスを実行するのに便利です。

このメソッドは、「基本エクササイズ #3a [シーケンスを実行し](#page-32-0) [て、シングルレベルキャリブレーションで化合物を定量する」](#page-32-0) と「基本エクササイズ #3b [結果を再積分および再解析する」で](#page-44-0) 使用できます。

以降のページのタスクでは、「詳しい手順」を見る前に、左の欄 の「ステップ」を実行してみてください。詳細な説明が必要な 場合は、右の欄の「詳しい手順」を参照してください。

## 作業を始める前に

メソッドの設定について、79 [ページの「メソッドの設定」を](#page-78-0)読 んでおいてください。

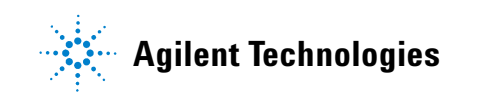

## タスク **1:** メソッドをコピーして、シーケンスで使用するメソッド テンプレートを作成する

す。

**1** 既存のメソッドから新しいメ ソッドテンプレートを作成しま

**•** メソッドテンプレートに exer3*iii* という名前を付けま す。 *iii* にはユーザーのイニ シャルを入力します。 **•** 新しいメソッドテンプレート として、exer2*iii* または defexer2 を使用します。 **•** [ 化合物同定 ]、[ キャリブ レーション ]、および [ 定量 ] だけがオンになっていること

を確認します。

きます。

装置とデータ解析の設定を古い メソッドと分ける場合は、メ ソッドをコピーします。設定は、 簡単に新しいメソッドに入力で

#### ステップ かいしゃ 詳しい手順

a [ファイル]→[新規]→[メソッド]の順に選択するか、■をク リックして [ メソッド ] を選択します。

メソッドウィザードの [ 新しいメソッド ] パネルが表示されます。

- b [参照] ボタンをクリックし、[メソッドテンプレートの選択] ダ イアログボックスで [exer2iii] または [defexer2] を選択します。 c [新しいメソッドの名前:] ボックスに 「exer3iii」と入力します。
- d [ シーケンス] を選択します。

### メソッドウィザード

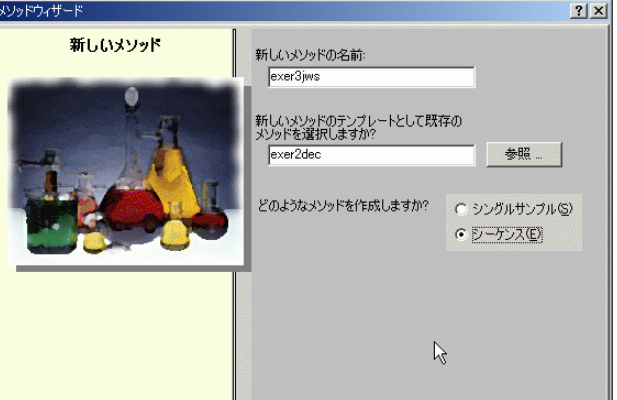

e 「データ解析] パネルが表示されるまで「次へ]をクリックします。 f [ キャリブレーションおよび定量 ] チェックボックスをオンにし

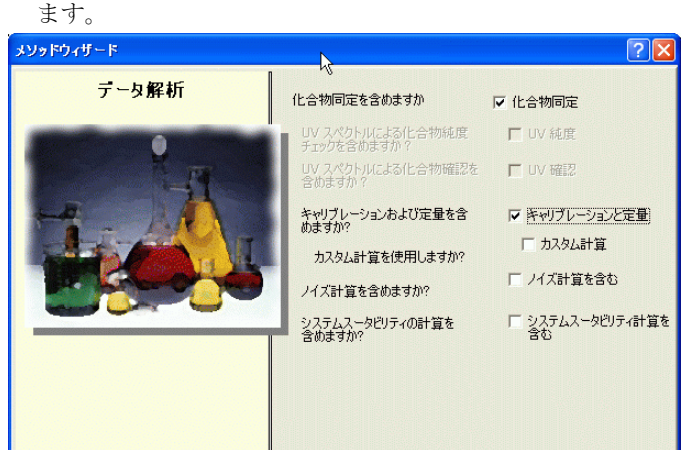

### 基本エクササイズ **#3** シーケンスにシングルレベルキャリブレーションメソッドを設定する

ション

ション

レーション

**2** 以前の化合物テーブルを残した まま、新しいキャリブレーショ ンを設定するよう選択します。 **•** 以下の選択を設定します : シングルレベルキャリブレー

> 固定化合物アマウント シングル更新キャリブレー

シーケンス固有のキャリブ

### ステップ こうしん かいこう 詳しい手順

- a [次へ] をクリックして [化合物テーブル] パネルまでスクロー ルします。
- b [ メソッドテンプレートの化合物キャリブレーションを保持する ] オプションを選択します。 このオプションを使用すると、キャリブレーションがまだ設定さ れていなくても、以前のメソッドからの化合物テーブルをそのま ま残すことができます。

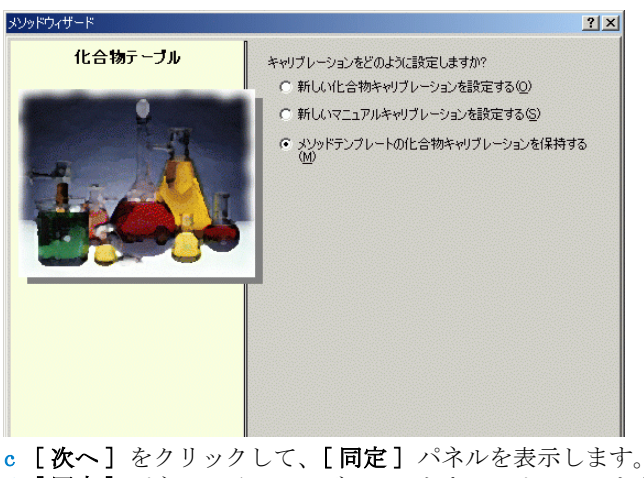

- d [同定] パネルのチェックボックスをすべてオフにします。
- e 「次へ] をクリックして、「キャリブレーション] パネルを表示し ます。
- f [ 固定アマウント] を選択し、デフォルトのオプションを使用し ます。

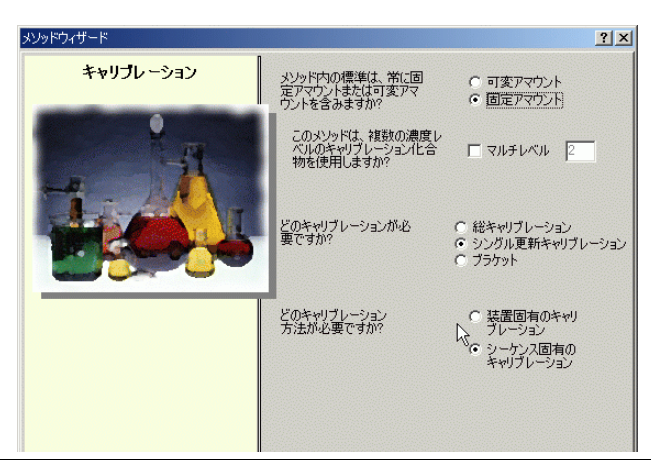

### 基本エクササイズ **#3** シーケンスにシングルレベルキャリブレーションメソッドを設定する

ステップ アンチング 詳しい手順

**3** 定量を設定し、新しいメソッド をレビューします。 a [次へ] をクリックして、[定量] パネルを表示します。 b [ リミット値チェック] チェックボックスがオフになっているこ と、[ESTD] オプションが選択されていることを確認します。

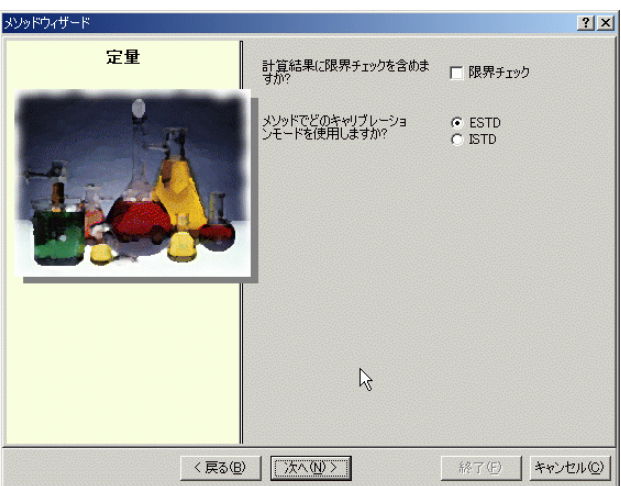

- c [次へ] をクリックして、[新しいメソッドのレビュー] パネルを 表示します。
- d [メソッドウィザードの設定] をレビューします。
- e [完了] ボタンをクリックして、新しいメソッドを保存します。

## タスク **2:** クロマトグラム例の選択

**1** クロマトグラム例を選択します。

**•** または、defexchrom2a を使用

クロマトグラム例の選択は必須 ではありません。ただし、クロ マトグラム例を選択すると、化 合物同定をより簡単に変更でき

ンスを実行して、シングルレ [ベルキャリブレーションで化](#page-32-0) [合物を定量する」と](#page-32-0)[「基本エ](#page-44-0) クササイズ #3b [結果を再積分](#page-44-0) [および再解析する」の](#page-44-0)基本エ クササイズ 2a または 2b で作 成したクロマトグラム例を使

用します。

します。

ます。

#### ステップ かいしゃ 詳しい手順

- a 選択ツリーで、exer3iii フォルダを展開します。
- **•** [「基本エクササイズ](#page-32-0) #3a シーケ b [ データ解析 ] フォルダを展開します。
	- c [クロマトグラム例]を選択します。
	- d [ツール] ツールバーで Mをクリックします。

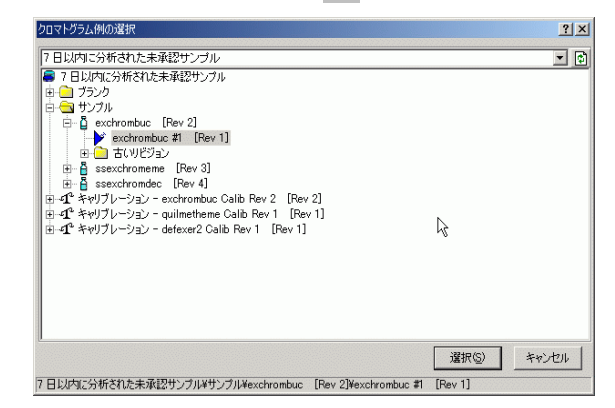

- e 注入番号が付いているサンプル名を選択して、クロマトグラム例 を作成します。
- f [ 選択] ボタンをクリックします。

クロマトグラム例がワークスペースに表示されます。

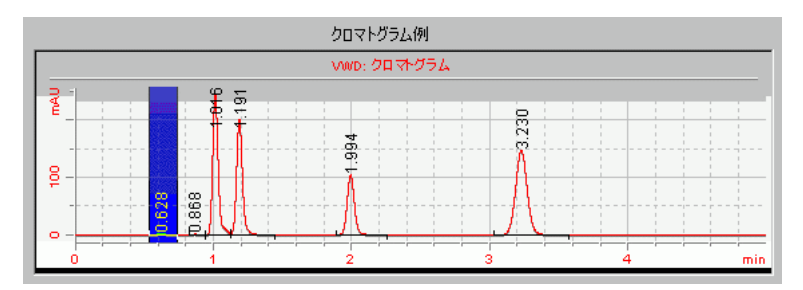

クロマトグラム例を選択すると、元のメソッドの積分と同定の設 定が表示されます。

## タスク **3:** 同定する化合物を変更する

### ステップ アンチン 詳しい手順

**1** 化合物テーブルから化合物を削 除します。

o- テルフェニル化合物を削除し ます。

a 選択ツリーで、「データ解析]の下にある [同定]を選択します。 b [o-terphenyl] セルを選択します。

化合物 オプション | VWD: クロマトグラム 큏  $\mathbf{g}$ ğ  $\overline{Q}$  $\frac{1}{3}$ 化合物同定 | タイムリファレンスピーク デフォルトのタイムウィン 化合物名 予想時間 ピークシグナル 時間下限 時間上限 0.9349<br>1.1044<br>1.8794 WD1A<br>WD1A<br>WD1A 新規化合物] 0.9116 新規化合物2<br>新規化合物3

c [o-terphenyl] セルを右クリックし、[ 化合物の削除 ] を選択しま す。

# タスク **4:** キャリブレーションの設定

### ステップ アンチン 詳しい手順

- a 選択ツリーで、[データ解析]の下にある [キャリブレーション] を選択します。
- b キャリブレーションテーブルで、フタル酸ジメチルを選択します。
- c [オプション] タブで、[計量アマウント] ボックスに 10 を入力 し、[ アマウントの単位 ] ボックスに μg を入力します。

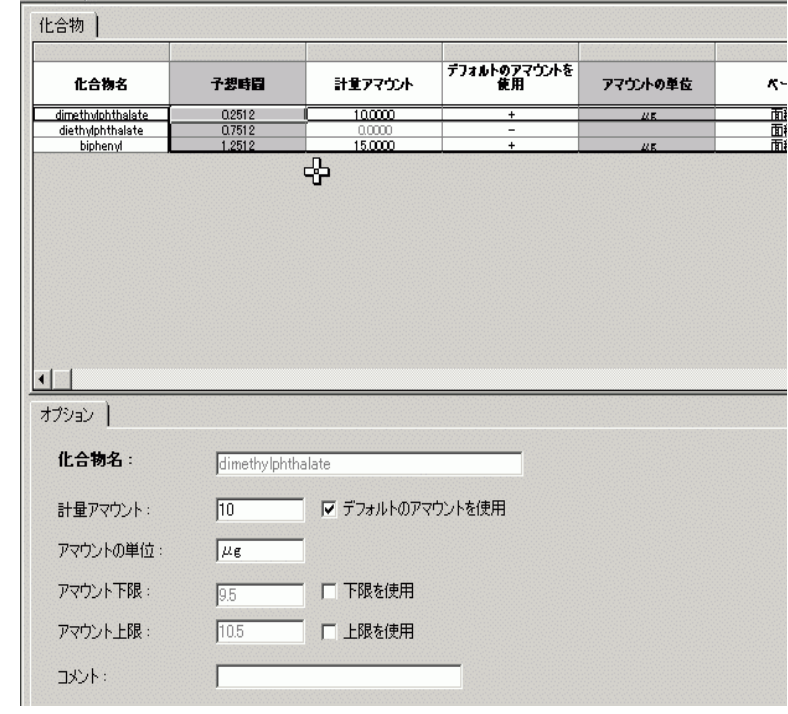

**1** フタル酸ジメチルのキャリブ レーションを設定します。 フタル酸ジメチル - 10μg

### 基本エクササイズ **#3** シーケンスにシングルレベルキャリブレーションメソッドを設定する

ステップ こうしん 詳しい手順

**2** ビフェニルのキャリブレーショ ンを設定します。

ビフェニル -  $15 \mu g$ 

a キャリブレーションテーブルで、ビフェニルを選択します。 b [オプション] タブで、[計量アマウント] ボックスに 15 を入力 し、[アマウントの単位] ボックスに μg を入力します。

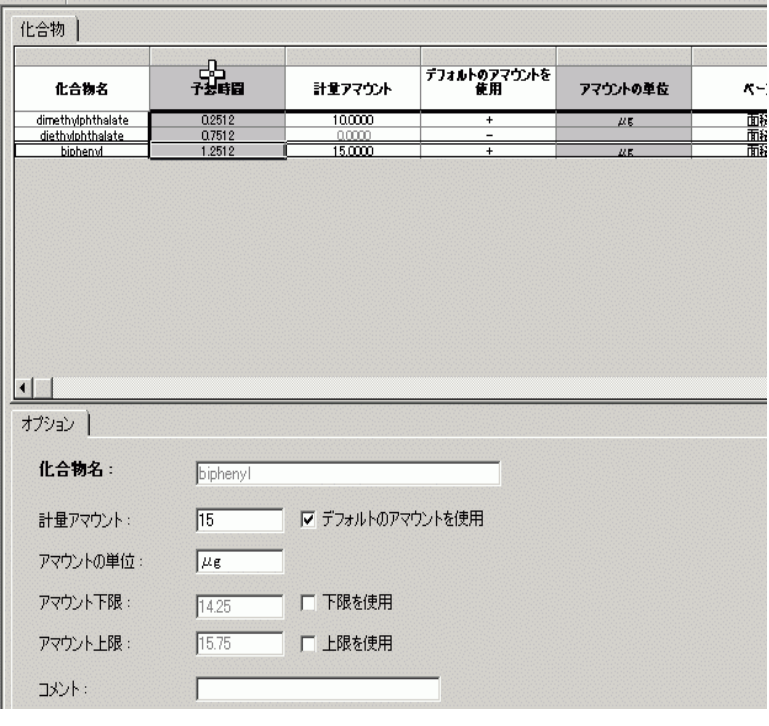
## 基本エクササイズ **#3** シーケンスにシングルレベルキャリブレーションメソッドを設定する

ステップ アンチン 詳しい手順

- **3** キャリブレーションテーブルか らフタル酸ジエチルを削除しま す。
- a キャリブレーションテーブルの任意の場所を右クリックし、 ショートカットメニューから [化合物の削除]を選択します。 [化合物を選択] ダイアログボックスが表示されます。
- b [キャリブレーションテーブル] リストで、フタル酸ジエチルを 選択します。
- c [<] ボタンをクリックしてフタル酸ジエチルを [利用可能な化合 物]リストに追加します。
- d [OK] ボタンをクリックします。

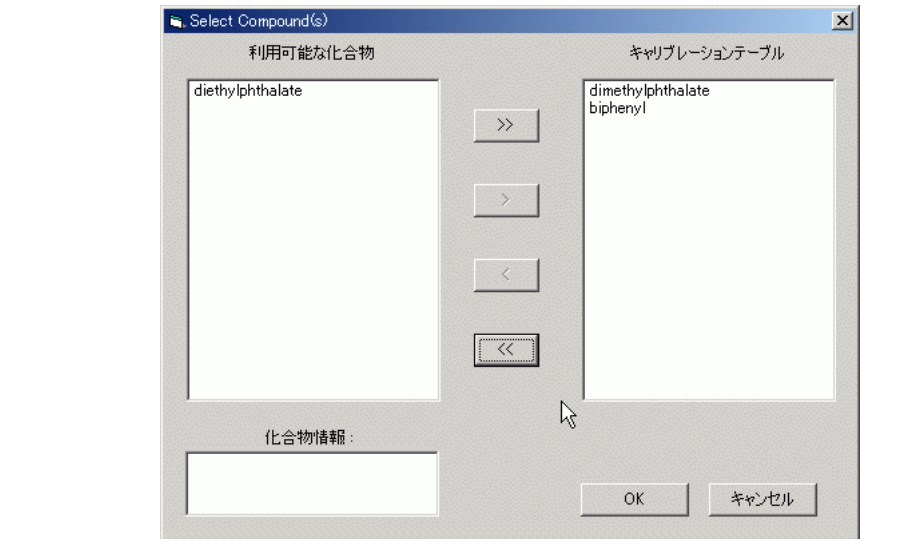

# <span id="page-109-0"></span>タスク **5: 4** つのピークすべてに定量を設定する

ます。

フタル酸ジエチルを定量します。

### ステップ アンチン 詳しい手順

- **1** フタル酸ジメチルを基準にして、 a 選択ツリーで、[ データ解析 ] の下にある [ 定量のセットアップ ] を選択します。
	- アマウント乗数には.8 を使用し b [キ**ャリブレーションされていない化合物**] タブをクリックしま す。
		- c [キャリブレーションタイプ]で、[化合物を使用]オプションを 選択します。
		- d [化合物を使用] リストからフタル酸ジメチルを選択します。
		- e [アマウント乗数 (化合物)] ボックスに.8 を入力します。

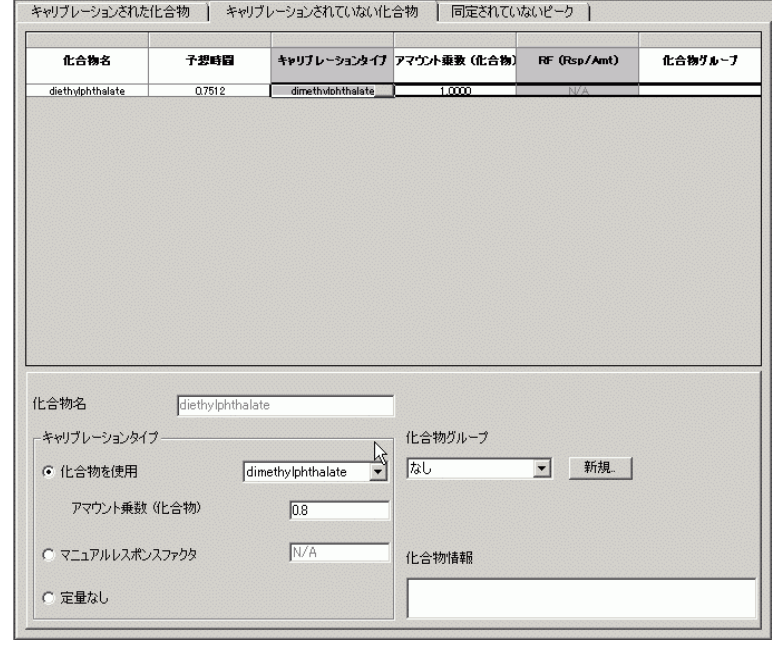

## 基本エクササイズ **#3** シーケンスにシングルレベルキャリブレーションメソッドを設定する

す。

します。

**2** ビフェニルを基準にして、同定 されていないピークを定量しま

アマウント乗数には .9 を使用

ステップ こうしん 詳しい手順

- a [同定されていないピーク] タブをクリックします。
- b [定量で使用] で、[化合物を使用] オプションを選択します。
- c [ 化合物を使用] リストからビフェニルを選択します。
- d [ アマウント乗数 ( 同定されていないピーク )] ボックスに .9 を 入力します。

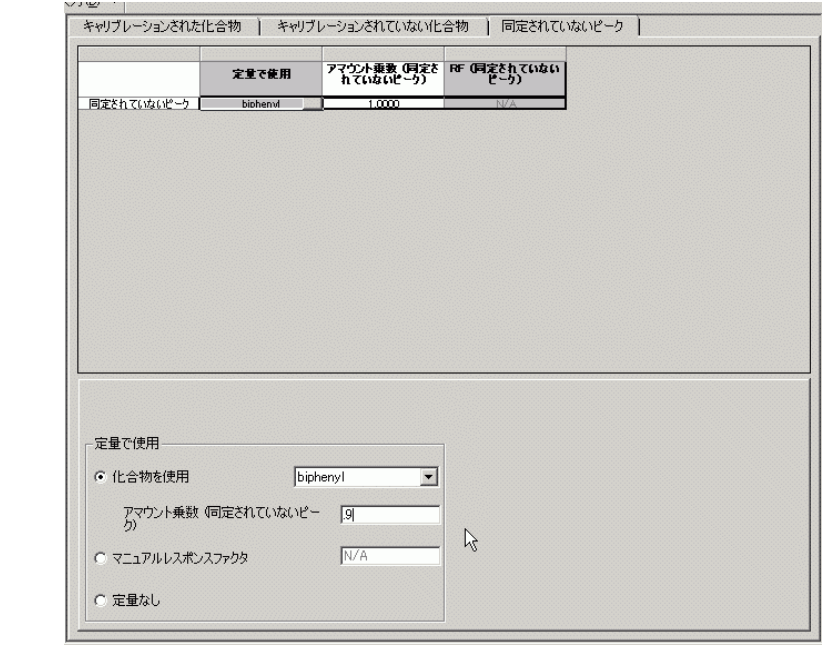

# タスク **6:** シーケンステンプレートを設定する

ステップ かいしゃ 詳しい手順

**1** 次のキャリブレーション標準と サンプルをシーケンステンプ レートに入力します。

Cal1 - 希釈していないアイソク ラティック標準

Sample 1\_2 - メタノールで 1/2 に希釈されたアイソクラティッ ク標準 l

Sample 1\_4 - メタノールで 1/4 に希釈されたアイソクラティッ ク標準 l

## 注

[ データ解析 ] でキャリブレー ションを設定していない場合、 シーケンステンプレートにキャ リブレーション標準を設定する ことはできません。

- a 選択ツリーで、メソッドの [シーケンステンプレート] を選択し ます。
- b サンプルテーブルで、行 1 にキャリブレーション標準を入力しま す。
	- **•** [ サンプル名 ] ボックスに「Cal1」と入力します。
	- **•** [ サンプル形式 ] リストから [ キャリブレーション標準 ] を選 択します。
	- **•** ALS でこの標準が存在する Vial# を入力します。
	- **•** [ 適用 ] ボタンをクリックして、サンプルテーブルに入力した サンプル情報を確定します。
- c 行 2 に sample 1\_2 を入力します。
	- **•** サンプルテーブルで行 2 を選択します。
	- **•** [ サンプル名 ] ボックスに「sample 1\_2」と入力します。
	- **•** [ サンプル形式 ] リストから [ サンプル ] を選択します。
	- **•** ALS でこのサンプルが存在する Vial# を入力します。
	- **•** [ 適用 ] ボタンをクリックして、サンプルテーブルに入力した サンプル情報を確定します。
- d 行 3 に sample 1\_4 を入力します。
	- **•** サンプルテーブルで行 3 を選択します。
	- **•** [ サンプル名 ] ボックスに「sample 1\_4」と入力します。
	- **•** [ サンプル形式 ] リストから [ サンプル ] を選択します。
	- **•** ALS でこのサンプルが存在する Vial# を入力します。
	- **•** [ 適用 ] ボタンをクリックして、サンプルテーブルに入力した サンプル情報を確定します。

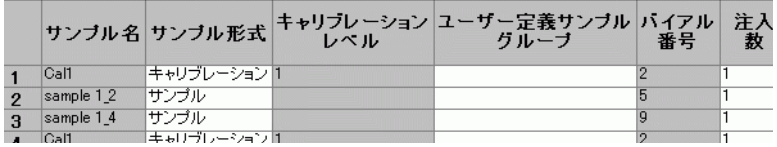

## 基本エクササイズ **#3** シーケンスにシングルレベルキャリブレーションメソッドを設定する

### ステップ かいしゃ 詳しい手順

**1\_2**、**sample 1\_4** をテンプレート に入力します。

ヒント : 入力ウィザードとコ ピーコマンドを使用します。 最終テンプレートの標準とサン プルが次の順序で表示されます。

- **•** キャリブレーション標準
- **•** 2 つのサンプル
- **•** キャリブレーション標準
- **•** 2 つのサンプル
- **•** キャリブレーション標準
- **•** 2 つのサンプル

**2** さらに **2** セットの、**Call**、**sample**  a [ 編集 ] ツールバーの [ 入力 ] をクリックし、[ 入力ウィザード ] を選択します。 入力ウィザードが表示されます。

b [範囲] で、[追加] を選択して 6 を入力し、[次へ] をクリックします。

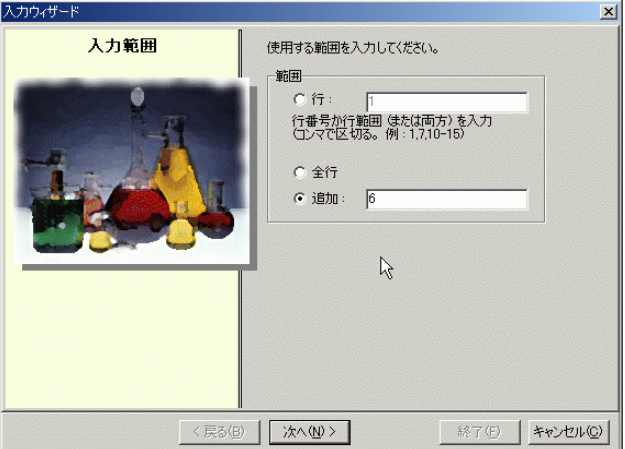

- c [サンプル名] パネルで、[名前] ボックスに「cal1」と入力し、 [次へ] をクリックします。
- d [バイアル番号] パネルで、[バイアル番号を定義] チェックボッ クスをオフにし、[完了] をクリックします。
- e [サンプルの変更を適用] ダイアログボックスが表示されたら、[ はい 】 をクリックします。 6 つの新しい行がテンプレートの最初の行をコピーして表示され
- ています。
- f 行 2 と 3 にある 2 つのサンプルを選択し、[ 編集 ] ツールバー の [ コピー ] ボタンをクリックします。
- g 行 5 と 6 を選択し、[編集] ツールバーの [貼り付け] ボタン をクリックします。
- h 行 8 と 9 を選択し、[編集] ツールバーの [貼り付け] ボタン をクリックします。

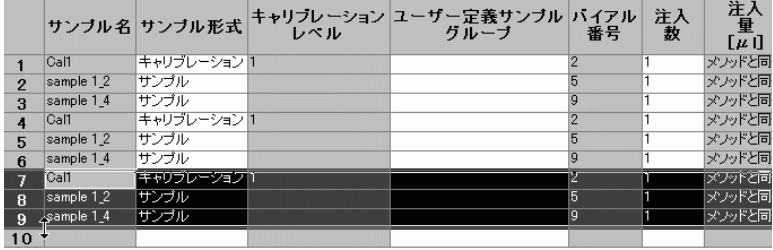

## 基本エクササイズ **#3** シーケンスにシングルレベルキャリブレーションメソッドを設定する

### ステップ かんじゃ 詳しい手順

**3** キャリブレーションの更新方法 を次のように設定します。

最初の Cal1- 置き換え (RF と RT の両方 )

2 番目の Cal1 - RF の平均と RT の浮動平均 (RT 後に 60% 荷重 ) 3 番目の Cal1 - RF の平均と RT の浮動平均 (RT 後に 75% 荷重 )

- a シーケンステーブルで、最初の Cal1 を選択します。
- b [ 分析] タブをクリックします。
- c [キャリブレーション] で、[レスポンス更新] リストから [置 き換え] を選択し、[リテンションタイム更新] リストから [置 き換え ] を選択します。
- d シーケンステーブルで 2 番目の Cal1 を選択します。
- e [ レスポンス更新] リストから [ 平均] を選択し、[ リテンショ ンタイム更新]リストから [浮動平均]を選択します。
- f [60%] を選択します。
- g 3 番目の Cal1 に対して、ステップ d ~ e を繰り返します。

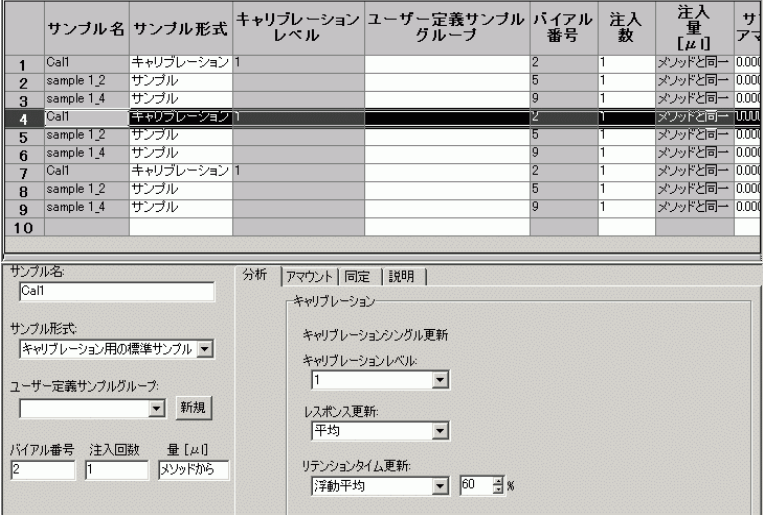

### **4** メソッドを保存します。

このメソッドが完成したら、 シーケンスの中でこのメソッド を使用することもできます[。33](#page-32-0) ページの「基本エクササイズ [#3a シーケンスを実行して、シ](#page-32-0) ングルレベルキャリブレーショ [ンで化合物を定量する」](#page-32-0)と [45](#page-44-0) ページの「基本エクササイズ [#3b 結果を再積分および再解析](#page-44-0) [する」](#page-44-0)を参照してください。

a | ■ をクリックします。必要に応じて、変更理由と電子署名を入力 します。

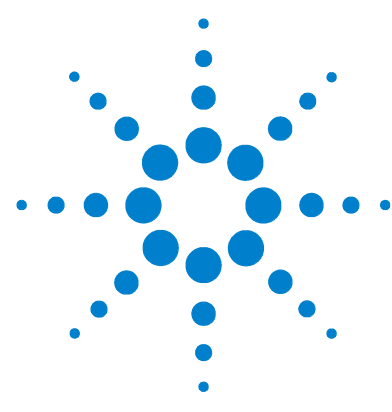

**Agilent Cerity** ネットワークデータシステム医薬品 **QA/QC**  入門ガイド

# 上級エクササイズ **#4** シングルサンプルのメソッドを設定 して、スペクトルを取り込み、利用 する

このエクササイズでは、一連のタスクによって次のことを習得 します。

- ・ シングルサンプルおよびスペクトルにメソッドテンプレート を作成し、メソッドに化合物同定だけを定義する。
- ・ メソッドを設定して保存し、クロマトグラム例を生成する。
- ・ クロマトグラム例を使用して、積分を設定する。
- ・ 化合物同定を設定する。
- ・ UV 化合物確認を設定する。
- ・ UV 純度を設定する。
- ・ スペクトル処理を設定する。

■ このエクササイズを行うには、スペクトル取込が可能な検出器 (DAD もしくは FLD)、および UV スペクトル取込ライセンスが必 要です。

> このエクササイズの前半で作成したメソッドを使用して、シン グルサンプルの情報を入力して分析し、クロマトグラム例を生 成します。完成したメソッドを使用して、サンプルグループの 入力と分析を行い、化合物を同定できます。

以降のページのタスクでは、「詳しい手順」を見る前に、左の欄 の「ステップ」を実行してみてください。詳細な説明が必要な 場合は、右の欄の「詳しい手順」を参照してください。

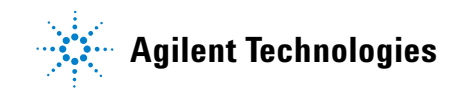

**115**

# 作業を始める前に

メソッドの設定について、79 [ページの「メソッドの設定」を](#page-78-0)読 んでおいてください。

# タスク **1:** メソッドテンプレートを作成して化合物の同定だけを実 行する

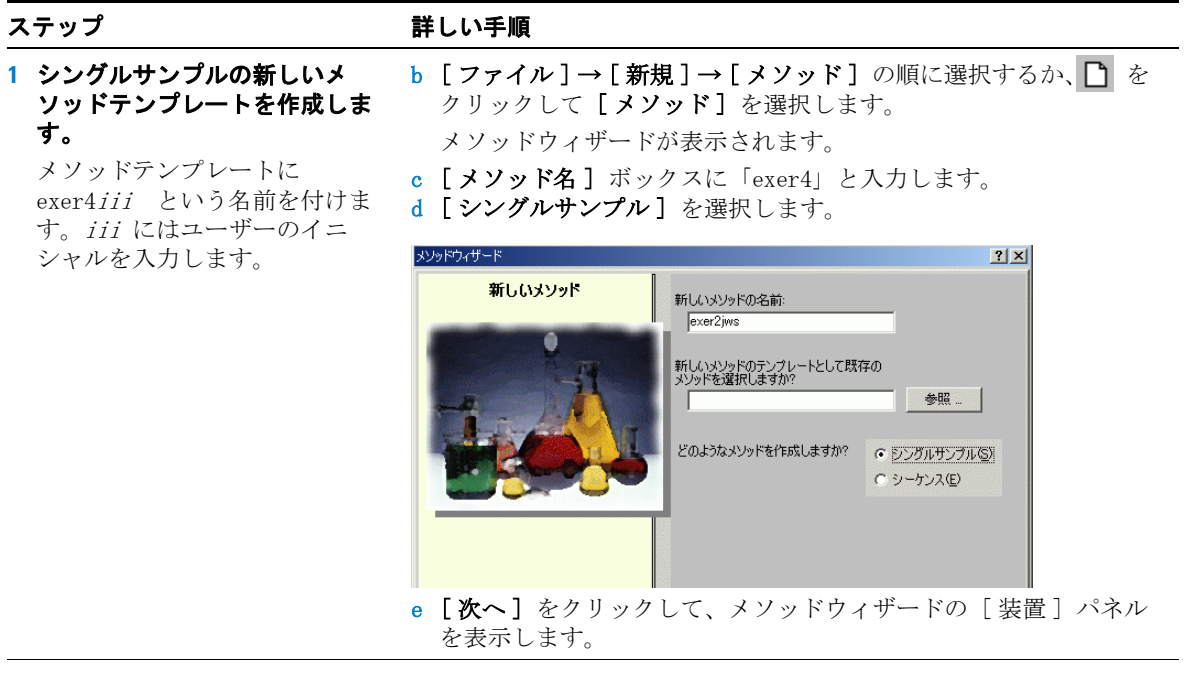

ステップ かいしゃ 詳しい手順

- **2** メソッドの装置を選択します。 DAD もしくは FLD を装備した装 置を選択してください。
- a [ 装置 ] パネルで、サンプルを分析する装置を選択します。 b **[UV** スペクトル **]** チェックボックスをオンにします。

Method Wizard

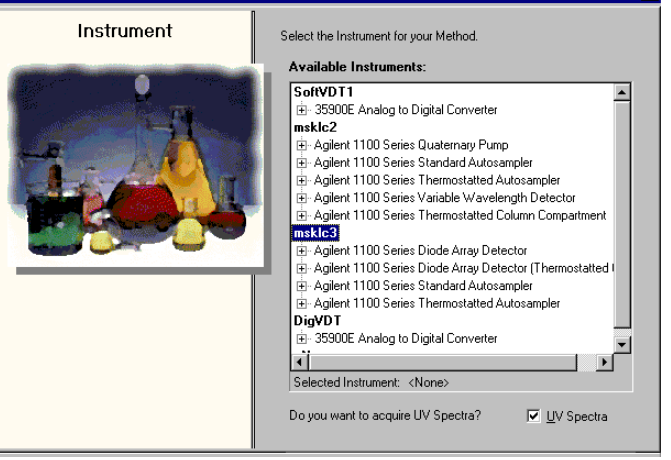

- c [次へ] をクリックして、[データ解析] パネルを表示します。
- **3** 化合物同定、**UV** 純度、および **UV** 確認を行います。
- a [ データ解析 ] パネルで、[ 化合物同定 ]、[UV 純度 ]、[UV 確認 ] ボックスをオンにし、[ キャリブレーションおよび定量 ]、[ シス テムスータビリティの計算を含む]のチェックボックスをオフに します。

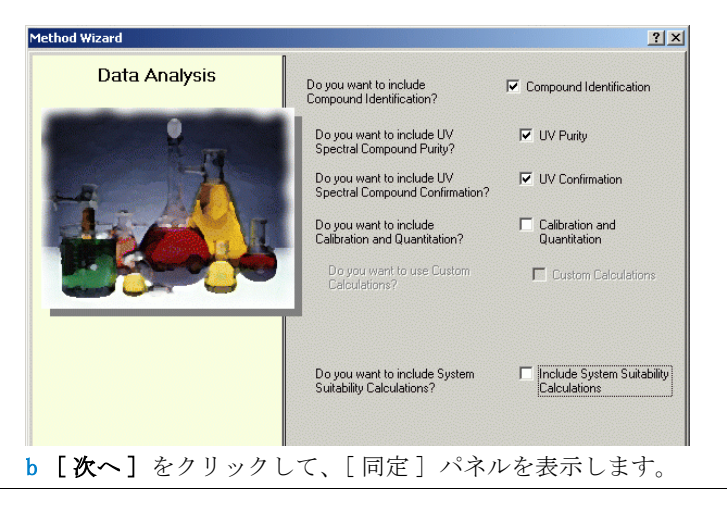

### ステップ こうしん 詳しい手順

### **4** メソッドテンプレートの設定を 完了します。 メソッドウィザードの [ 化合物 a [次へ] をクリックし、[完了] ボタンをクリックします。 b [ 変更をデータベースに保存 ] ダイアログボックスが表示された ら、[保存]をクリックします。

同定 ] パネルのチェックボック スをすべてオフにします。

# タスク **2:** 平衡化を行う装置の状態を入力する

す。

ステップ かいしゃ 詳しい手順

 $D: \nabla \cdot \boxed{0}$   $\Rightarrow$   $\boxed{8}$ 

- a 選択ツリーで、exer4iii メソッドフォルダを展開します。
- b 「装置のセットアップ] フォルダを展開し、「クォータナリポンプ 1 または「バイナリポンプ1を選択します。
- c [流量]に 2 を入力します。
- d [溶媒] で、[B] チェックボックスをオンにして、[%] ボックスに 80 を入力します。
- 溶媒 A のパーセントが自動的に 20% に設定されます。
- e [停止時間] で、[min] オプションを選択して 5 を入力します。
- セットアップ | タイムテーブル | Aux & データカーブ | 停止時間 一流量  $\sqrt{2}$ 流量:  $\equiv$  ml/min C制限なし  $G = 5$  $\overline{\div}$  min 溶媒 A: 80  $\frac{1}{2}$ ポスト時間 てわ B: 12 20 子 % |  $C - \overline{0}$  $\overline{\div}$  min  $\circ$   $\sqrt{2}$   $\sqrt{0}$   $\sqrt{3}$   $\sqrt{5}$ 圧力制限-

### **2** オートサンプラの注入容量と停 止時間を入力します。

**1** ポンプのパラメータを入力しま

溶媒 B がメタノールの場合

• 溶媒組成:80%MeOH/20%H<sub>2</sub>O

溶媒 B がアセトニトリルの場合

• 溶媒組成 :65%ACN/35%H<sub>2</sub>0

**•** 流量 :2ml/min

**•** 停止時間 :5min

**•** 流量 :1.5ml/min

**•** 停止時間 :5min

- **•** 注入容量 :1µL
- **•** 停止時間 : ポンプと同期
- a 選択ツリーで、ALS フォルダを選択します。
- b [Aux & 時間] タブをクリックします。
- c [ 停止時間] で、[ ポンプと同期] オプションを選択します。
- d [セットアップ] タブをクリックし、[標準注入]を選択します。
- e 「注入容量]に  $1\mu$ L を入力します。

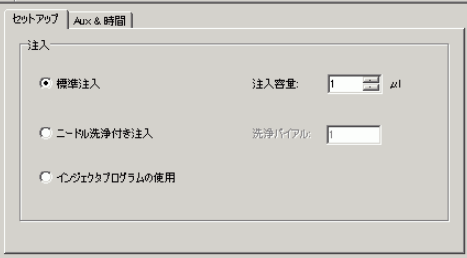

ステップ こうしん 詳しい手順

**3** 停止時間がすべての装置モ ジュールで同じであることを確 認します。

停止時間 : ポンプ / インジェク タと同期

- a 選択ツリーで、DAD もしくは FLD フォルダを選択します。 b [ 停止時間] で [ ポンプ / インジェクタと同期]を選択します。 c 選択ツリーで、TCC フォルダを選択します。
- d [ 停止時間] で [ ポンプ / インジェクタと同期] を選択します。

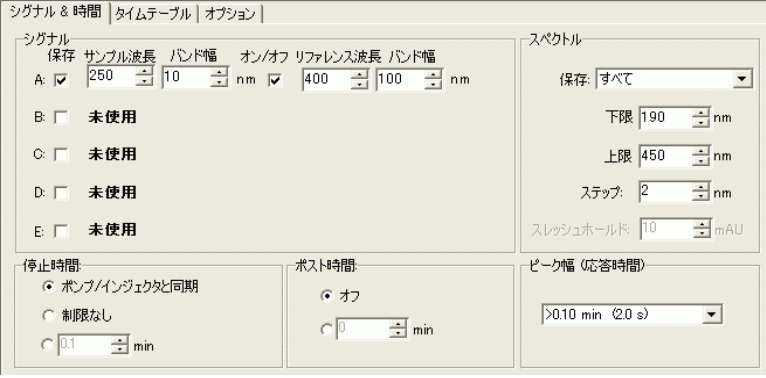

**4** スペクトル取込パラメータを設 定する。

シグナル

- **•** A: 254 nm, Bw: 4 nm
- **•** リファレンス : 400 nm, Bw: 100 nm

スペクトル

- **•** 保存 : すべて
- **•** 範囲 :190 nm
- $\bullet \sim 450 \text{ nm}$
- **•** 刻み :2 nm

a 選択ツリーで、[DAD] もしくは [FLD] フォルダを選択します。

b **[** シグナル **]** の中の **[** シグナル **A]** の **[** 保存 **]** チェックボックスを オンにし、**[** サンプル **]** の波長を 254 nm に、**[Bw]** を 10 に設定し ます。

- c **[** オン **/** オフ **]** チェックボックスをオンにし、**[** リファレンス **]** の 波長を 400 に、**[Bw]** を 100 に設定します。
- d **[** スペクトル **]** では、**[** すべて **]** のスペクトルを保存することを選 択し、**[** 範囲 **]** を 190 ~ 450 nm に、**[** ステップ **]** の大きさを 2 に設定します。

# タスク **3:** メソッドの変更を保存して監査する

**1** メソッドを保存します。

ム例を生成できます。

クロマトグラム例を生成

メソッドを保存したら、そのメ ソッドを使用してクロマトグラ

### ステップ アンチン 詳しい手順

a [標準] ツールバーで、■をクリックします。 [変更をデータベースに保存] ダイアログボックスが表示されま す。

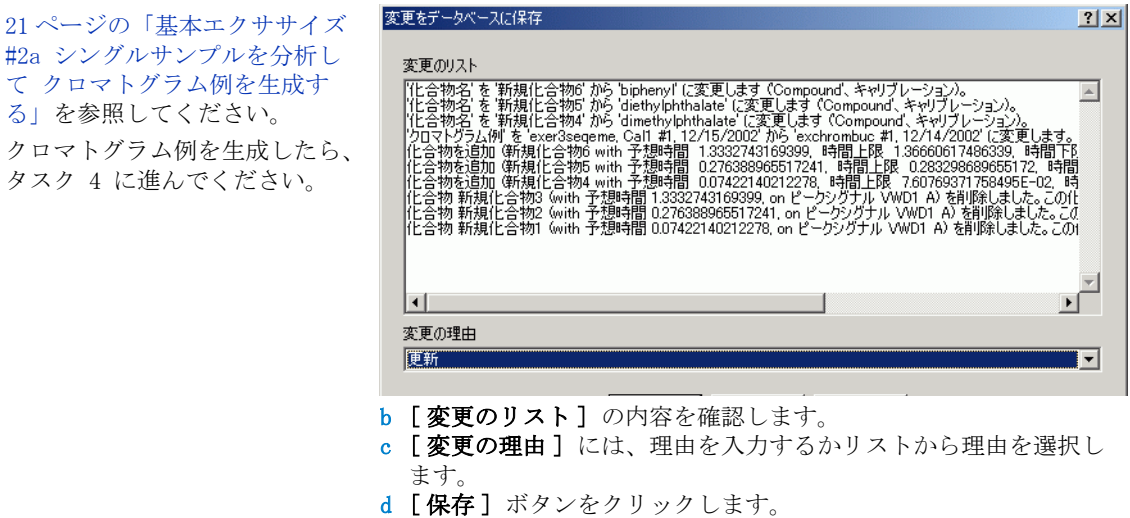

「変更をデータベースに保存1 ダイアログボックスを表示するに は、Cerity 管理者によって監査が設定されていることが必要で す。Cerity 管理者はダイアログボックスに理由を提供し、ユー ザーに電子署名の入力を求めます。

# タスク **4:** シングルサンプルを入力して分析する

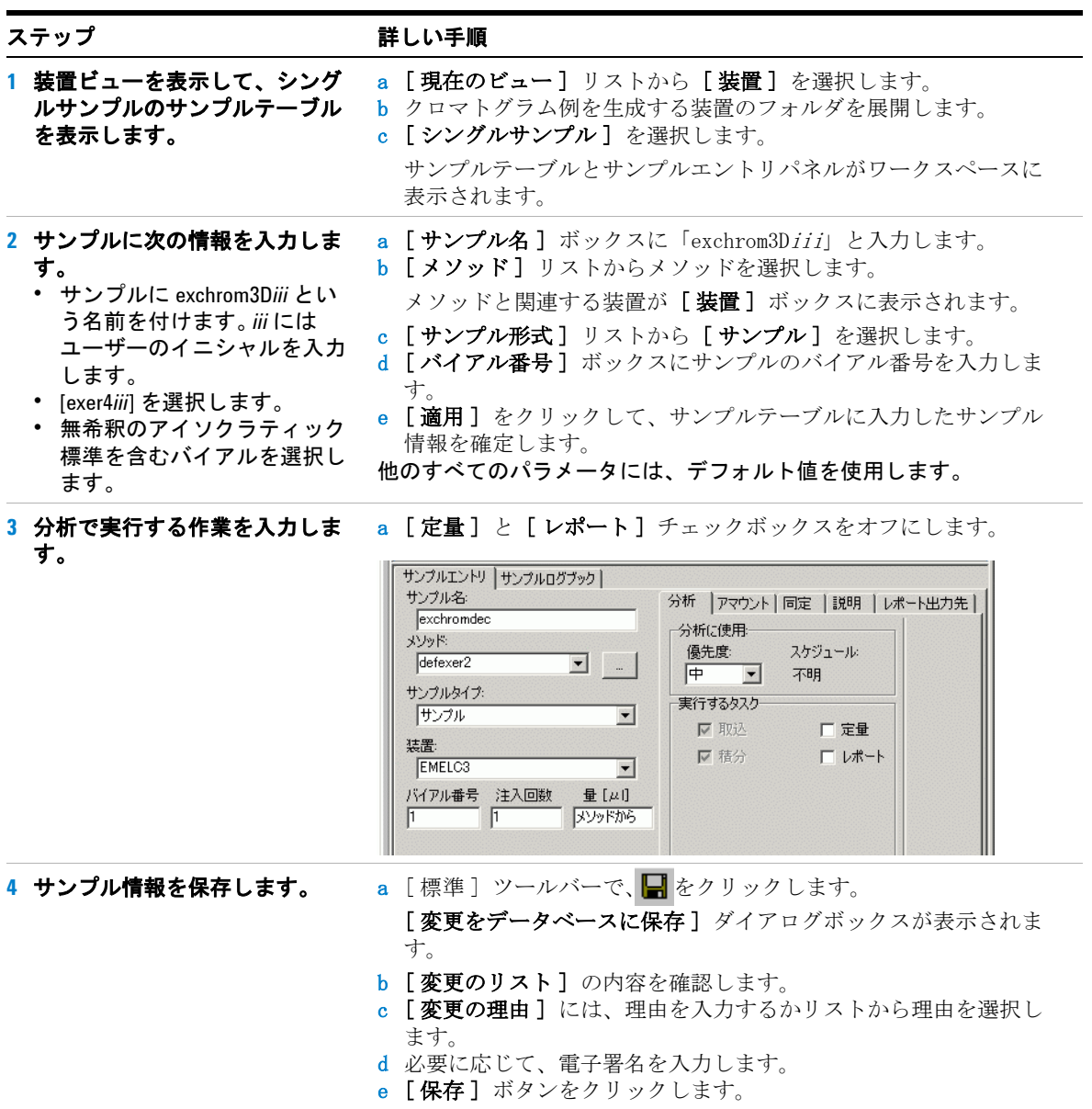

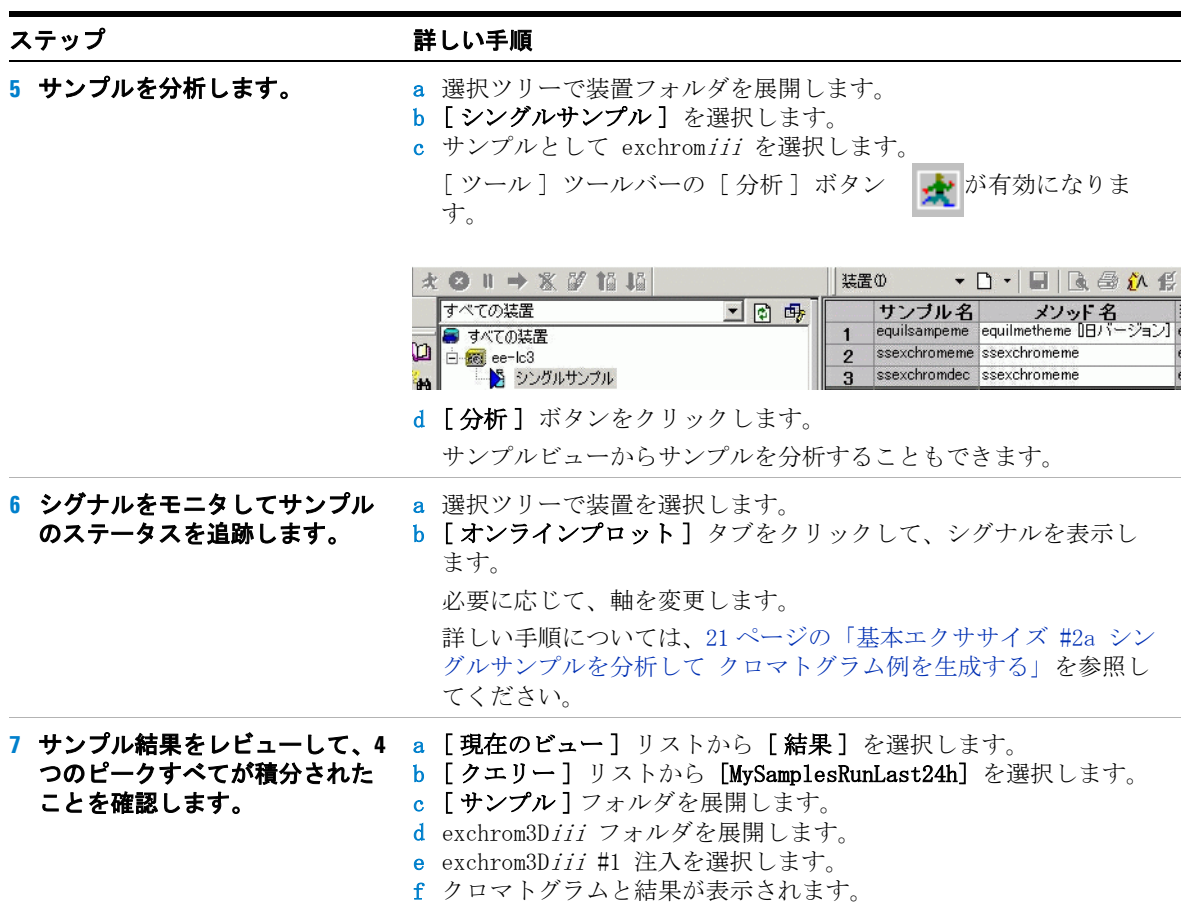

# タスク **5:** クロマトグラム例を選択して、積分を設定する

**1** クロマトグラム例を選択します。 積分と同定の設定にはクロマト グラム例は必ずしも必要ではあ りませんが、クロマトグラム例 の使用をお勧めします。

### ステップ かいしゃ 詳しい手順

- a 必要に応じて、選択ツリーで exer4 メソッドフォルダを展開しま す。
- b [ データ解析 ] フォルダを展開します。
- c [クロマトグラム例] を選択します。
- d [ツール] ツールバーで An をクリックします。

### クロマトグラム例の選択

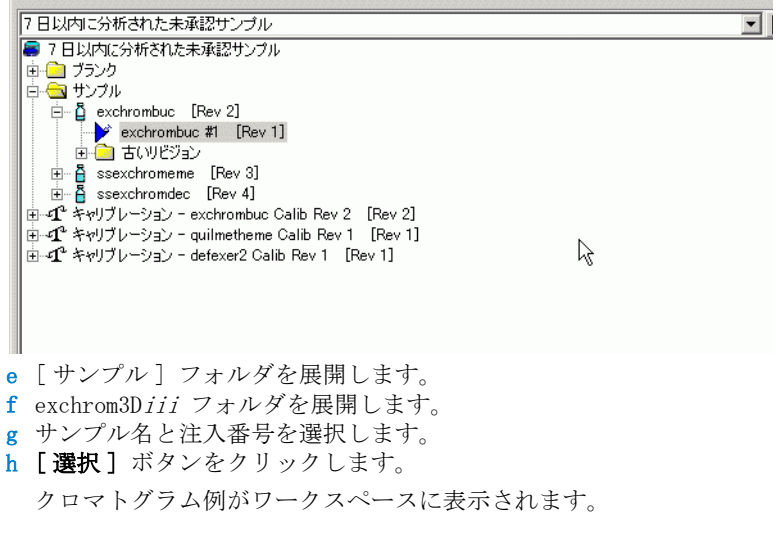

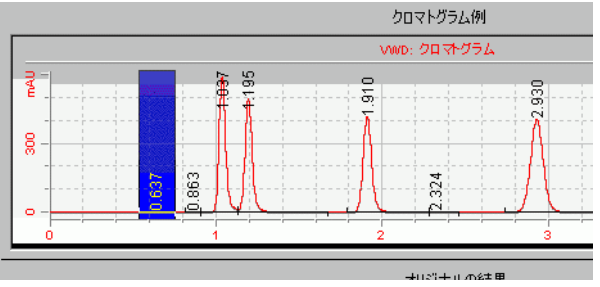

 $\Box$ 

### ステップ かいしゃ 詳しい手順

- **2** 積分ピークが **4** 箇所だけ存在す るように初期イベント値を変更 します。
- a 選択ツリーで、[データ解析]の下にある [積分] を選択します。 クロマトグラム例と積分イベントテーブルが表示されます。
- b [ 高さリジェクト] のイベント値を 1 に変更します。または、4 つのメインピークを積分する最小値に変更します。 c 「アクション]ツールバーの「AAをクリックします。

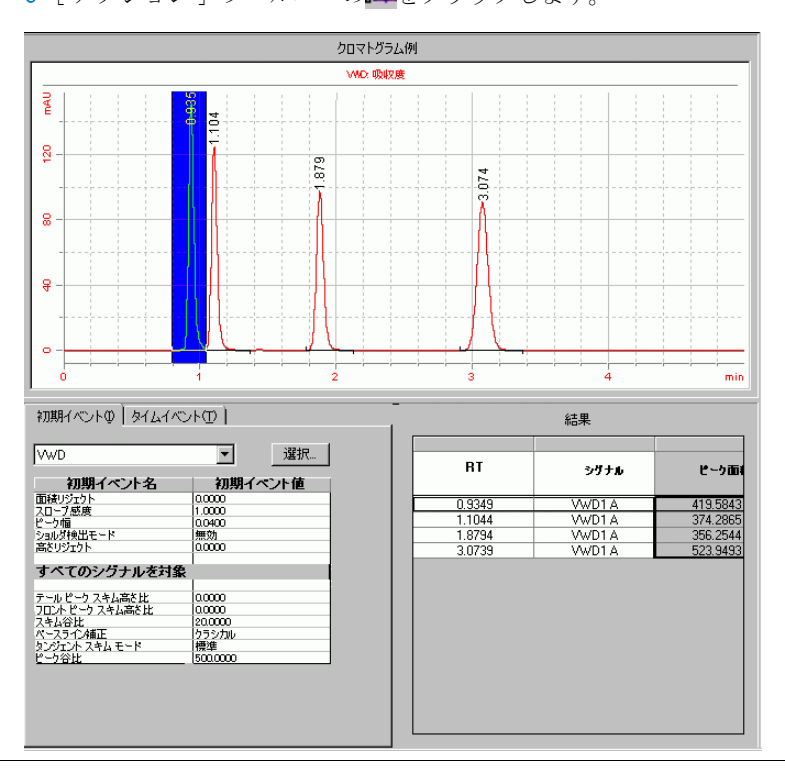

# タスク **6:** 化合物同定を設定する

**1** 次の化合物に対して、化合物同 定テーブルを設定します。 RT=0.9 ~ 1.1、フタル酸ジメチ

 $RT = 1.1 - 1.2$ 、フタル酸ジエチ

 $RT=1.8 \sim 2.1$ , ビフェニル  $RT = 3 \sim 3.2$ 、o-テルフェニル

ル

ル

ステップ かいしゃ 詳しい手順

- a 選択ツリーで、「データ解析]の下にある [同定]を選択します。 b [ツール] ツールバーで、+k をクリックします。
	- ピークが、New CompoundN という名前で化合物テーブルに表示され ます。 N は 1 ~ 4 の数字です。
- c [ 化合物名 ] で、最初のセルを選択し、フタル酸ジメチルを入力 します。

セルを選択したら、名前を入力します。前の名前は上書きされま す。

- d [化合物名] で、2 番目のセルを選択し、フタル酸ジエチルを入力 します。
- e [化合物名] で、3 番目のセルを選択し、ビフェニルを入力しま す。
- f [ 化合物名 ] で、4 番目のセルを選択し、「o- テルフェニル」と入 力します。

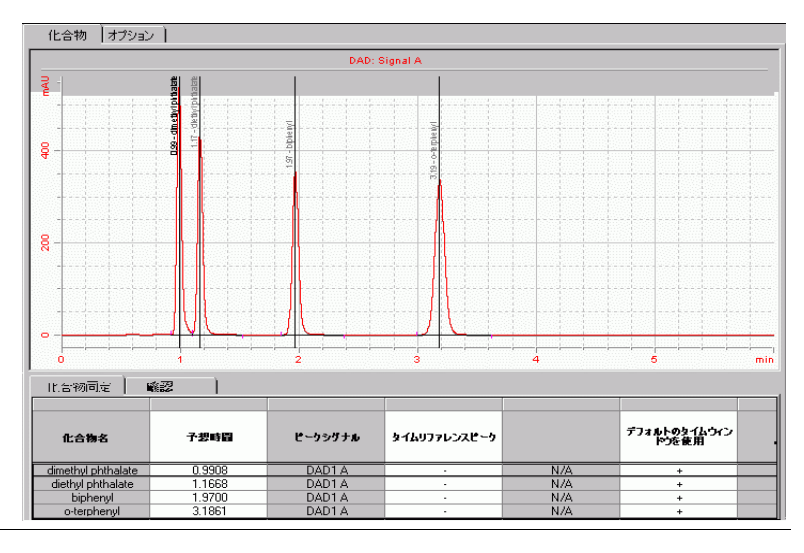

# タスク **7: UV** スペクトル化合物確認を設定する

ステップ こうしん 詳しい手順

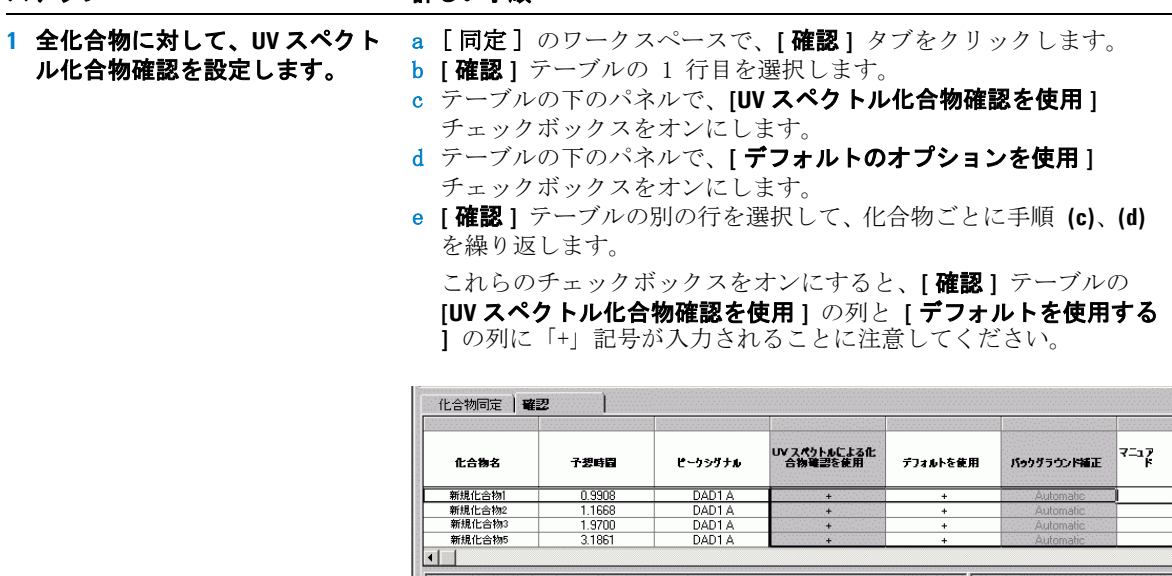

V UV スペクトル化合物確認を使用

**▽ デフォルトのオプションを使用** | ...

都田一日

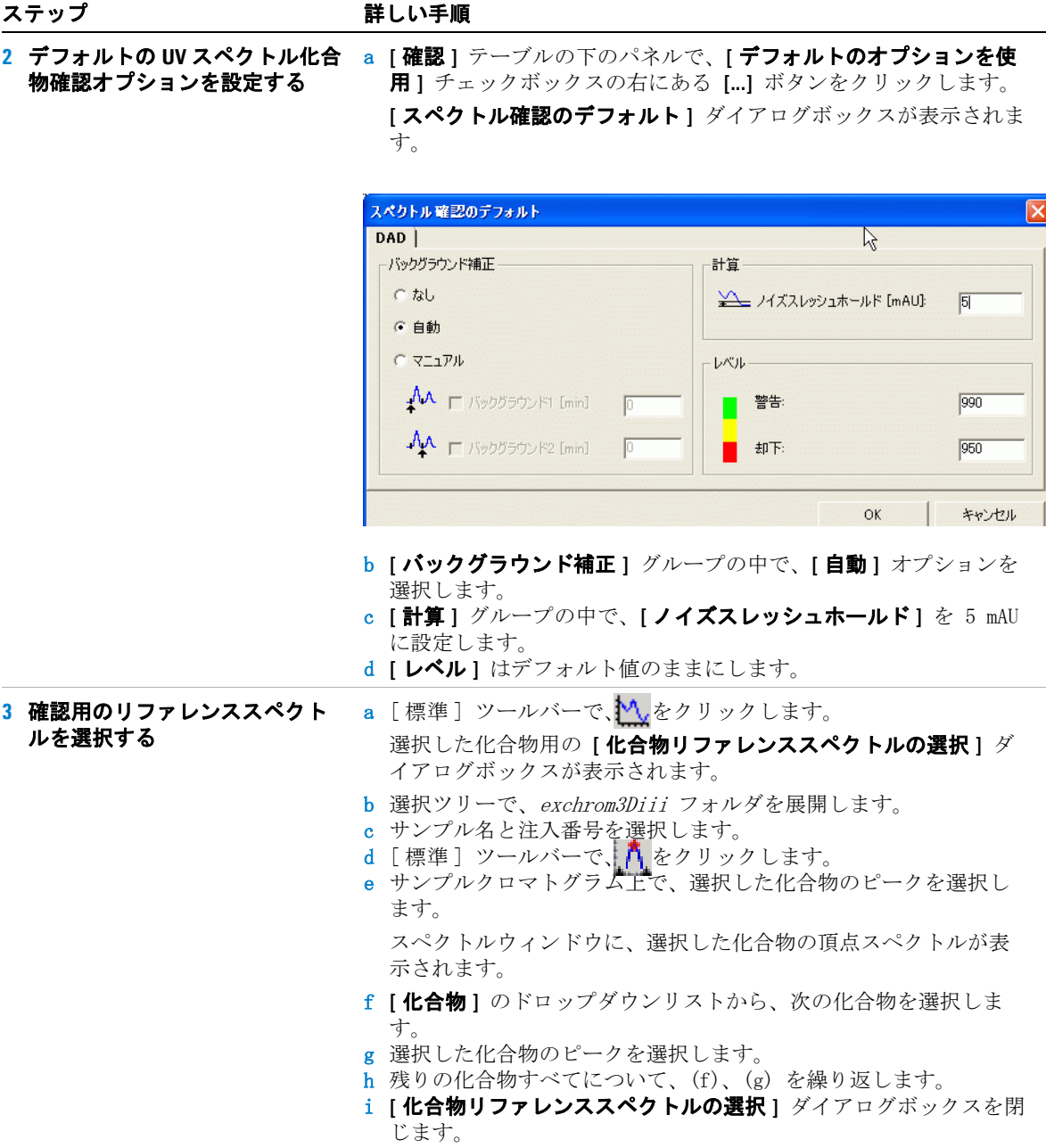

# タスク **8: UV** 純度の設定

### ステップ けいき こうしょう 詳しい手順

- **1** スペクトル処理のパラメータを 設定する。
	- **•** 波長範囲を設定する。
	- **•** バックグラウンド補正を設定 する。
	- **•** ピークスペクトルを設定する。
	- **•** 計算を設定する。
	- **•** レベルを設定する。

a 選択ツリーで、[ データ解析 ] の下にある **[** 同定 **]** を選択します。 ワークスペースに UV 純度オプションのパネルが表示されます。

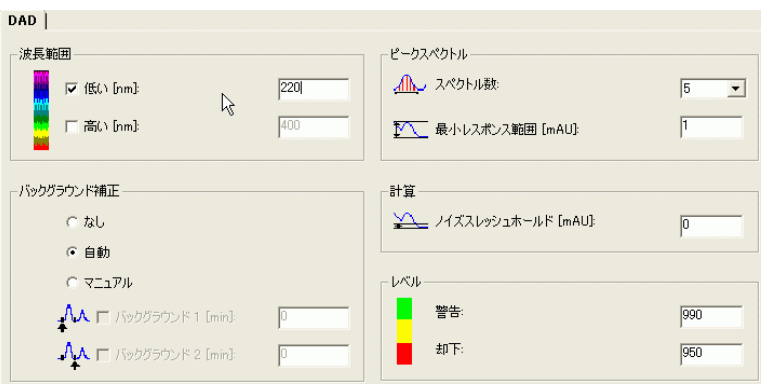

- b **[** 波長範囲 **]** グループ中の、**[** 低 **]** チェックボックスをオンにし、 隣のフィールドに 220 を入力します。
- c **[** バックグラウンド補正 **]** グループ中の、**[** 自動 **]** オプションを選 択します。
- d [ ピークスペクトル ] グループ中の、**[** スペクトルの数 **]** を **7** に 設定します。**[** 最小レスポンス範囲 **]** はデフォルト値のままにして おきます。
- e [ 計算 ] グループ中の、**[** ノイズスレッシュホールド **]** を **5** mAU に設定します。
- f **[** レベル **]** はデフォルト値のままにします。

# タスク **9:** スペクトル処理を設定する

### ステップ けいき こうしょう 詳しい手順

れます。

- **1 UV** 純度パラメータを設定する。
	- **•** 波長範囲を設定する。 **•** バックグラウンド補正を設定
	- する。
	- **•** ピークスペクトルを設定する。

a 選択ツリーで、[ データ解析 ] の下にある **[** スペクトルの処理 **]** を選択します。 ワークスペースにスペクトルの処理オプションのパネルが表示さ

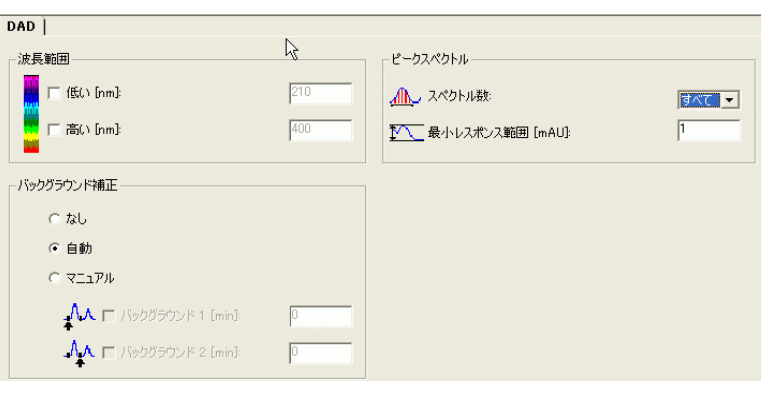

b **[** 波長範囲 **]** グループ中のチェックボックスは、どちらもオフにし ます。

これにより、全波長範囲が表示されることが保証されます。

- c **[** バックグラウンド補正 **]** グループ中の、**[** 自動 **]** オプションを選 択します。
- d [ ピークスペクトル ] グループ中の、**[** スペクトルの数 **]** を **[** すべ て **]** に設定します。**[** 最小レスポンス範囲 **]** はデフォルト値のまま にしておきます。

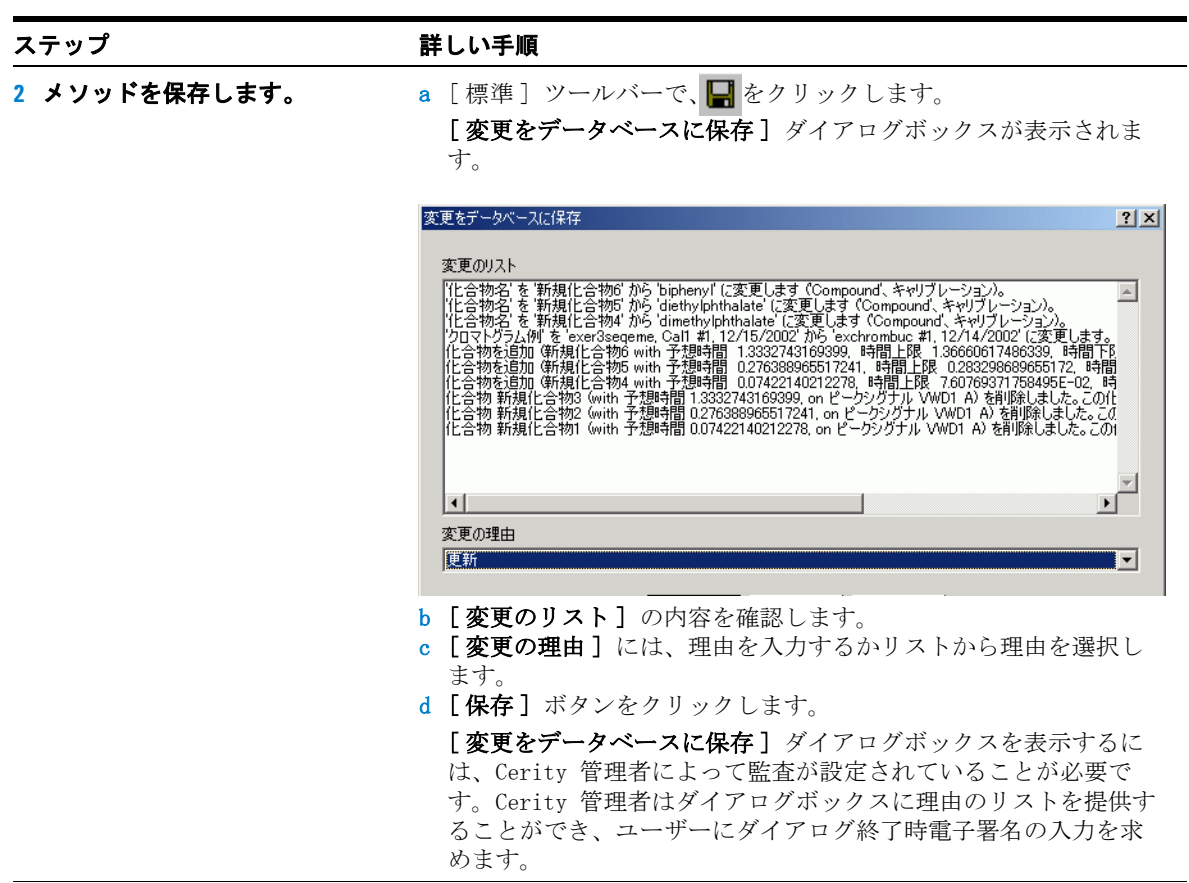

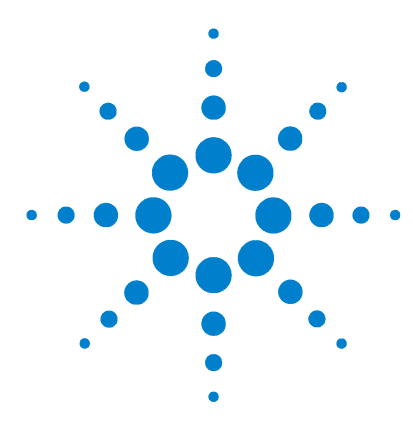

**Agilent Cerity** ネットワークデータシステム医薬品 **QA/QC**  入門ガイド

# 上級エクササイズ **#5** シーケンスにマルチレベルキャリブ レーションメソッドを設定する

このエクササイズでは、一連のタスクによって次のことを習得 します。

- ・ 既存のメソッドを使用して、シーケンスで使用する新しいメ ソッドテンプレートを作成する。
- ・ マルチレベルの総キャリブレーション、および ESTD 定量を 含める。
- ・ 可変化合物アマウントでキャリブレーションと定量を設定し、 2 つのレベルを持つキャリブレーションテーブルを作成する。
- ・ システムサンプル変数を設定する。
- ・ 総キャリブレーションのシーケンステンプレートを設定する。
- ・ シングル標準注入レポート用の新しいレポートテンプレート を選択する。

シーケンステンプレートについては、101 [ページの「基本エク](#page-100-0) ササイズ #3 [シーケンスにシングルレベルキャリブレーションメ](#page-100-0) [ソッドを設定する」を](#page-100-0)参照してください。

このメソッドは、51 [ページの「上級エクササイズ](#page-50-0) #4a シーケン [スを実行して、マルチレベルキャリブレーションで化合物を定](#page-50-0) [量する」と](#page-50-0) 61 [ページの「上級エクササイズ](#page-60-0) #4b メソッドのサン [プル変数を変更し、再解析する」で](#page-60-0)使用できます。

本エクササイズのタスクでは、「詳しい手順」を見る前に、左の 欄の「ステップ」を実行してみてください。詳細な説明が必要 な場合は、右の欄の「詳しい手順」を参照してください。

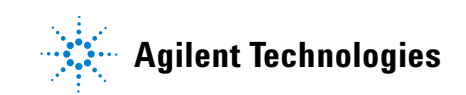

上級エクササイズ **#5** シーケンスにマルチレベルキャリブレーションメソッドを設定する

## 作業を始める前に

メソッドの設定について、79 [ページの「メソッドの設定」を](#page-78-0)読 んでおいてください。

# タスク **1:** メソッドをコピーして、シーケンスで使用する新規メ ソッドテンプレートを作成する

ステップ かんじゃ 詳しい手順

- **1** メソッドをコピーして新しいテ ンプレートを作成します。
	- **•** exer3*iii* または defexer3 をコ ピーします。
	- **•** メソッドテンプレートに exer4iii という名前を付けま す。 *iii* にはユーザーのイニ シャルを入力します。
	- **•** [ 化合物テーブル ] パネルが表 示されるまで何も変更しない でください。

メソッドウィザードのパネルに は、エクササイズ 3 でのメソッ ドの選択が設定されています。

a [ファイル]→[新規]→[メソッド]の順に選択するか、 □ を クリックして「メソッド」を選択します。

メソッドウィザードが表示されます。

- b [新しいメソッド] パネルで、[参照] ボタンをクリックし、 exer3iii または defexer3 を選択します。
- c [新しいメソッドの名前:] ボックスに 「exer4iii」と入力しま す。

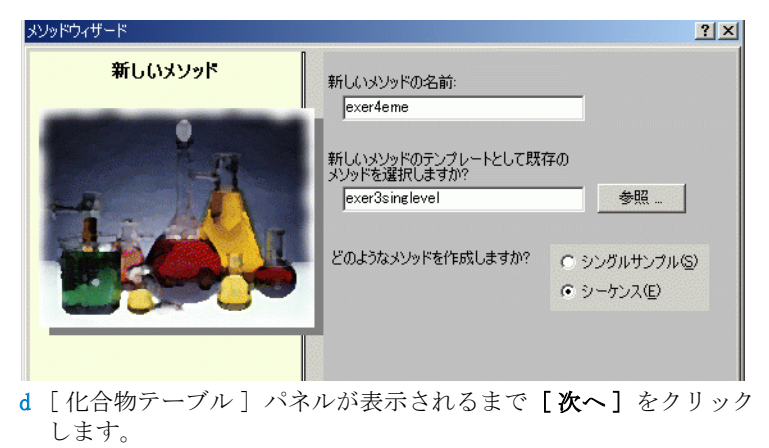

**Cerity NDS** 入門ガイド **135**

## 上級エクササイズ **#5** シーケンスにマルチレベルキャリブレーションメソッドを設定する

ステップ こうしん 詳しい手順

します。

マルチレベルキャリブレーショ ンを設定するには、新しいキャ リブレーションテーブルを設定 します。

2 [ **化合物テーブル ] パネルを設定** a [ 化合物テーブル] パネルで、[ 新しい化合物キャリブレーション を設定する ] を選択します。

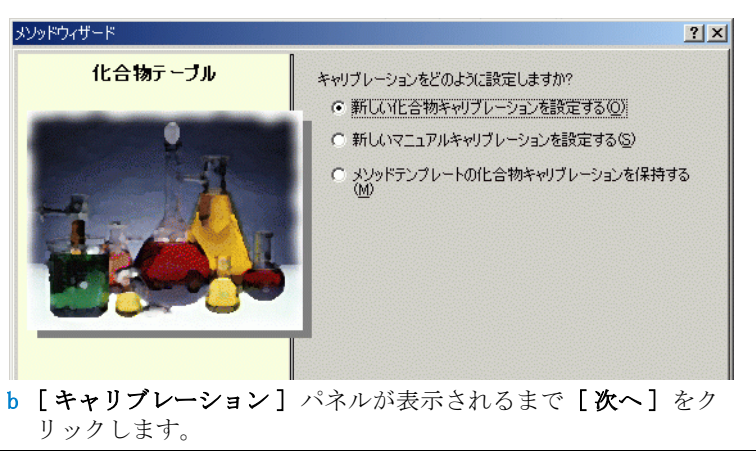

## 上級エクササイズ **#5** シーケンスにマルチレベルキャリブレーションメソッドを設定する

### ステップ かいしゃ 詳しい手順

設定します。

次の項目を設定します。

- **•** マルチレベルキャリブレー ション (2 つのレベル )
- **•** 可変化合物アマウント
- **•** 総キャリブレーション
- **•** シーケンス固有のキャリブ レーション
- **3 [** キャリブレーション **]** パネルを a [ 可変アマウント ] を選択します。 b [マルチレベル] チェックボックスをオンにし、2 を入力します。 c 「総キャリブレーション]を選択します。

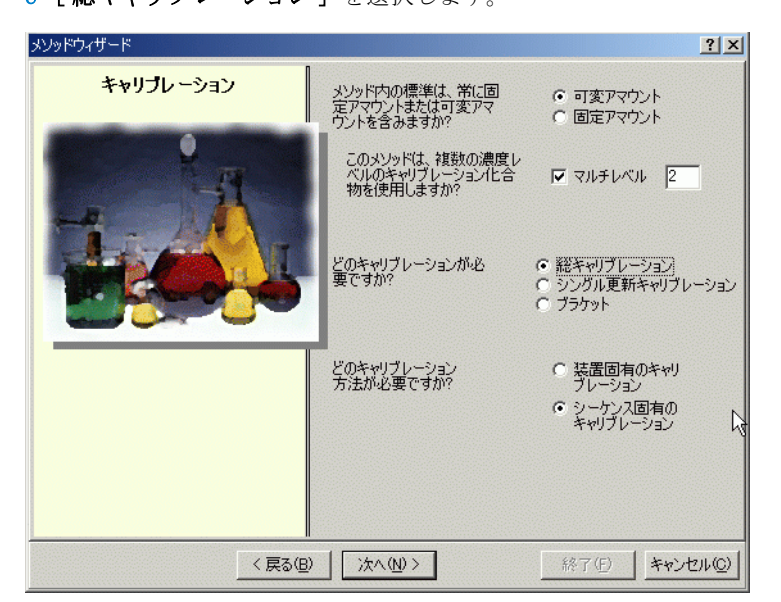

- d [新しいメソッドのレビュー] パネルが表示されるまで「次へ] をクリックします。
- **4** 新しいメソッドテンプレートを レビューします。 a 「新しいメソッドのレビュー] パネルで、「メソッドウィザードの 設定 ] をレビューします。 b [完了] ボタンをクリックして、新しいメソッドを保存します。 c すべての変更をデータベースに保存します。 必要に応じて、理由 を入力します。

# タスク **2:** クロマトグラム例と化合物同定の設定

### ステップ かいしゃ 詳しい手順

**1** クロマトグラム例を選択します。 [「基本エクササイズ #3a シーケ](#page-32-0) [ンスを実行して、シングルレベ](#page-32-0) ルキャリブレーションで化合物 [を定量する」](#page-32-0)[と「基本エクササ](#page-44-0) [イズ #3b 結果を再積分および再](#page-44-0) [解析する」](#page-44-0)で作成したクロマト グラム例を使用します。

または、defexchr2a を使用しま す。このクロマトグラムを使用 する場合は、VWD 検出器が装備 された装置を用意します。

選択するクロマトグラムのサン プルが表示されない場合は、他 のクエリーを選択します。

ヒント : defexchr2a は、復元さ れた結果です。

- a 選択ツリーで、新しいメソッドテンプレート exer4iii を展開しま す。
- b 「データ解析] フォルダを展開し、「クロマトグラム例] を選択し ます。
- c [ツール] ツールバーで Mをクリックします。
	- 「クロマトグラム例の選択] ダイアログボックスが表示されます。

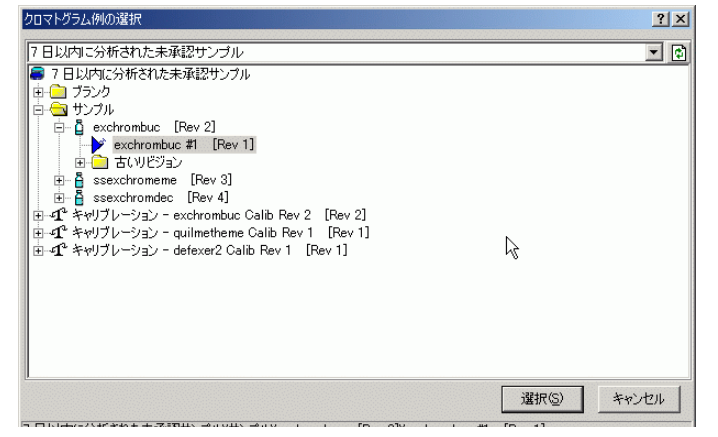

- d 新しいメソッドのクロマトグラム例が設定された解析から注入を 選択します。サンプルフォルダに defexchrom2a が表示されない場 合は、クエリー AllResultsRestored を選択します。
- e [ 選択] ボタンをクリックします。

クロマトグラム例がワークスペースに表示されます。

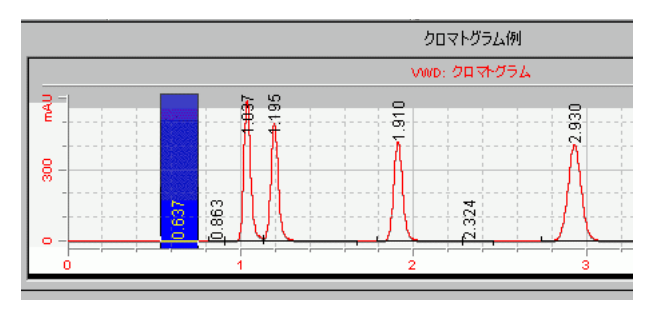

積分パラメータはエクササイズ 3 のメソッドで使用されているも のです。積分を設定する必要はありません。

## 上級エクササイズ **#5** シーケンスにマルチレベルキャリブレーションメソッドを設定する

### ステップ かいしゃ 詳しい手順

**2** 次の化合物に対して、化合物 テーブルを設定します。

RT=0.9  $\sim$  1.1min、フタル酸ジメ チル

チル

RT=1.8  $\sim$  2.0min, ビフェニル

4 番目のピークは同定しないで ください。他のエクササイズで、 このピークを、リテンションタ イムでは同定されない未設定の 不純物として設定します。

a 選択ツリーで、「データ解析]の下にある「同定]を選択します。 b [ツール] ツールバーで、-u-をクリックします。

ピークは、New Compound 1 ~ 4 という名前で化合物テーブルに表 示されます。

RT=1.1 〜 1.3min、フタル酸ジエ c **[ 化合物名 ]**で、最初のセルを選択し、フタル酸ジメチルを入力 します。

> セルを選択したら、名前を入力します。前の名前は上書きされま す。

- d [化合物名] で、2 番目のセルを選択し、フタル酸ジエチルを入力 します。
- e [化合物名] で、3 番目のセルを選択し、ビフェニルを入力しま す。
- f [ 化合物名 ] で、4 番目のセルを右クリックします。
- g [化合物の削除]を選択します。

[ 同定 ] ワークスペースで、3 つの同定されたピークと 1 つの同 定されていないピークを確認します。

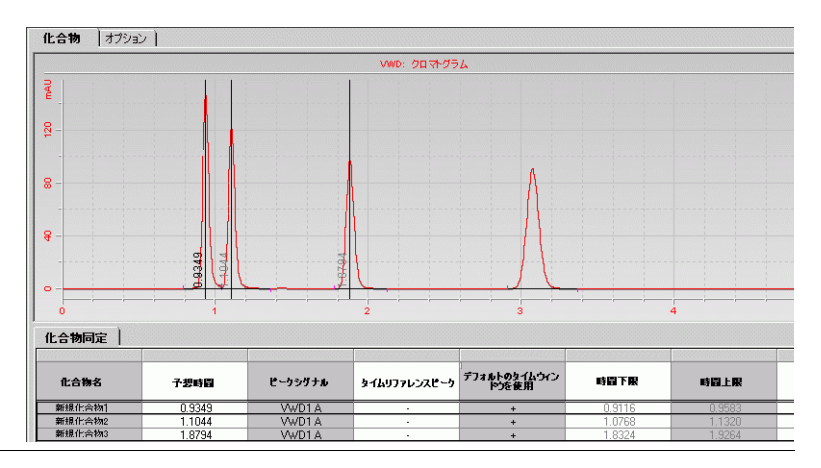

# タスク **3:** キャリブレーションと定量の設定

ます。

**•** レベル 1 - 10µg **•** レベル 2 - 40µg

**•** レベル 1 - 15µg **•** レベル 2 - 60µg

**1** フタル酸ジメチルとビフェニル のキャリブレーションを設定し

フタル酸ジメチルのデフォルト アマウントは、次のとおりです。

ビフェニルのデフォルトアマウ ントは、次のとおりです。

可変化合物アマウントでメソッ ドを設定する場合、標準化合物 の実際の重量 ( 物質量 ) をサン プルエントリに入力します。

ステップ かいしゃ 詳しい手順

- a 選択ツリーで、[データ解析]の下にある [キャリブレーション] を選択します。
- b 化合物テーブルで、フタル酸ジメチルを選択します。
- c [オプション] シートで、[デフォルトのアマウントを使用] セル をクリックし、[+] を選択します。

このように選択した場合、各レベルで [ 計量アマウント ] セルに 入力するアマウントが「サンプルエントリ]の「アマウント]に 表示されます。

- d レベル 1 の場合、[計量アマウント] ボックスに 10 を入力し、[ アマウントの単位] ボックスに μg を入力します。
- e レベル 2 の場合、[計量アマウント] ボックスに 40 を入力しま す。
- f ビフェニルについては、ステップ c ~ e を繰り返します。

力(D) ▼

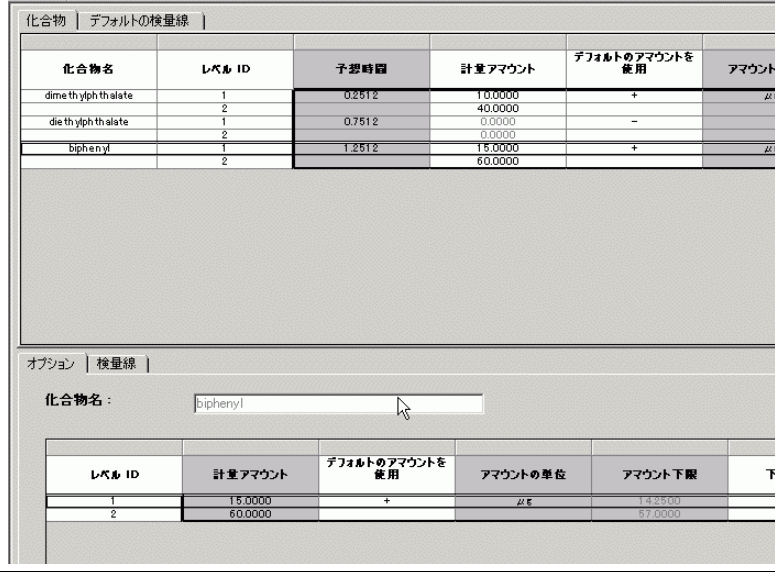

## 上級エクササイズ **#5** シーケンスにマルチレベルキャリブレーションメソッドを設定する

### ステップ かんじゃ 詳しい手順

**2** キャリブレーションテーブルか らフタル酸ジエチルを削除しま す。

化合物同定テーブルにあるすべ ての化合物がキャリブレーショ ンテーブルに自動的に追加され ています。

このステップでは、フタル酸ジ エチルを削除して、キャリブ レーションされていない化合物 として定量します。 キャリブ レーションされていない化合物 は、別の化合物のレスポンス ファクタに基づいて定量されま す。

- a キャリブレーションテーブルの任意の場所を右クリックし、 ショートカットメニューから [化合物の削除]を選択します。 [ 化合物を選択 ] ダイアログボックスが表示されます。
- b 「キャリブレーションテーブル | リストで、フタル酸ジエチルを 選択します。
- c [<] ボタンをクリックしてフタル酸ジエチルを [利用可能な化合 物]リストに追加します。
- d [OK] ボタンをクリックします。

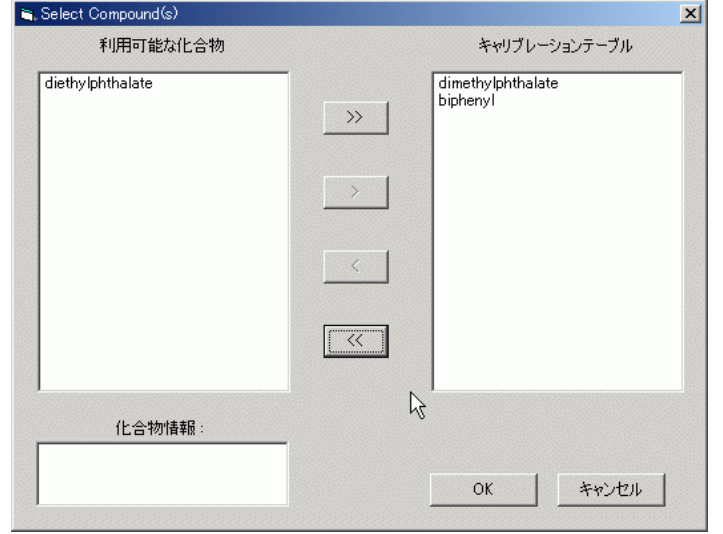

**3** エクササイズ **3** と同じように定 量を設定します。 110 ページの「タスク 5: 4 [つのピークすべてに定量を設定する」](#page-109-0)を参 照してください。

# タスク **4:** システムサンプル変数を設定する。

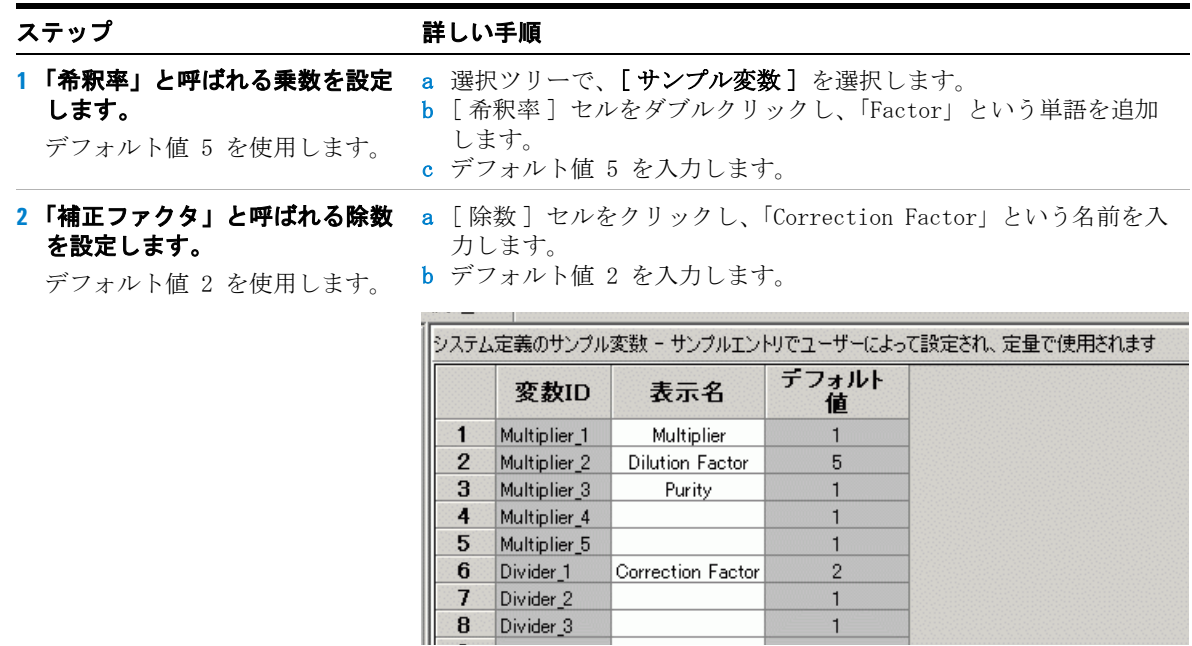

# タスク **5:** シーケンステンプレートを編集する

ステップ かいしゃ 詳しい手順

- シーケンステンプレートには、エクササイズ 3 のメソッドに関する情 報は保持されていますが、キャリブレーション標準は同定されませ  $\mathcal{L}_{\mathcal{L}}$ 
	- a 選択ツリーで、[シーケンステンプレート]を選択します。
	- b サンプルテーブルで、行 1 にキャリブレーション標準を選択しま す。
	- c [サンプル形式] リストから [キャリブレーション標準]を選択 します。
	- d 別の行に移動するか、[ 適用] ボタンをクリックします。
	- e 次の 2 つの標準に対して、ステップ b ~ d を繰り返します。
	- f 最初の行で標準を選択します。
	- g ツールバーの [挿入] ボタンをクリックします。
	- h 2 番目の標準の「サンプル名 ] を Cal2 に変更します。
	- i 「 バイアル番号 ] に 3、 [ キャリブレーションレベル ] に 2 を設 定します。
	- j [ 適用 ] をクリックします。
	- k 次の 2 つの標準に対して、ステップ g ~ i を繰り返します。
	- 1 最後の 2 つのサンプル行を選択し、[削除] ボタンをクリックし ます。
- a [すぐに定量]にある Sample 1\_2 のセルをダブルクリックしま す。
	- **b 表示された「はい**】をダブルクリックします。

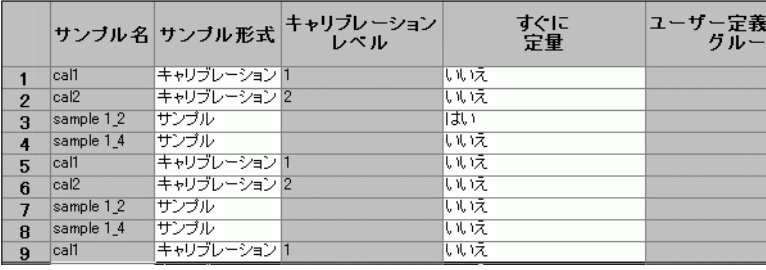

### **1** テンプレートを次のように編集 します。 **•** 2 つのキャリブレーション標

- 準 ( レベル 1、2) **•** 2 つのサンプル
- **•** 2 つのキャリブレーション標 準
- **•** 2 つのサンプル
- **•** 2 つのキャリブレーション標 準

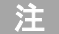

## **[** データ解析 **]** でキャリブレー ションを設定していない場合、 シーケンステンプレートにキャ リブレーション標準を設定した り、編集することはできません。

**2** 最初のサンプル **Sample 1\_2** が即 座に定量されるように設定しま す。

このように設定した場合、 Sample 1\_2 はキャリブレーショ ン標準の最初のセットを使用し て定量されます。また、Sample 12は、ほかのサンプルととも に、すべてのキャリブレーショ ン標準の平均値を使用して後で 定量されます。

## 上級エクササイズ **#5** シーケンスにマルチレベルキャリブレーションメソッドを設定する

### ステップ こうしん 詳しい手順

- **3** すべての標準に対して、デフォ ルトの化合物アマウントを使用 します。
- a 「サンプルエントリ] パネルの「アマウント] タブをクリックし ます。
- b 各キャリブレーション標準に対して、次の作業を行います。
	- **•** シーケンステーブルで標準を選択します。
	- **•** [ 化合物アマウント ] で、フタル酸ジメチルとビフェニルの **[** 使 用 **]** チェックボックスをオンにします。

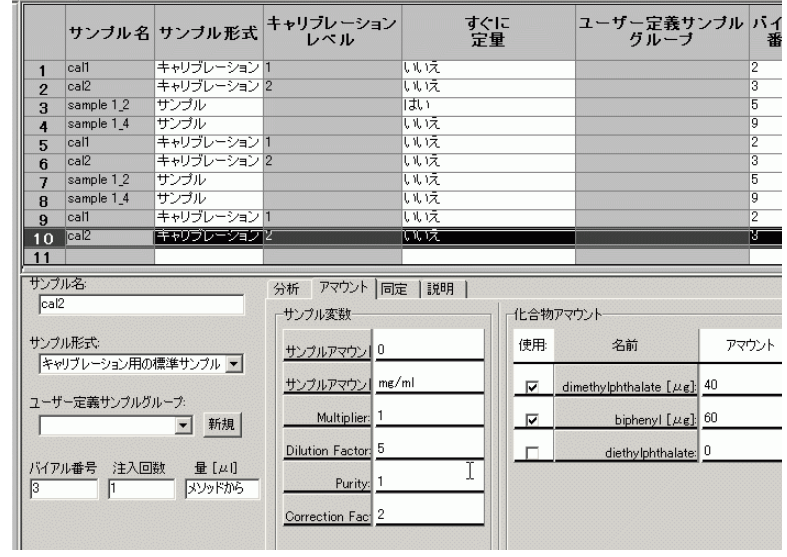
# タスク **6:** レポートに使用する新しいレポートテンプレートを選択 する

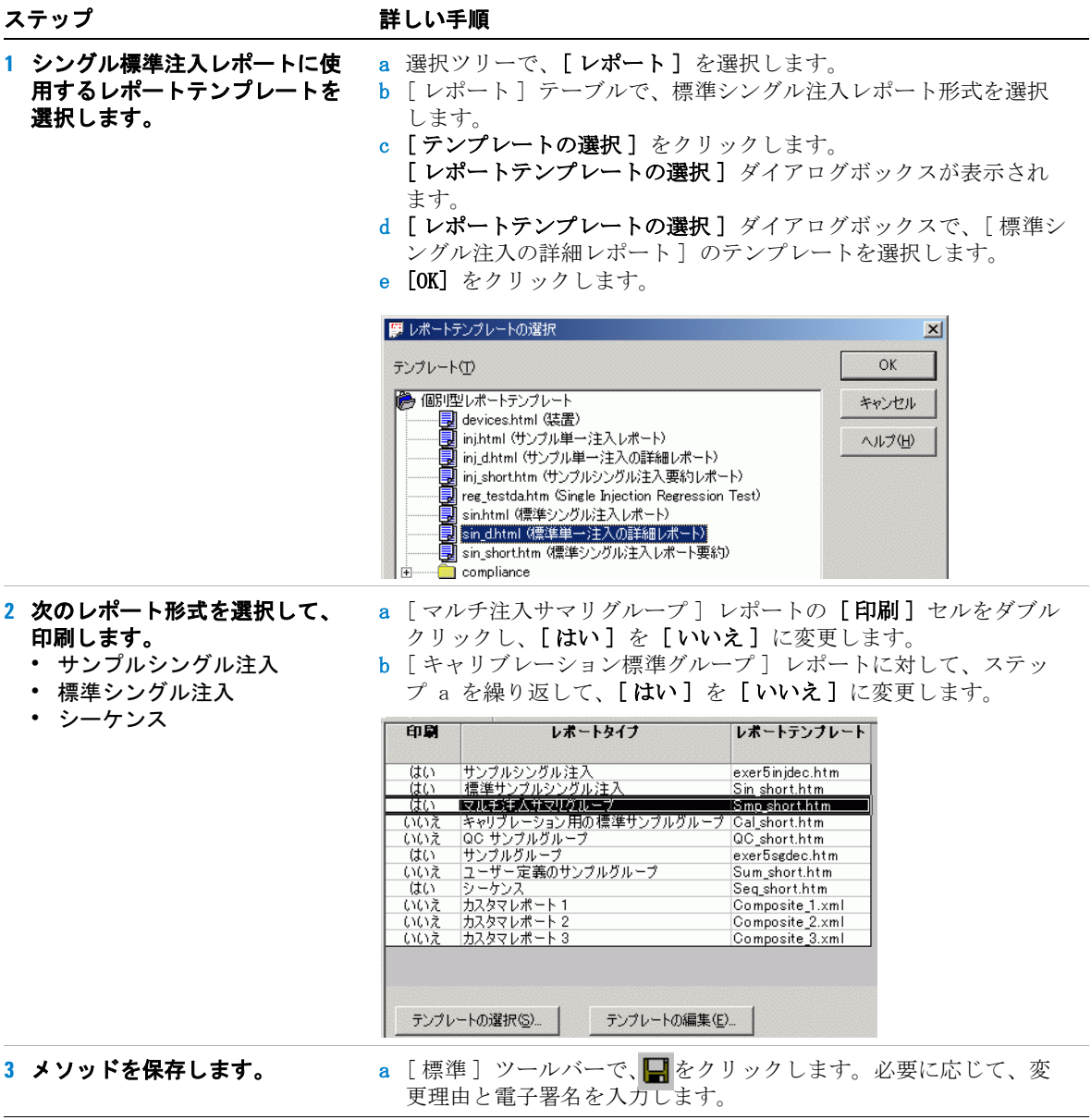

上級エクササイズ **#5** シーケンスにマルチレベルキャリブレーションメソッドを設定する

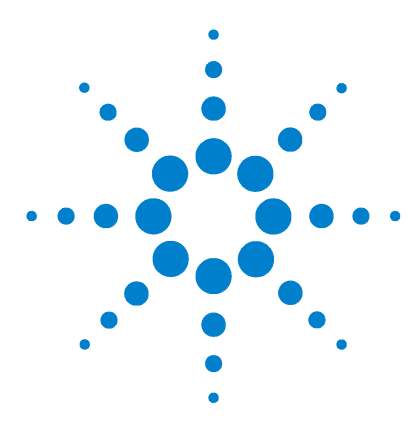

**Agilent Cerity** ネットワークデータシステム医薬品 **QA/QC**  入門ガイド

# 上級エクササイズ **#6** シーケンスを使用して不純物を定量 するメソッドを設定する

このエクササイズでは、一連のタスクによって次のことを習得 します。

- ・ シーケンスで使用するメソッドに、カスタム計算、ノイズ計 算、およびシステムスータビリティの計算を定義する。
- ・ メソッドに、ブラケットキャリブレーションと ISTD 定量を 定義する。
- ・ カスタム計算を設定して、マルチ注入に対してシーケンスの 全サンプルに含まれる不純物の平均パーセント値を求める。
- ・ カスタム計算とシステムスータビリティ計算のリミット値を 設定する。
- ・ ブラケット、マルチ注入、および S/N 計算のブランク分析 に、シーケンステンプレートを設定する。
- ・ 結果ビューのレイアウトを設定して、カスタム計算とシステ ムスータビリティ計算の結果を表示する。
- ・ サンプルグループレポートのレポートテンプレートを編集し て、カスタム計算とシステムスータビリティ計算を定義する。

このメソッドは、69 [ページの「上級エクササイズ](#page-68-0) #5a シーケン [スを分析して不純物を](#page-68-0) 定量する」と 75 ページの「上級エクサ サイズ #5b 別のメソッドを使用して再解析する」で使用できま す。

本エクササイズのタスクでは、「詳しい手順」を見る前に、左の 欄の「ステップ」を実行してみてください。詳細な説明が必要 な場合は、右の欄の「詳しい手順」を参照してください。

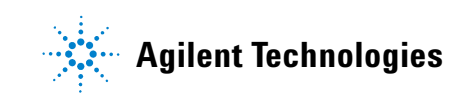

## 作業を始める前に

メソッドの設定について、79 [ページの「メソッドの設定」を](#page-78-0)読 んでおいてください。

# タスク **1:** メソッドをコピーして、シーケンスで使用する新規メ ソッドテンプレートを作成する

ピーします。エクササイズ 4 の元のメソッド、またはエク ササイズ 4b で変更されたメ ソッドを使用できます。 **•** メソッドテンプレートに exer5*iii* という名前を付けま す。 *iii* にはユーザーのイニ シャルを入力します。 メソッドウィザードのパネルに は、エクササイズ 4 でのメソッ ドの選択が設定されています。

ステップ かいしゃ 詳しい手順

**1** メソッドをコピーして新しいテ ンプレートを作成します。 **•** exer4*iii* または defexer4*iii* をコ a [ファイル]→[新規]→[メソッド]を選択するか、または □ をクリックして「メソッド]を選択します。

メソッドウィザードが表示されます。

- b [参照] ボタンをクリックし、exer4iii または defexer4iii を選 択します。
- c [新しいメソッドの名前:] ボックスに 「exer5iii」と入力しま す。

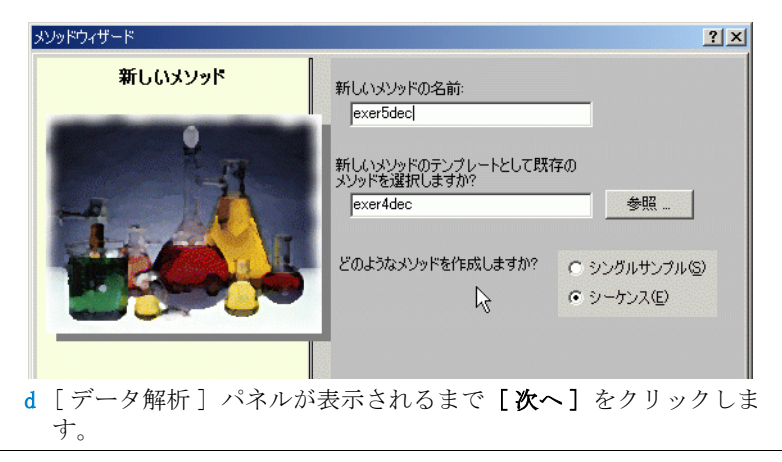

### ステップ かいしゃ 詳しい手順

- **2** カスタム計算とシステムスータ ビリティ計算の機能を設定しま す。
- a 「データ解析] パネルで、「カスタム計算] チェックボックスをオ ンにします。
- b [ノイズ計算を含む] チェックボックスをオンにします。 [ノイズ計算を含む] チェックボックスをオンにすると、[システ ムスータビリティの計算を含む]チェックボックスがオンになっ た状態で淡色表示されます。

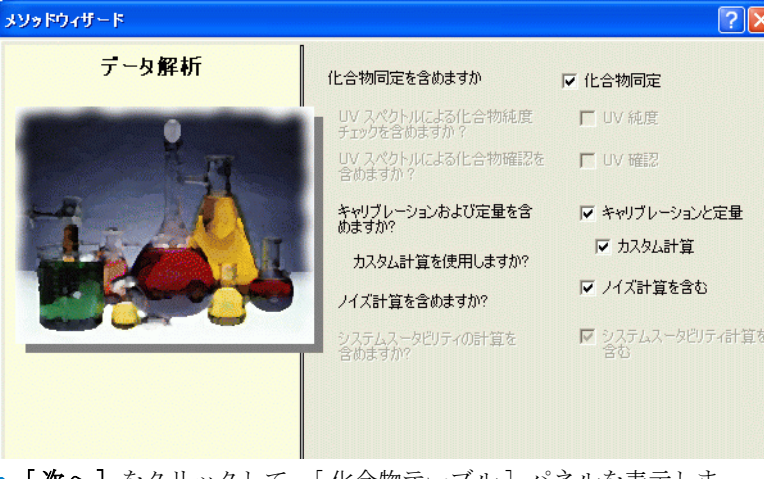

- c [次へ] をクリックして、[化合物テーブル] パネルを表示しま す。
- a 「化合物テーブル] パネルで「メソッドテンプレートの化合物 キャリブレーションを保持する]を選択します。

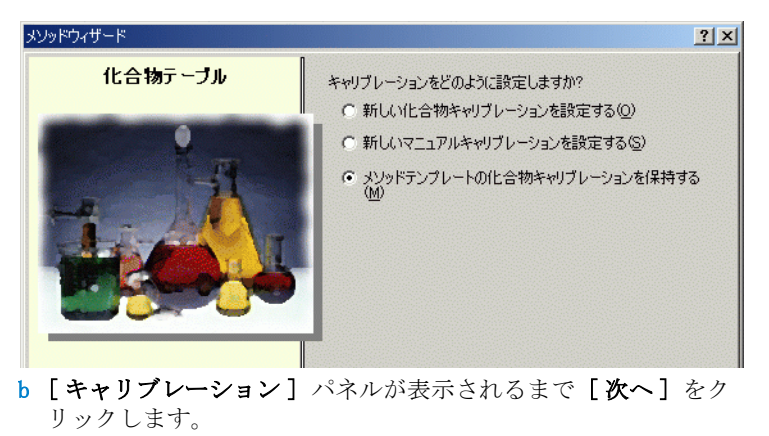

**3 [** 化合物テーブル **]** オプションを 選択します。

キャリブレーションのモードを ブラケットに変更している場合 も、エクササイズ 4 のキャリブ レーション設定をそのまま使用 できます。

ステップ かんじゃ 詳しい手順

### **4 [** キャリブレーション **]** オプショ ンを選択します。 a 「キャリブレーション] パネルで、「ブラケット]を選択します。

「ブラケット] を選択し、他の オプションはそのままにします。

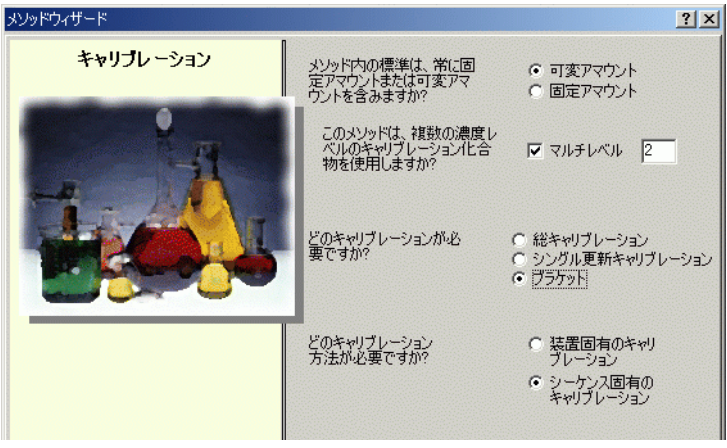

b [次へ] をクリックして、[定量] パネルを表示します。

**5** 定量のオプションを選択します。 a [ 定量 ] パネルで、[ リミット値チェック ] チェックボックスをオ ンにします。

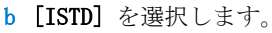

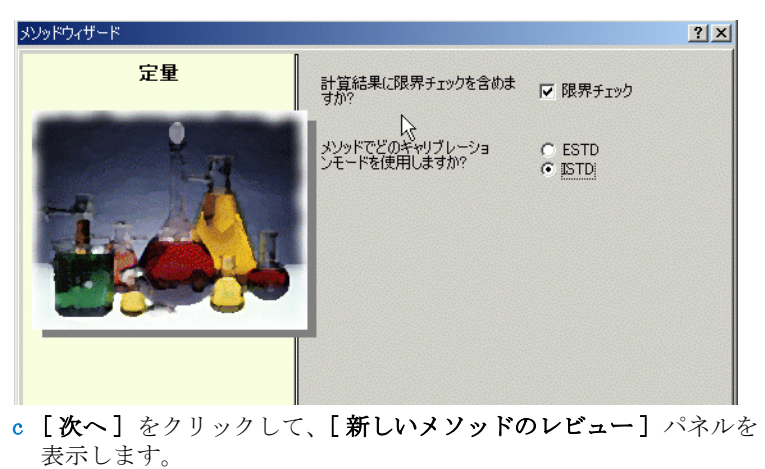

### ステップ こうしん 詳しい手順

### **6** 新しいメソッドテンプレートを レビューします。 a [新しいメソッドのレビュー] パネルで、[メソッドウィザードの 設定 ] をレビューします。

b [完了] ボタンをクリックして、新しいメソッドを保存します。

新しいメソッドには、エクササ イズ 4 のメソッドと同じデータ 解析とシーケンステンプレート の情報が定義されています。

c 変更をデータベースに保存します。 必要に応じて、理由を入力し ます。

# タスク **2:** 内部標準の定量を編集する

**1 ISTD** 定量を設定します。

量に使用します。

ビフェニルを内部標準として設 定して、フタル酸ジメチルの定

### ステップ アンチン 詳しい手順

- a 作成したメソッドを展開し、[ データ解析 ] フォルダを展開しま す。
- b 選択ツリーで、[定量のセットアップ]を選択します。
- c [ キャリブレーションされた化合物 ] タブをクリックします。
- d キャリブレーションテーブルで、ビフェニルを選択します。
- e [ 内部標準] で、[ この化合物を ISTD として設定] をオンにしま す。
- f フタル酸ジメチルを選択します。
- g [ 内部標準] で、[ISTD 化合物を使用]をオンにします。
- h 下向き矢印をクリックし、リストからビフェニルを選択します。

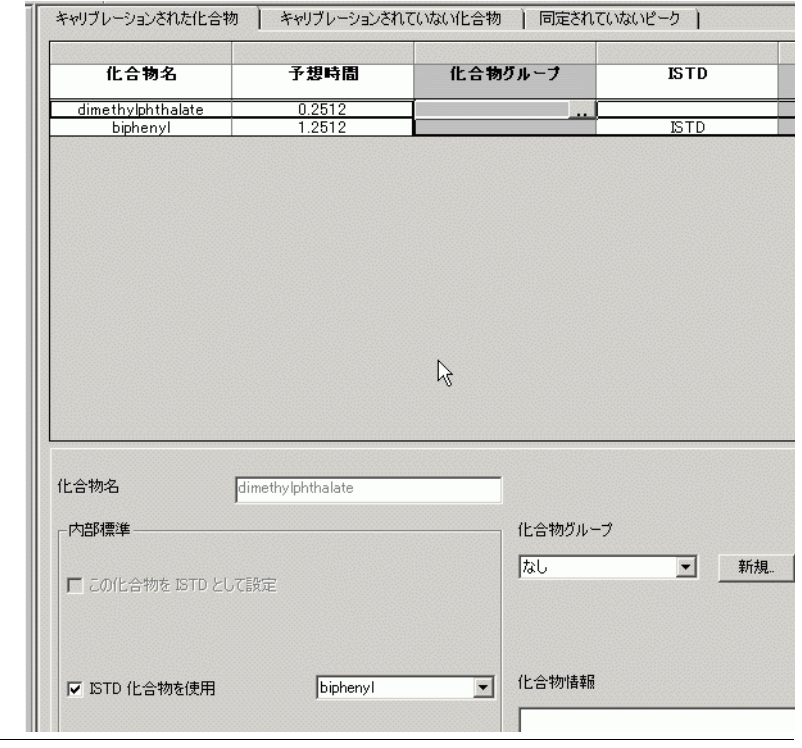

# タスク **3:**カスタム計算を設定して、シーケンスの全サンプルに含 まれる不純物の平均パーセント値を求める

ステップ かいしゃ 詳しい手順 ント値が計算されるように設定し b 必要に応じて、[ シングル注入 ] タブをクリックします。 ます。 アイソクラティック標準は、既知 の化合物で定義されたサンプルで す。カスタム計算の設定方法を簡 単に学習できるように、以下をア イソクラティック標準の組成と仮 定します。 主な化合物 - フタル酸ジメチル 設定不純物 - フタル酸ジエチル ISTD - ビフェニル 非設定不純物 - 未知のピーク します。 択します。 **• [** 適用 **]** をクリックします。

セル参照をポイントしてドラッグ できます。

- **1** 各シングル注入の不純物のパーセ a 選択ツリーで、[ データ解析 ] の [ カスタム計算 ] を選択します。
	-
	- c すべての化合物とピークのアマウント変数を挿入する列を 1 つ追加
		- **•** テーブルを右クリックし、**[** 列の追加 **]** を選択します。
		- **•** [ 既存の列 ] シートで、[ 化合物 ] を展開して **[** アマウント **]** を選
		-
	- d 設定不純物のパーセントの計算用に列を 1 つ追加します。
		- **• [** 新しいカスタム計算列の追加 **]** タブをクリックします。
		- **• [** 変数 **ID]** に設定不純物の任意の ID ( 空白なしの PercentSpecifiedImpurity など ) を入力します。
		- **• [** 表示名 **]** に、たとえば「Percent Specified Impurity ( 設定不純物の パーセント )」と入力します。
		- **• [** レベル **]** として [ シングル注入の変数 ] を選択し、**[** 適用 **]** をク リックします。.
	- し、計算のセルを指定することも e 非設定不純物のパーセントの計算用に列を 1 つ追加します。
		- **•** [ 変数 ID] と [ 表示名 ] を入力し、[ レベル ] として [ シングル注入 の変数 ] を選択します。**[OK]** をクリックします。
		- f 設定不純物のパーセントを求める計算式を [ シングル注入 ] セルに 入力します。
			- **•** 構文として「=D8/SUM(D7:D13)\*100」と入力します。この構 文は、すべてのピークに 100 を乗算したアマウントの和で、フタ ル酸ジエチルのアマウントを除算することを示しています。[f.] ボ タンを使用すると、SUM 関数を検索できます。「SUM」と入力す ることもできます。
		- g 非設定不純物のパーセントを求める計算式を [ シングル注入 ] セル に入力します。設定不純物と同じ構文を使用します。

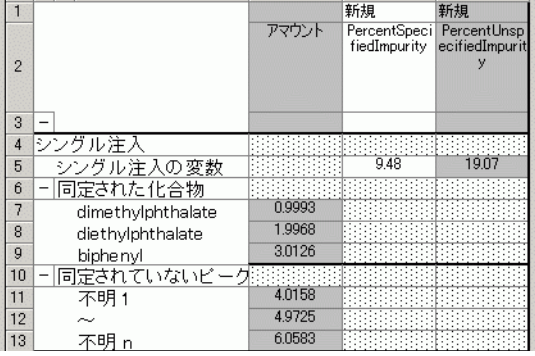

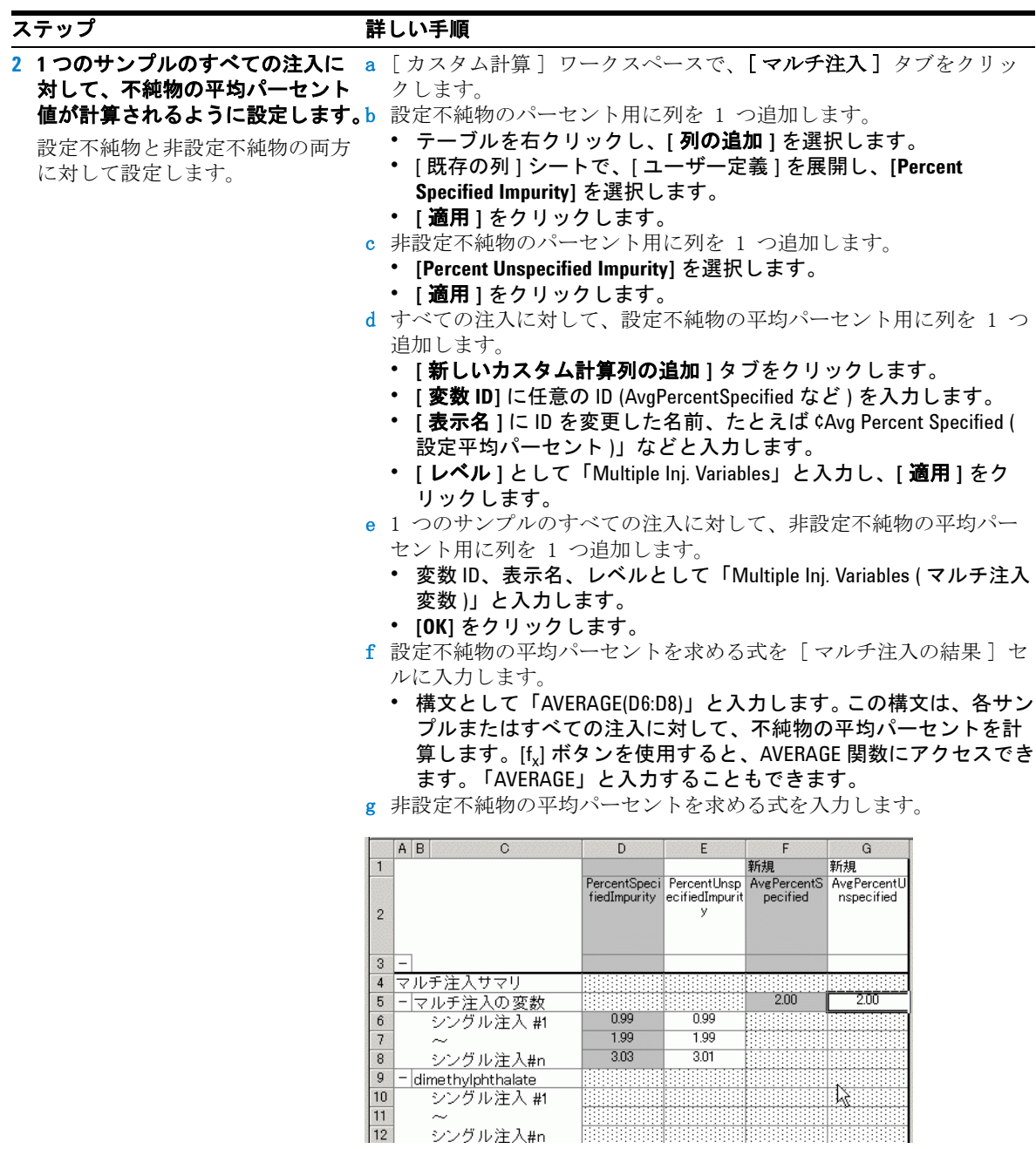

 $\sim$ 

シングル注入#n

### ステップ こうしん 詳しい手順

均パーセントが計算されるように 設定します。

設定不純物と非設定不純物の両方 に対して設定します。

- <mark>3 すべてのサンプルで、不純物の平 a</mark> [ カスタム計算 ] ワークスペースの [ **サンプルグループ ]** タブをク リックします。
	- b 設定不純物の平均パーセント用に列を 1 つ追加します。
		- **•** テーブルを右クリックし、**[** 列の追加 **]** を選択します。
		- **• [** ユーザー定義 **]** を展開し、**[Ave Percent Specified]** を選択します。
		- **• [** 適用 **]** をクリックします。
	- c 非設定不純物の平均パーセント用に列を 1 つ追加します。
		- **•** [ 既存の列 ] シートで、[ ユーザー定義 ] を展開し、**[Avg Percent Unspecified]** を選択します。
		- **• [** 適用 **]** をクリックします。
	- d すべてのサンプルに対して、設定不純物の平均パーセント用に列を 1 つ追加します。
		- **• [** 新しいカスタム計算列の追加 **]** タブをクリックします。
		- **• [** 変数 **ID]** に任意の ID ( AvgPercentSAllSamples など ) を入力します。
		- **• [** 表示名 **]** に ID を変更した名前、たとえば「% S All Samples ( 全サ ンプル平均 % S)」などと入力します。
		- **• [** レベル **]** に「Sample Group Variables」と入力し、**[** 適用 **]** をクリッ クします。
	- e すべてのサンプル ( たとえば AvgPercentUAllSamples) に対して、 非設定不純物の平均パーセント用に列を 1 つ追加します。
		- **•** 変数 ID、表示名、レベルとして「Sample Group Variables ( サンプル グループ変数 )」と入力します。
		- **• [OK]** をクリックします。
	- f 設定不純物の平均パーセントを求める式を入力します。
		- **•** 構文として「AVERAGE(F6:F8)」と入力します。この構文は、すべて のサンプルに対して、不純物の平均パーセントを計算します。[fv] ボタンを使用すると、AVERAGE 関数にアクセスできます。 「AVERAGE」と入力することもできます。
	- g すべてのサンプルに対して、非設定不純物の平均パーセントを求め る式を入力します。

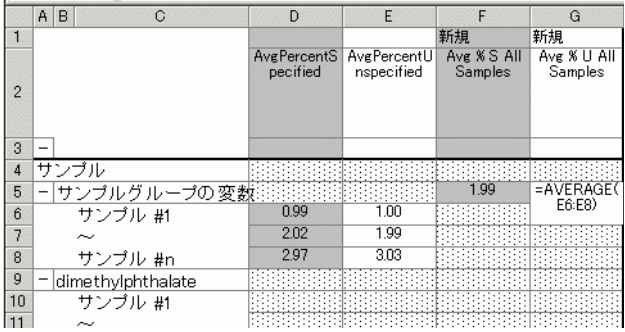

# タスク **4:** カスタム計算とシステムスータビリティ計算のリミット 値を設定する

ステップ けいだい ごろ 詳しい手順

SignalToNoise

TailingFactor

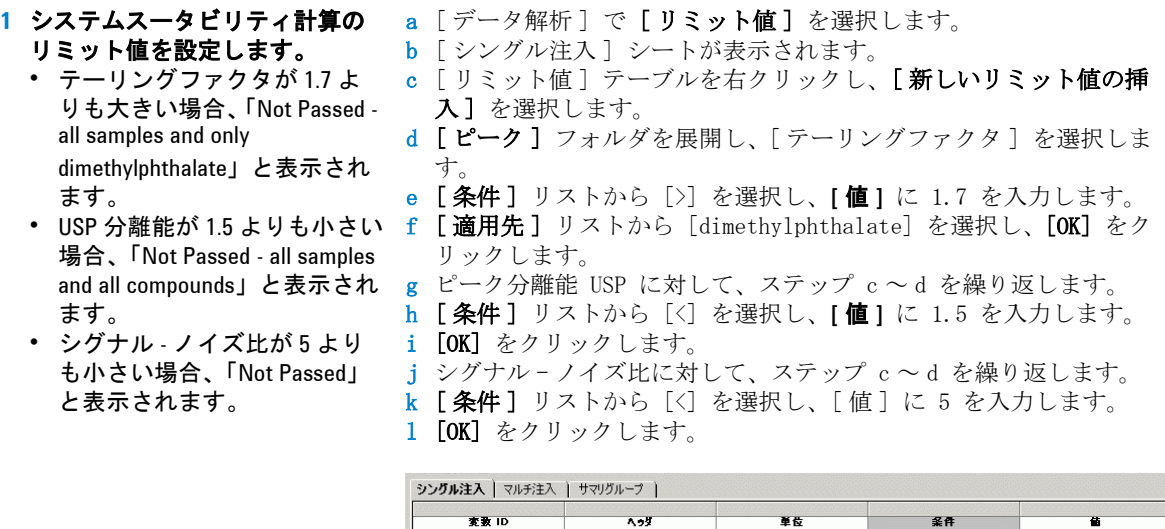

シグナル対ノイズ

- テーリングファクタ<br>ピーク分解能 USF

### ステップ こうしん 詳しい手順

- **2** すべてのサンプルに対して、設 定不純物の平均パーセントと非 設定不純物の平均パーセントの 両方に対するリミット値を設定 します。
	- **•** 設定不純物が 10% よりも大き い場合、不合格になります。
	-

ヒント : [ サマリグループ ] タ ブでは、サンプルグループ、 キャリブレーション標準グルー プ、ユーザー定義サンプルグ ループ、QC グループなど、サン プル形式グループに対応付けら れているすべての変数と計算に 対してリミット値を設定できま す。

- a 「サマリグループ] タブをクリックします。
- b テーブルを右クリックし、[新しいリミット値の挿入]を選択し ます。
- c [新しいリミット値の挿入] ダイアログボックスで、[シングル値 ] フォルダを展開し、[Avg % S All Samples] を選択します。
- d [データ設定] リストから [サンプル] を選択します。
- e [条件] リストから [>] を選択します。
- **•** 非設定不純物 が 5% よりも大 f 値として 10 を入力し、[OK] をクリックします。
	- きい場合、不合格になります。 g 全サンプル平均 % U に対して、ステップ b ~ f を繰り返します。 ただし、ステップ f では値として 5 を使用します。

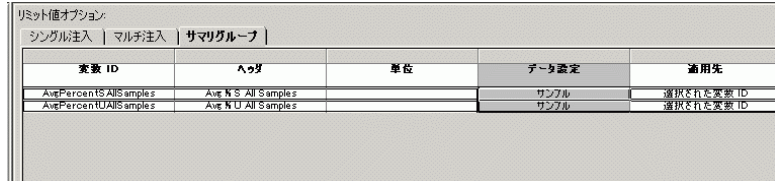

**158 Cerity NDS** 入門ガイド

# タスク **5:** ブラケットとマルチ注入に対して、シーケンステンプ レートを編集する

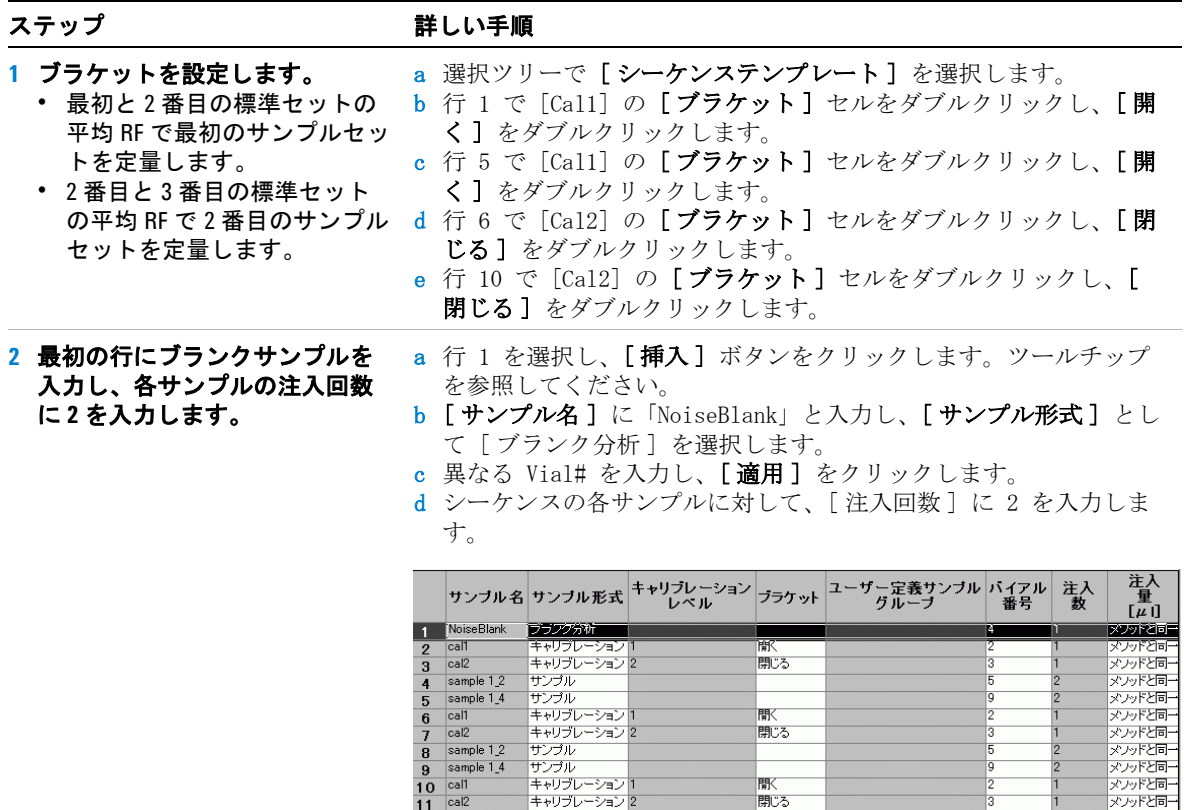

# タスク **6:** 結果ビューのレイアウトを設定して、カスタム計算とシ ステムスータビリティ計算の結果を表示する。

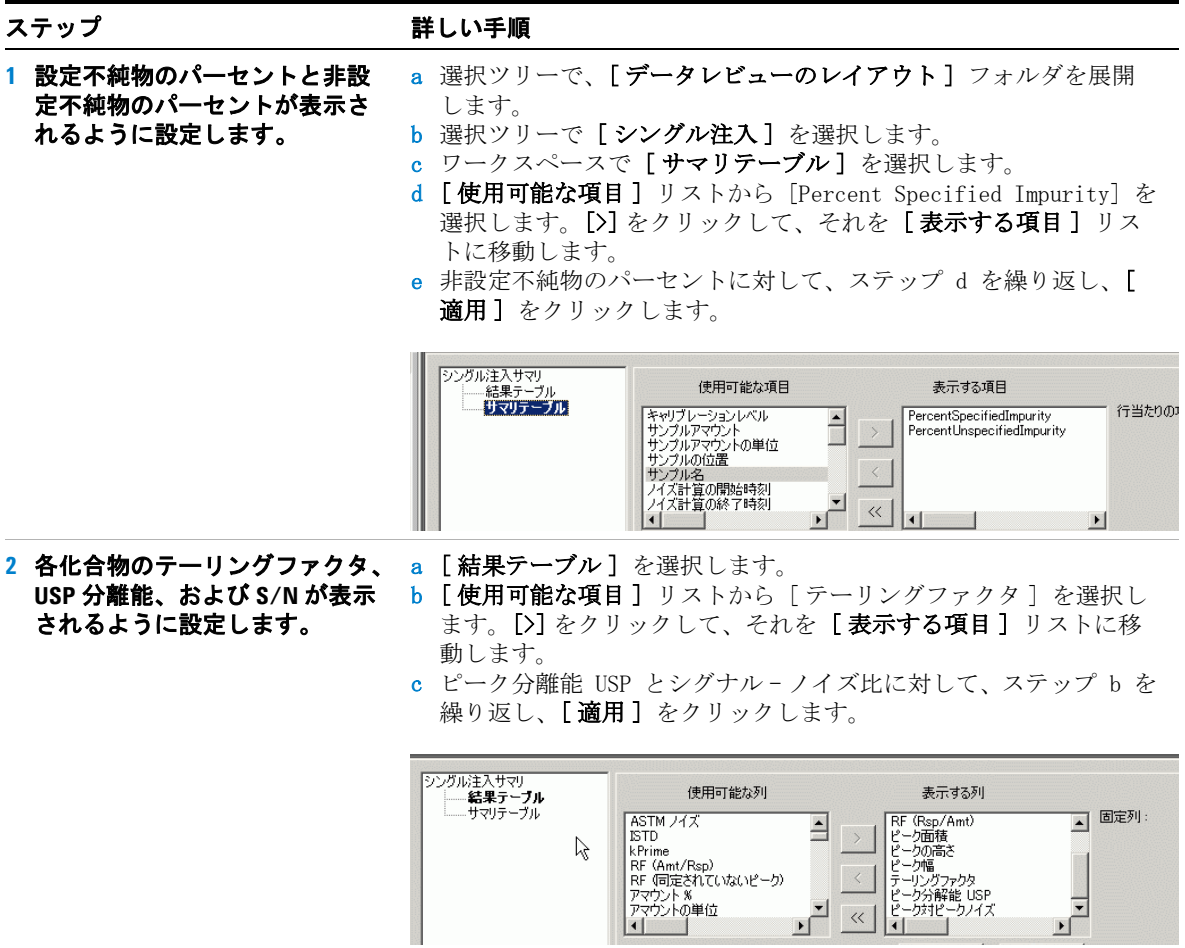

### ステップ かいしゃ 詳しい手順

- **3** 各サンプルに対して、設定不純 物の平均パーセントと非設定不 純物の平均パーセントが表示さ れるように設定します。
- a 選択ツリーで「マルチ注入]を選択します。
- b ワークスペースで [サマリテーブル] を選択します。
- c [ 使用可能な項目 ] リストから [Avg Percent Specified] を選択 します。[>] をクリックして、それを [表示する項目] リストに 移動します。
- d 非設定平均パーセントに対して、ステップ b を繰り返し、[適用] をクリックします。

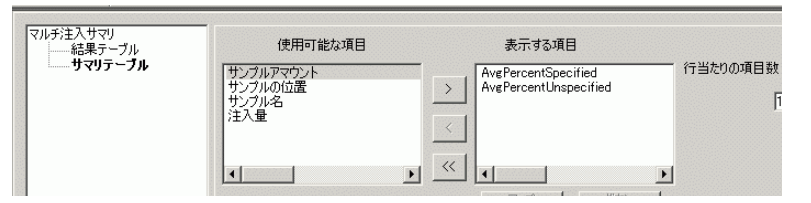

- **4** すべてのサンプルとそのリミッ ト値チェックで、設定不純物と 非設定不純物の平均パーセント が表示されるように設定します。
- a 選択ツリーで [ **サンプル**] を選択します。
- b ワークスペースで [サマリテーブル] を選択します。
- c [ 使用可能な項目 ] リストから [Avg % S All Samples] を選択し ます。 [>] をクリックして、それを [ 表示する項目 ] リストに移 動します。
- d 全サンプル平均 % U、全サンプルリミット値チェック平均 % S、お よび全サンプルリミット値チェック平均 % U に対して、ステップ c を繰り返します。
- e 「適用 ] をクリックします。

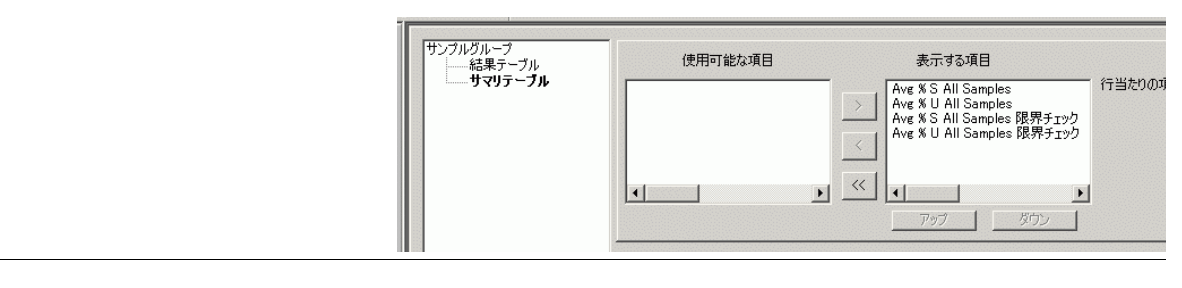

# タスク **7:** サンプルグループのレポートテンプレートを編集する

## ステップ アンプリッシュ 詳しい手順

す。

**1** サンプルシングル注入レポート に使用するレポートテンプレー

**•** inj.html レポートを編集しま

**•** クロマトグラムの既存の化合 物テーブルで、USP 分離能と シグナル - ノイズ比用に列を1

**•** テンプレートを exer5inj*iii* とい う名前で保存します。 *iii* には ユーザーのイニシャルを入力

トを編集します。

つ追加します。

します。

- a 選択ツリーで、 「レポート] を選択します。
- b サンプルシングル注入レポート形式を選択し、[テンプレートの編 集1 をクリックします。
- c [ 個別型レポートテンプレート] をダブルクリックし、 [inj.html] をダブルクリックします。
- d クロマトグラムの化合物テーブルの最後の列にカーソルを置きま す。
- e テーブルを右クリックし、[テーブルのプロパティ]を選択します。 [化合物テーブルのプロパティ] ダイアログボックスが表示されま す。
- f [ 列フィールドの選択 ] リストで、[ ピーク分離能 USP] および [ シグナル - ノイズ (N/S)] チェックボックスをオンにし、[OK] を クリックします。

■ 化合物 テーブルのプロパティ

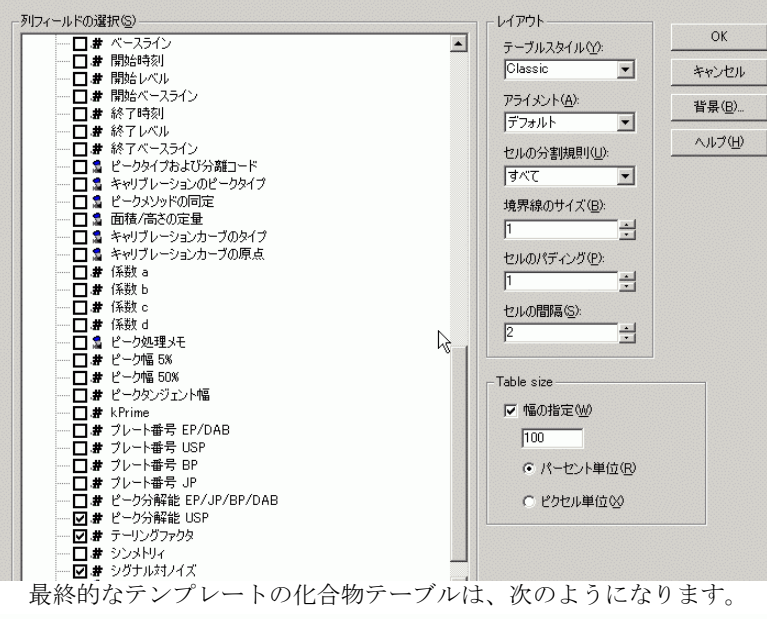

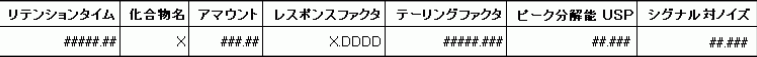

g [ファイル]→[名前を付けて保存]の順に選択し、 「exer5inj*iii*」と入力して、[OK] をクリックします。

### ステップ かいしゃ 詳しい手順

- **2** サンプルグループの詳細レポー トテンプレート **(sus\_d.html)** を編 集します。
	- **•** [ サンプルグループ変数 ] テー ブルに html テーブルを挿入し ます。
	- **•** 不純物全サンプル平均 % S と 不純物全サンプル平均 % U に テキストを入力します。
	- **•** 不純物のパーセント値にプ レースホルダを入力します。
	- **•** [ サンプルグループ名 ] テーブ ルに、サンプルグループに関 するリミット値チェック情報 を入力します。
	- **•** テンプレートを exer5sg*iii* とい う名前で保存します。 *iii* には ユーザーのイニシャルを入力 します。

### 作業が終了すると、テンプレー トがサンプルグループテンプ レートとして表示されます。

- a レポートテンプレートエディタを終了します。
- b サンプルグループレポート形式を選択し、[ テンプレートの編集 ] をクリックします。
- c [ 個別型レポートテンプレート] をダブルクリックし、 [sus d.html] をダブルクリックします。
- d [ サンプルグループ変数 ] テーブルの下に 1 行挿入し、[HTML テーブルの挿入1 ボタンをクリックします。
- e [テーブルの挿入] ダイアログボックスで、[クラシカル]を選択 し、[OK] をクリックします。
- f [ フィールド ] タブをクリックし、[ サンプルグループ ] フォルダ を展開します。
- [サンプルグループ変数の結果] フォルダを展開します。
- h HMTL テーブルの最初のセルにカーソルを置き、**[Alt]** キーを押して [Avg % S All Samples] をダブルクリックします。
- i 最初の行の 2 番目のセルにカーソルを置き、[Avg % S All Samples] をダブルクリックします。
- j 全サンプル平均 % U に対して、2 番目の行でステップ h ~ i を繰 り返します。
- k [ サンプルグループリミット値結果 ] テーブルの下にカーソルを 置きます。
- l **[Ctrl]** キーを押して [Avg % S All Samples Limit Check] をダブル クリックします。
- m 全サンプルサンプルリミット値チェック平均 % U に対して、同じ 作業を繰り返します。
- n [ファイル]→[名前を付けて保存]の順に選択し、 「exer5sg*iii*」と入力して、[保存]をクリックします。

サンプルグループ(詳細) シーケンス名: <del>∞∞∞∞∞∞∞∞∞</del>∞ シーケンス関始 sys\_Date, sys\_Time ノーケンス終了 sys\_Date, sys\_Time メントリビジョン): XXXXXXXXXXXXXXXXXXXXXY(###1 識別されていないビーク数:## <u>サンブルクルーブ変数</u> ■ サンブル名 アマウント 位置 注入量 ##.DDDD XXXXXX ###.DD ## | xxxxxxxxxxxxxxxxxx Avg % S All Samples: ##.DD ##.DD Avg % U All Samples: サンブルグルーブ限界結果 限界(サンブ # サンブル名 化合物 限界(化合物) \*\*\*\*\*\*\*\* \*\*\*\*\*\*\* Avg % S All Samples 限界チェック: XXXXXXXXX

Avg % U All Samples 限界チェック: XXXXXXXXXX

# タスク **8:** レポートテンプレートとレポート形式を選択する

ステップ けいき こうしょう 詳しい手順

- **1** レポート形式のレポートテンプ レートを選択します。
	- **•** サンプルシングル注入レポー トには、exer5inj*iii* を使用しま す。
	- **•** サンプルグループレポートに は、exer5sg*iii* を使用します。
- **2** 次のレポート形式を選択して、 印刷します。
	- **•** サンプルシングル注入
	- **•** 標準シングル注入
	- **•** マルチ注入サマリ
	- **•** サンプルグループ
	- **•** シーケンス
- a レポートテンプレートエディタを終了します。
- b サンプルシングル注入レポート形式を選択し、[ テンプレートの選 択 ] をクリックします。
- c [exer5injiii] を選択し、[OK] をクリックします。
- d サンプルグループレポート形式を選択し、[テンプレートの選択] をクリックします。
- e [exer5sgiii] を選択し、[OK] をクリックします。
- a 「 マルチ注入サマリグループ | レポートの「印刷1 セルをダブル クリックし、[ いいえ ] を [ はい ] に変更します。
- b [ サンプルグループ ] レポートに対して、ステップ a を繰り返し て、「はい]を「いいえ]に変更します。

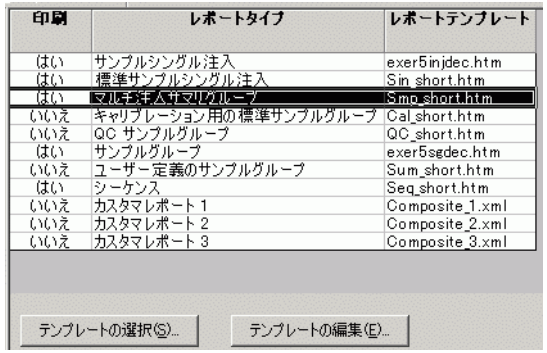

3 メソッドを保存します。 インス 標準 ] ツールバーで、 **は**きタリックします。必要に応じて、変更理 由と電子署名を入力します。

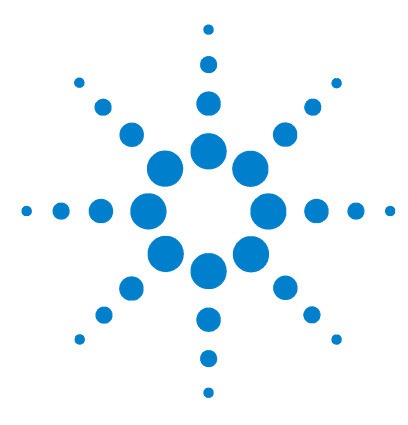

**Agilent Cerity** ネットワークデータシステム医薬品 **QA/QC**  入門ガイド

# 上級エクササイズ **#7** 同定されていない不純物の総面積の ロット当り平均を計算する

このエクササイズは、カスタム計算を設定して、サンプルの ロットあたりの同定されていない不純物のピーク面積の平均の 総和を計算する方法を学ぶための、一連のタスクから構成され ています。

- ・ シングル注入の同定されていないピークのピーク面積の和を 求める。
- ・ サンプルのすべての注入について、同定されていないピーク の面積和の平均を求める。
- ・ サンプルグループ内のサンプルの平均面積和を計算する。

キートリーにの計算の設定には、化合物の同定は必要ありません。した がって、空のメソッドでエクササイズを実行することができま す。

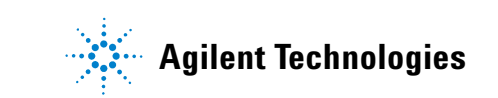

# タスク **1:**シングル注入の同定されていないピークのピーク面積の 和を求める

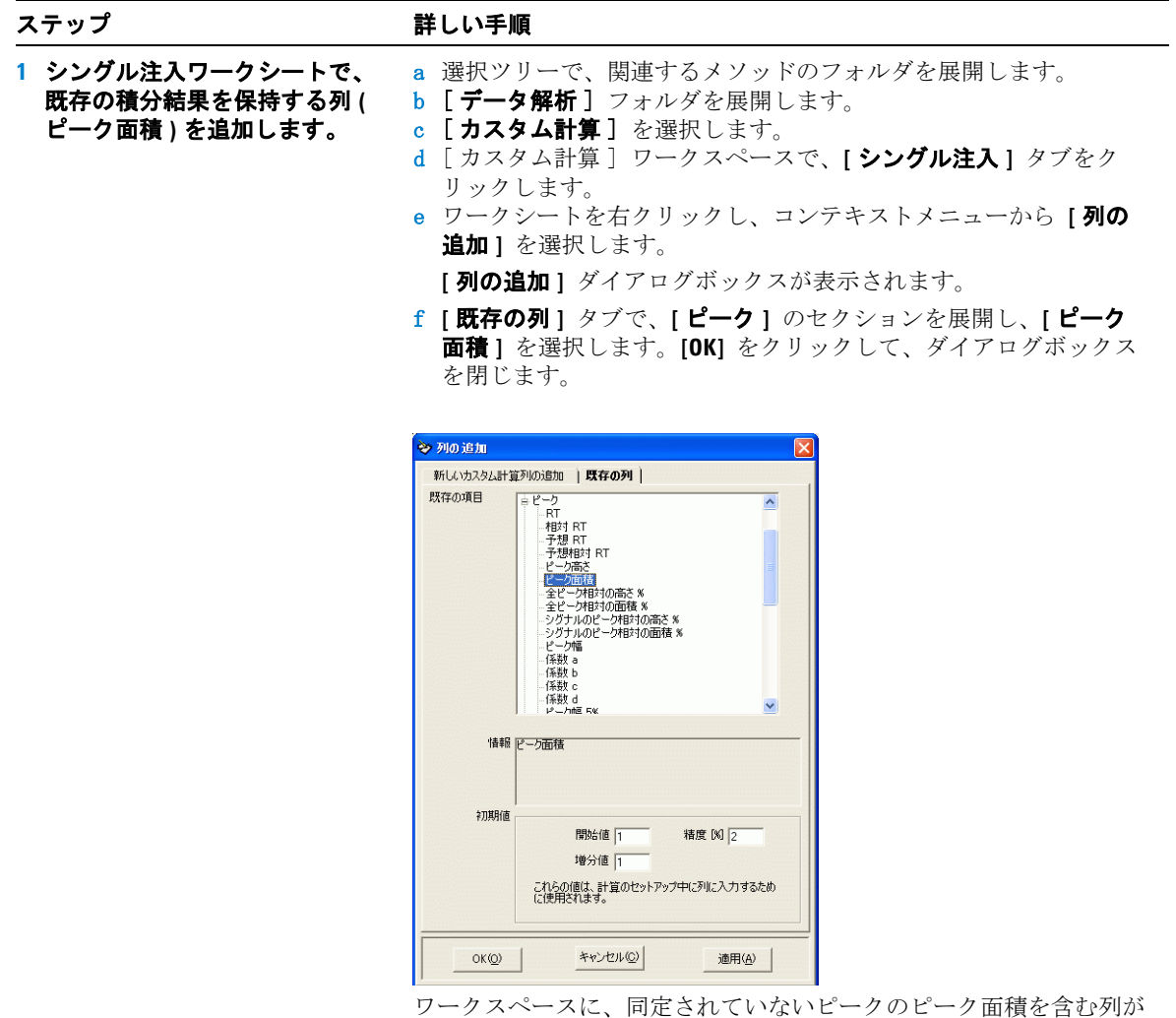

生成されます。

### ステップ かいしゃ 詳しい手順

- **2** 同定されていないピークの面積 和を求める新しい計算を保持す る列を追加します。
- a ワークシートを右クリックし、コンテキストメニューから **[** 列の 追加 **]** を選択します。

**[** 列の追加 **]** ダイアログボックスが表示されます。

- b **[** 新しいカスタム計算列の追加 **]** タブをクリックします。
- c **[** 表示名 **]** のフィールドに 「Area Sum Not Ident Peaks」と 入力します。
- d **[** レベル **]** の下向き矢印をクリックし、**[** 同定されていないピーク **のサマリ** 1 を選択します。

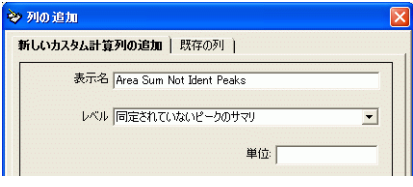

ワークスペースに、新しい変数「Area Sum Not Ident Peaks」の列が 生成されます。

- **3** 同定されていないピークの面積 和を求める式を入力します。
- a **[** 同定されていないピーク **]** の新しい列のサマリ行に、同定されて いないピークの面積の和を求める式を入力します。

ヒント : 次の構文を使用 =SUM(D8:D10)

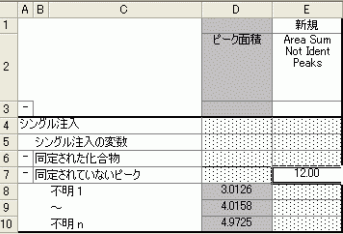

# タスク **2:** サンプルのすべての注入について、同定されていない ピークの面積和の平均を設定する。

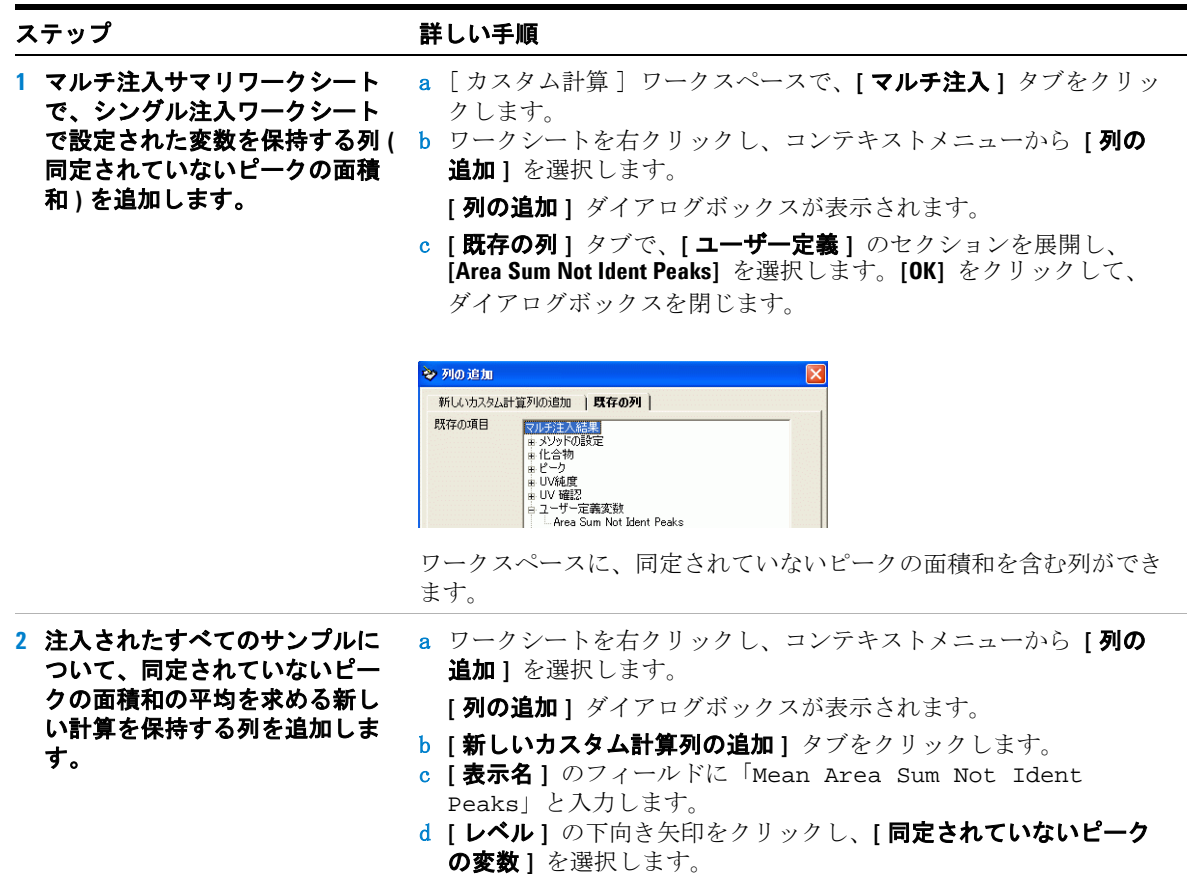

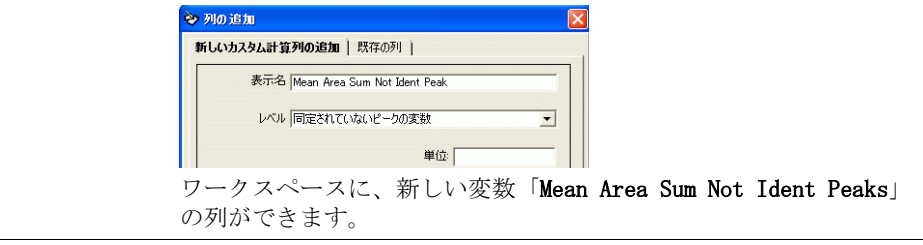

ステップ こうしん 詳しい手順

- **3** 注入されたすべてのサンプルに ついて、同定されていないピー クの面積和の平均を求める式を 入力します。
- a **[** 同定されていないピーク **]** の新しい列の変数行に、同定されてい ないピークの総面積の平均を求める式を入力します。
	- ヒント : 次の構文を使用 =AVERAGE(D8:D10)

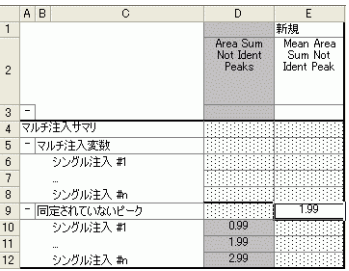

# タスク **3:**サンプルグループ内のサンプルの平均面積和を計算す る。

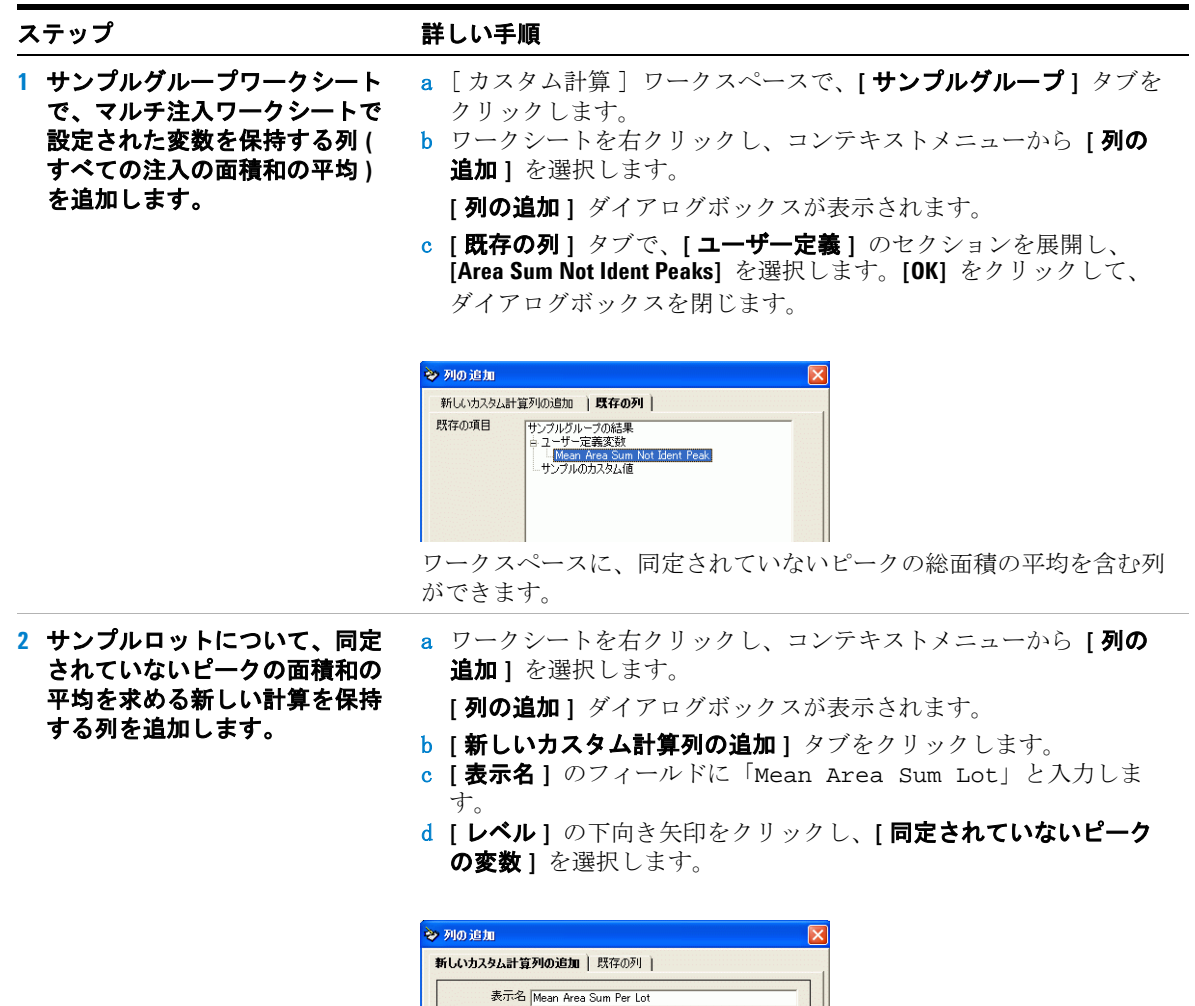

レベル 同定されていないピークの変数

単位 「

きます。

ワークスペースに、新しい変数「Mean Area Sum Per Lot」の列がで

그

ステップ アンチン 詳しい手順

**3** ロットの面積和の平均を求める 式を入力します。 a **[** 同定されていないピーク **]** の新しい列の変数行に、同定されてい ないピークの総面積の平均を求める式を入力します。

ヒント : 次の構文を使用 =AVERAGE(D8:D10)

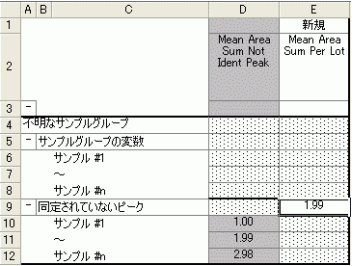

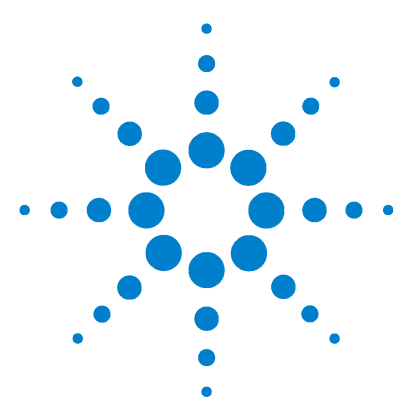

**Agilent Cerity** ネットワークデータシステム医薬品 **QA/QC**  入門ガイド

# 上級エクササイズ **#8** システムスータビリティ計算とグ ループ **ID** を設定する

このエクササイズは、最初と最後のピークの分離能の比を計算 するカスタム計算を設定して、その値が指定した範囲から外れ た場合にはシーケンスを停止する方法を学ぶための、一連のタ スクから構成されています。

- ・ システムスータビリティ計算を含むメソッドを設定する。
- ・ システムスータビリティテスト用のカスタム計算を設定する。
- ・ リミット値の条件を設定する。
- ・ シーケンステーブル中のシステムスータビリティサンプルを 特定する。

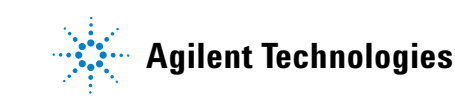

# タスク **1:** システムスータビリティ計算を含むメソッドを設定する。

成

### ステップ かいしゃ 詳しい手順

- a [ファイル]→ [新規]→ [メソッド]の順に選択するか、■ を クリックして [ メソッド] を選択します。
- メソッドウィザードの [ 新しいメソッド ] パネルが表示されます。
- b 「参照] ボタンをクリックし、[メソッドテンプレートの選択] ダ イアログボックスで [exer2iii] または [defexer2] を選択します。 c [新しいメソッドの名前] ボックスに「ssmethiii」と入力します。 d [ シーケンス] を選択します。
- す。 **•** 新しいメソッド用のテンプ レートとしては、exer2iii もし くは defexer2 を使用します。

**•** シーケンスに ssmeth*iii* という 名前を付けます。*iii* にはユー ザーのイニシャルを入力しま

**1** 新しいシーケンスメソッドの作

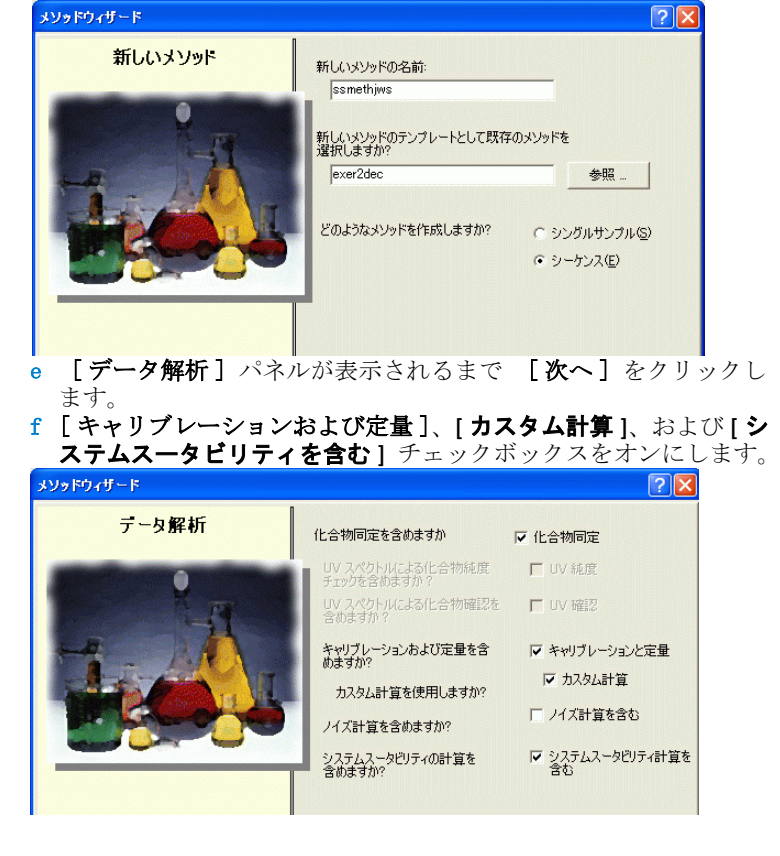

g 残りのページでは適当なオプションを選択して、メソッドウィ ザードを完了します。

### **2** クロマトグラム例の選択

- **•** [「基本エクササイズ](#page-32-0) #3a シー ケンスを実行して、シングル [レベルキャリブレーションで](#page-32-0) [化合物を定量する」](#page-32-0)[と「基本](#page-44-0) [エクササイズ](#page-44-0) #3b 結果を再積 [分および再解析する」](#page-44-0)の基本 エクササイズ 2a または 2b で 作成したクロマトグラム例を 使用します。
- **•** または、defexchrom2a を使用 します。

### ステップ こうしん かいこう 詳しい手順

- a 選択ツリーで、exer3iii フォルダを展開します。
- b 「データ解析 ] フォルダを展開します。
- c [クロマトグラム例]を選択します。
- d [ツール] ツールバーでAAをクリックします。

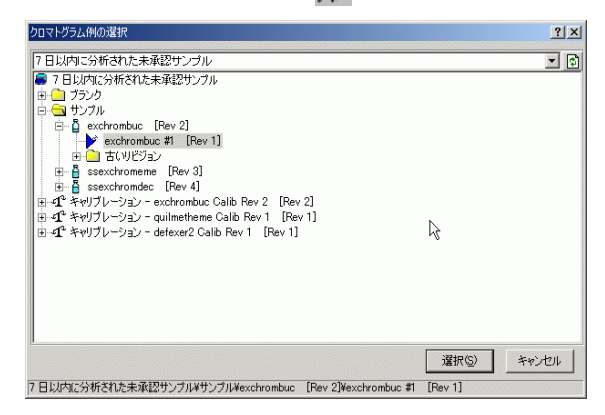

- e 注入番号が付いているサンプル名を選択して、クロマトグラム例 を作成します。
- f [ 選択 ] ボタンをクリックします。

クロマトグラム例がワークスペースに表示されます。

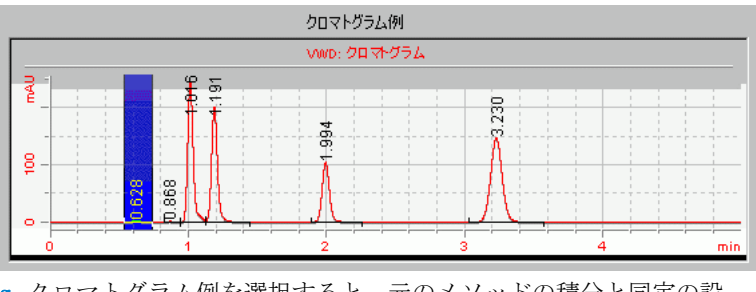

- g クロマトグラム例を選択すると、元のメソッドの積分と同定の設 定が表示されます。
- h **[** 変更をデータベースに保存 **]** ダイアログボックスが表示された ら、[ **保存** ] をクリックします。

# タスク **2:** システムスータビリティテスト用のカスタム計算を設定 する。

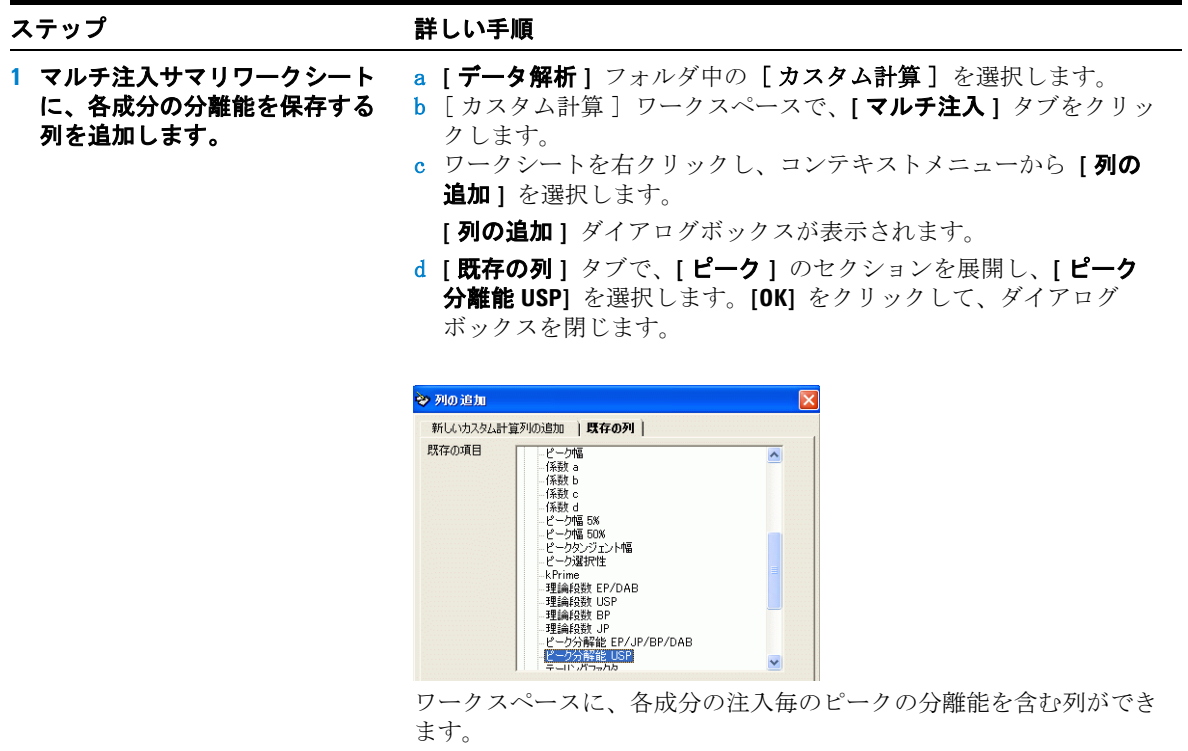

### ステップ かいしゃ 詳しい手順

- **2** 注入毎のピークの分離能の平均 を求める新しい計算を保存する ための列を追加します。
- a ワークシートを右クリックし、コンテキストメニューから **[** 列の 追加 **]** を選択します。

**[** 列の追加 **]** ダイアログボックスが表示されます。

- b **[** 新しいカスタム計算列の追加 **]** タブをクリックします。
- c **[** 表示名 **]** のフィールドに「Mean Resolution (Injections) 」 と入力します。
- d **[** レベル **]** の下向き矢印をクリックし、**[** 化合物 **]** を選択します。
- e **[** 小数点以下の桁数 **]** を 4 に設定します。

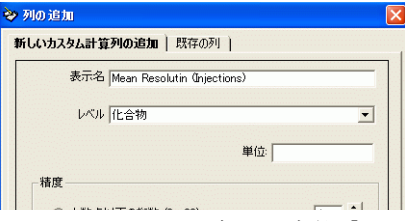

ワークスペースに、新しい変数「Mean Resolution (Injections)」の 列ができます。

**3** 各成分の分離能の注入毎の平均 を求める式を入力します。

a 各化合物の変数行の新しい列に、ピーク分離能の注入毎の平均を 求める式を入力します。

ヒント : 次の構文を使用 =AVERAGE(D10:D12)

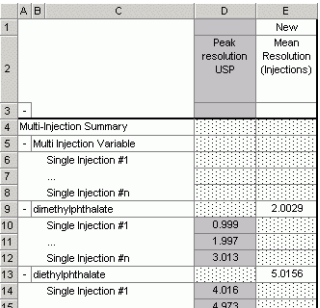

### ステップ こうしん 詳しい手順

- **4** グループ **ID** ワークシートに、シ a ワークシートを右クリックし、コンテキストメニューから **[** グ ステムスータビリティサンプル 用の新たな列を追加します。 ループ **ID** の追加/変更 **]** を選択します。 **[** グループ **ID** の追加/変更 **]** ダイアログボックスが表示されます。
	- **b [新規グループID名]** のフィールドに「SySSuit 」と入力して、 **[** 追加 **]** をクリックします。

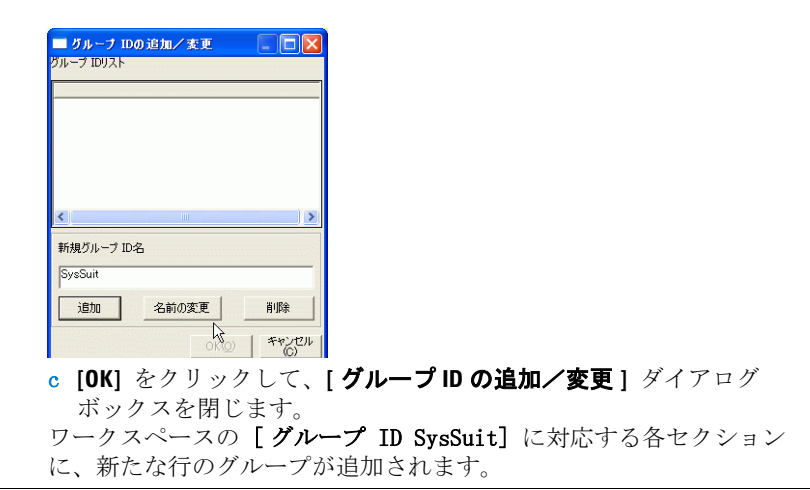

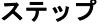

### 詳しい手順

- **5** グループ **ID** ワークシートに、各 成分の分離能の平均を保存する 列を追加します。
	- a ワークシートを右クリックし、コンテキストメニューから **[** 列の 追加 **]** を選択します。

**[** 列の追加 **]** ダイアログボックスが表示されます。

b **[** 既存の列 **]** タブで、**[** ユーザー定義 **]** のセクションを展開し、 **[Mean Resolution (Injections)]** を選択します。**[OK]** をクリックして、 ダイアログボックスを閉じます。

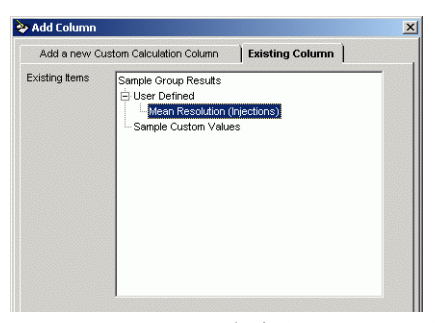

ワークスペースに、各成分のピークの分離能の平均を含む列ができま す。ワークシートには、各成分に複数のサブグループ ID が設定され ますが、このエクササイズではサブグループ ID を使わないので、必 要なのは [ サブグループ ID #1] の下にある数値だけです。 したがっ て、ワークシートを見やすくしたい場合には、各成分の [...] の行 や [ サブグループ ID #2] の行をたたんでもかまいません。

**6** ピーク分離能のサンプル毎の平 均を求める新しい計算を保存す るための列を追加します。

a ワークシートを右クリックし、コンテキストメニューから **[** 列の 追加 **]** を選択します。

**[** 列の追加 **]** ダイアログボックスが表示されます。

- b **[** 新しいカスタム計算列の追加 **]** タブをクリックします。
- c **[** 表示名 **]** のフィールドに「Mean Resolution (Samples) 」 と入力します。
- d **[** レベル **]** の下向き矢印をクリックし、**[** 化合物の変数 **(** グループ **ID)]** を選択します。

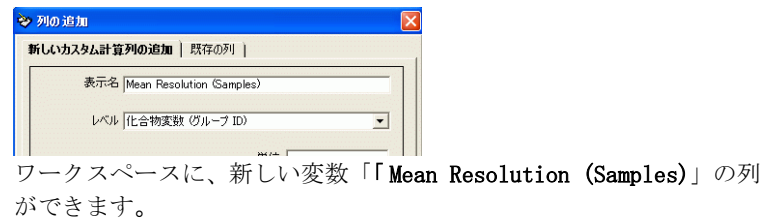

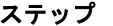

### 詳しい手順

- **7** 各成分の分離能のサンプル毎の 平均を求める式を入力します。
- a フタル酸ジメチルの **SysSuit** 行の新しい列に、分離能のサンプル 毎の平均を求める式を入力します。

ヒント : 次の構文を使用 =AVERAGE(F22:F24)

b 選択範囲を広げて、**[Mean Resolution (Samples)]** の列で各成分の SysSuit 行が選択範囲に含まれるようします。

ヒント : マウスの左ボタンを押しながらセルを選択します。

c ワークシートを右クリックし、コンテキストメニューから **[** 入力 **]** を選択します。

選択した各セルに式がコピーされます。

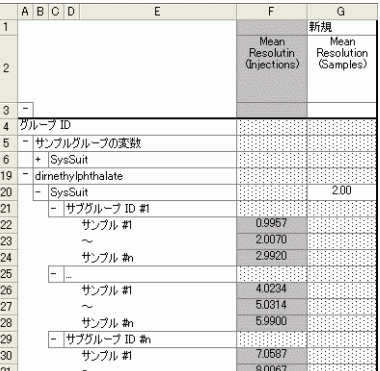

**8** 平均分離能の標準偏差を求める 新しい計算を保存するための列 を追加します。

a ワークシートを右クリックし、コンテキストメニューから **[** 列の 追加 **]** を選択します。

**[** 列の追加 **]** ダイアログボックスが表示されます。

- b **[** 新しいカスタム計算列の追加 **]** タブをクリックします。
- c **[** 表示名 **]** のフィールドに「StdDev Resolution」と入力しま す。
- d **[** レベル **]** の下向き矢印をクリックし、**[** 化合物の変数 **(** グループ **ID)]** を選択します。

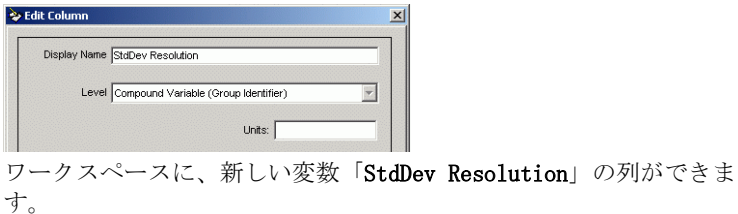
ステップ かいしゃ 詳しい手順

**9** 平均分離能の標準偏差を求める 式を入力します。 a フタル酸ジメチルの新しい列の **SysSuit** 行を選択して、ワーク シートを右クリックし、コンテキストメニューから **[** 関数の選択 **]** を選択します。

**[** 関数の選択 **]** ダイアログボックスが表示されます。

b **[** 統計 **]** のセクションを展開して、**[** 標準偏差 **]** を選択し、**[** 選択 **]** をクリックします。

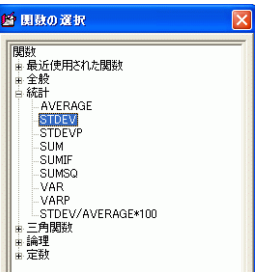

選択したセルに、「**STDDEV** 」 関数がコピーされます。

c 次のようにして、標準偏差の計算に、セルのリファレンスを追加 します。

その構文は、=STDEV(F22:F24) となります。

d 新たな計算を列全体に入力します。

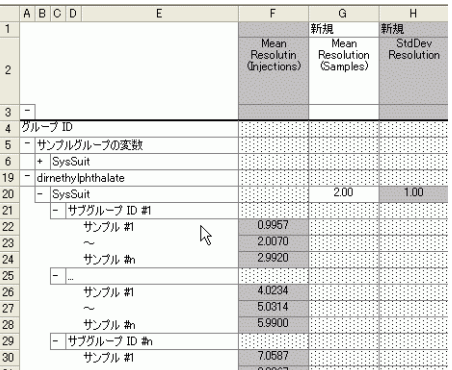

## 上級エクササイズ **#8** システムスータビリティ計算とグループ **ID** を設定する

### ステップ かいしゃ 詳しい手順

- **10** システムスータビリティの計算 に使う計算を保存する列を追加 する。
- a ワークシートを右クリックし、コンテキストメニューから **[** 列の 追加 **]** を選択します。

**[** 列の追加 **]** ダイアログボックスが表示されます。

- b **[** 新しいカスタム計算列の追加 **]** タブをクリックします。
- c **[** 表示名 **]** のフィールドに「Resolution Ratio」と入力します。
- d **[** レベル **]** の下向き矢印をクリックし、**[** サンプル変数 **(** グループ **ID)]** を選択します。

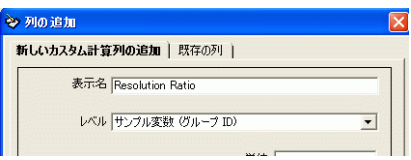

ワークスペースに、新しい変数「Resolution Ratio」の列ができま す。

**11** 分離能の比を計算する式を入力 する。

a **[** サンプルグループ変数 **]** の新しい列の **SysSuit** 行に、o- テルフェ ニルのピークと、フタル酸ジメチルのピークとの、分離能の比を 求める式を入力します。

ヒント : 次の構文を使用 =G62/G20

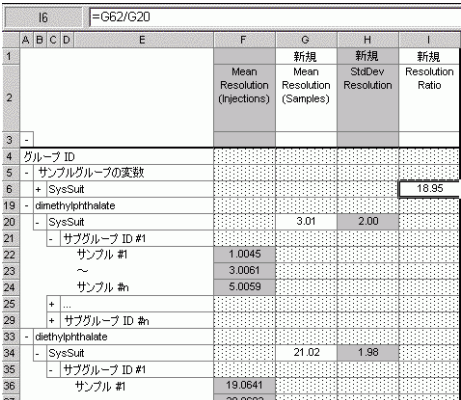

# タスク **3:** リミット値の条件を設定する。

ます。

**1 [** グループ **ID** リミット値 **]** パネ ルに、システムスータビリティ のリミット値チェックを追加し

**•** 分離能の比が 0.9 を超えてい れば、チェックは合格で、分

析を続行します。

### ステップ けいき かいこう 詳しい手順

- a **[** データ解析 **]** フォルダ中の [ リミット値 ] を選択します。
- b [ リミット値 ] パネルで、**[** グループ **ID]** タブをクリックします。
- c テーブルの見出しを右クリックし、コンテキストメニューから **[** 新しいリミット値の挿入 **]** を選択します。
- **[** 新しいリミット値の挿入 **]** ダイアログボックスが表示されます。
- d **[** サンプル変数 **(** グループ **ID)]** のセクションを展開して、 **[Resolution Ratio]** を選択します。

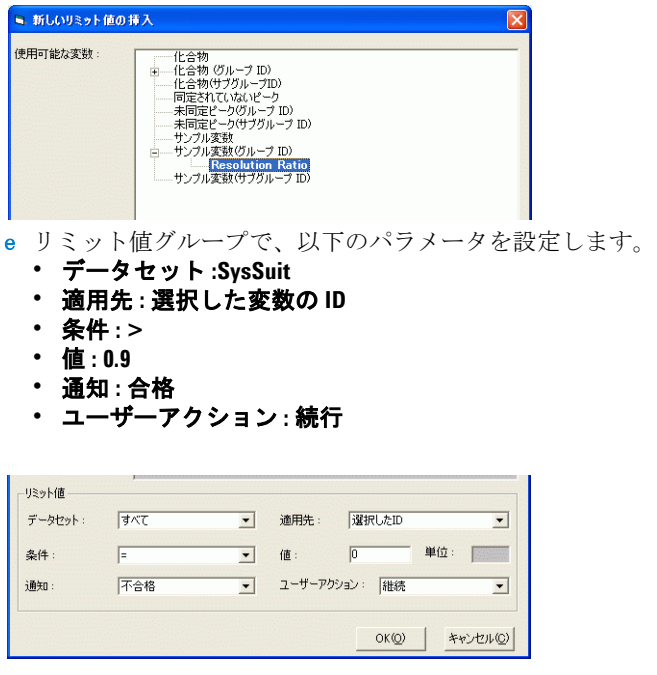

f **[OK]** をクリックして、テーブルにリミット値チェックを追加しま す。

## 上級エクササイズ **#8** システムスータビリティ計算とグループ **ID** を設定する

### ステップ かいしゃ 詳しい手順

- **2** さらに **2** つのシステムスータビ リティリミット値チェックを追 加します。
	- つ 0.9 未満 ) いれば、警告を表 示しますが、分析は続行しま す。
	- **•** 分離能の比が 0.8 未満であれ ば、チェックは不合格で、分 析を中断します。
- a リミット値チェックごとに、**[** 新しいリミット値の挿入 **]** ダイアロ グボックス表示し、**[** サンプル変数 **(** グループ **ID)]** のセクションを 展開して、**[Resolution Ratio]** を選択します。
- 分離能の比が 0.8 を超えて (か b パラメータは以下のように設定します。
	- **•** データセット **:SysSuit**
	- **•** 適用先 **:** 選択した変数の **ID**
	- **•** 条件 **: >**
	- **•** 値 **: 0.8**
	- **•** 通知 **:** 警告
	- **•** ユーザーアクション **:** 続行
	- および
	- **•** データセット **:SysSuit**
	- **•** 適用先 **:** 選択した変数の **ID**
	- **•** 条件 **: <**
	- **•** 値 **: 0.8**
	- **•** 通知 **:** 不合格
	- **•** ユーザーアクション **:** 中断

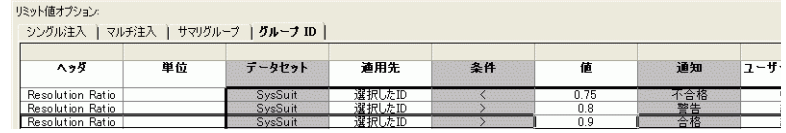

ワークスペースやリミット値チェックで使用することができます。

# タスク **3:** シーケンステーブル中のシステムスータビリティサンプ ルを特定する。

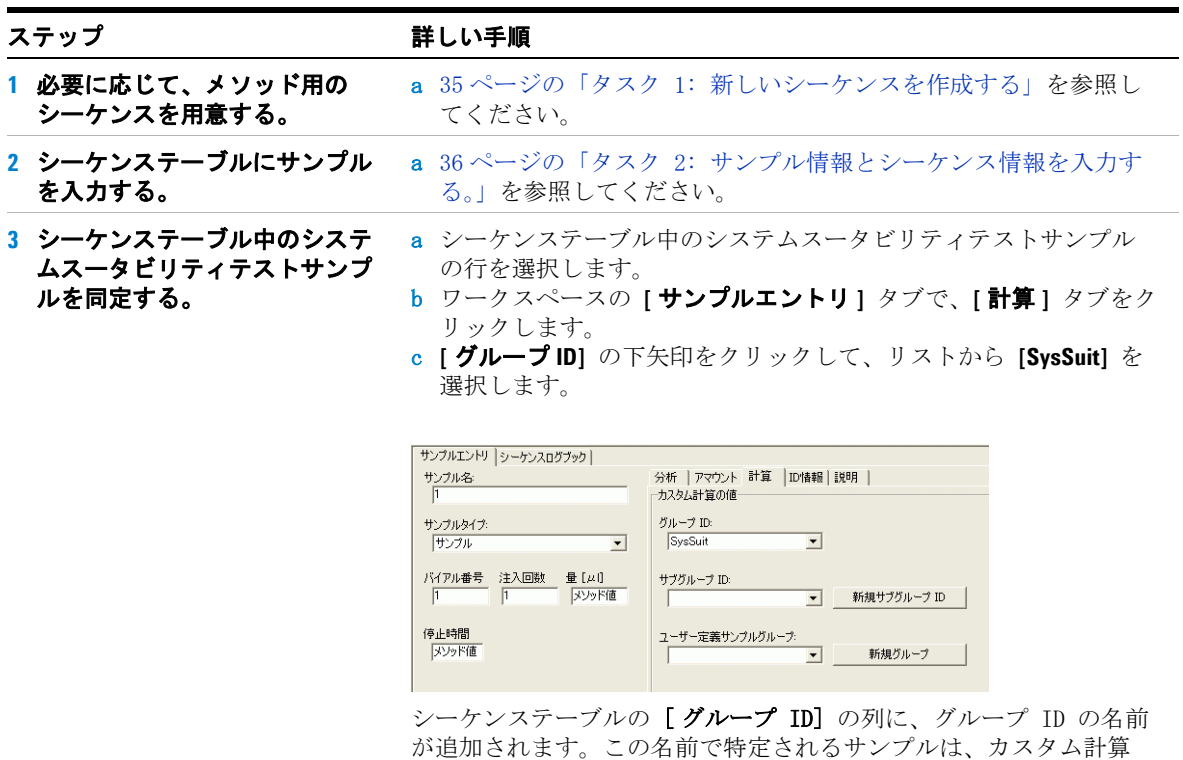

上級エクササイズ **#8** システムスータビリティ計算とグループ **ID** を設定する

## **www.agilent.com**

# 本書の内容

入門ガイドは、Cerity 医薬品 QA/QC アプリケーションを短 期間で習得するための、基本 から上級までのエクササイズ を集めたものです。

これらのエクササイズは次の 2 つに大別できます。

ルーチンサンプルの分析エク ササイズでは、ラボのテクニ シャンがルーチンサンプルを 分析する方法を学習できます。

メソッドの設定エクササイズ では、ケミストがラボ独自の メソッドを設定する方法を学 習できます。

Agilent Technologies Deutschland GmbH 2003

Printed in Germany 12/2003

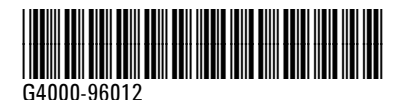

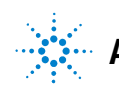

**Agilent Technologies**